# **MITSUBISHI** ネットワークレコーダ 形名 NR-7140 取扱説明書

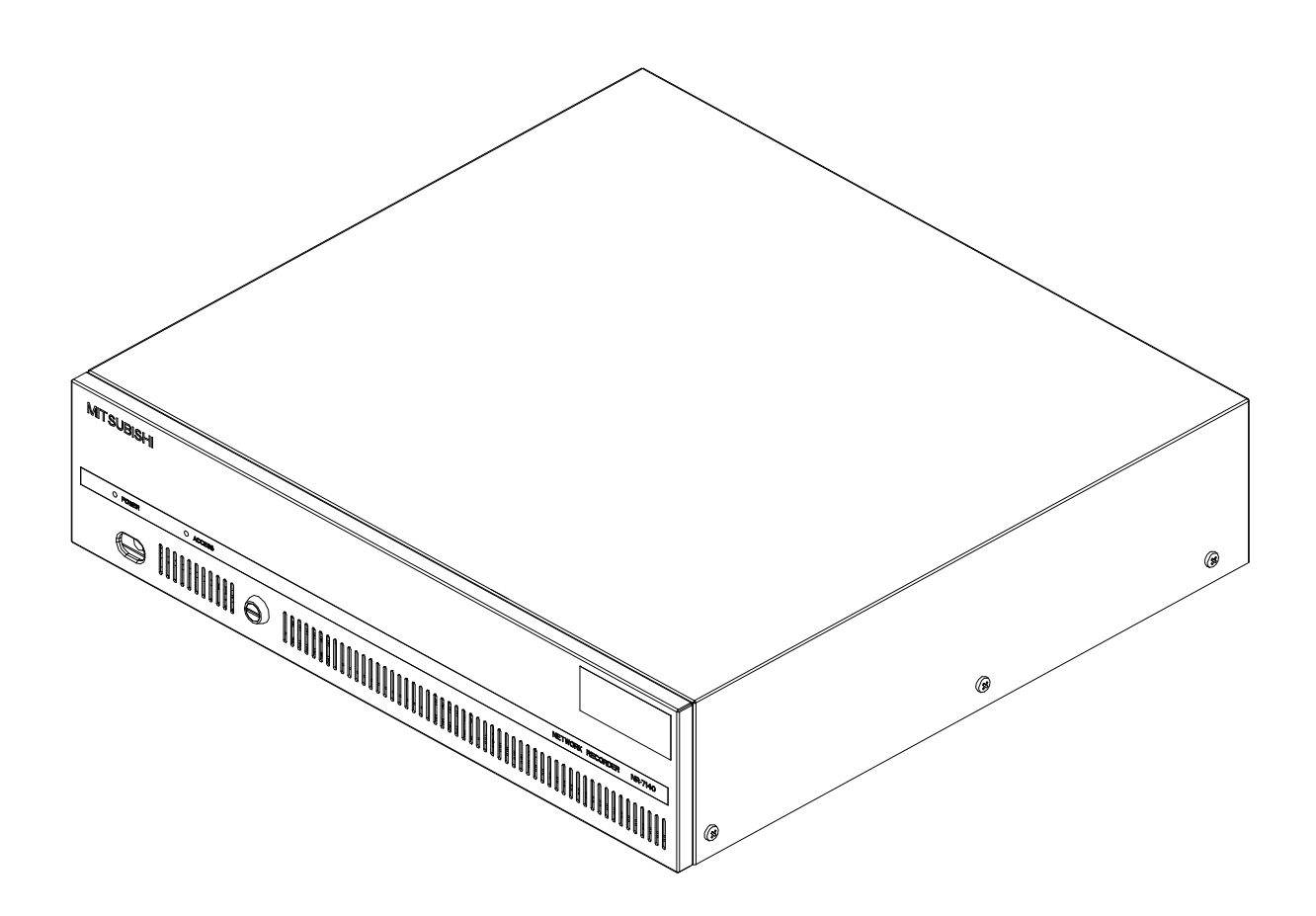

このたびは三菱ネットワークレコーダをお買い上げいただき、ありがとうございました。 ご使用になる前に、正しく安全にお使い頂くため、この取扱説明書を必ずお読みください。 そのあと大切に保管し、必要なときにお読みください。 保証書は、この取扱説明書の裏表紙についていますので、お買い上げ販売店の記入をお受けください。

本書に記載の内容は、予告なく仕様の変更、改廃を行なう場合があります。

この取扱説明書は再生紙を使用しております。

U871Z177001B / SM-Y7956B ©2009 MITSUBISHI ELECTRIC CORPORATION ALL RIGHTS RESERVED 2009 年 10 月作成

# 目次

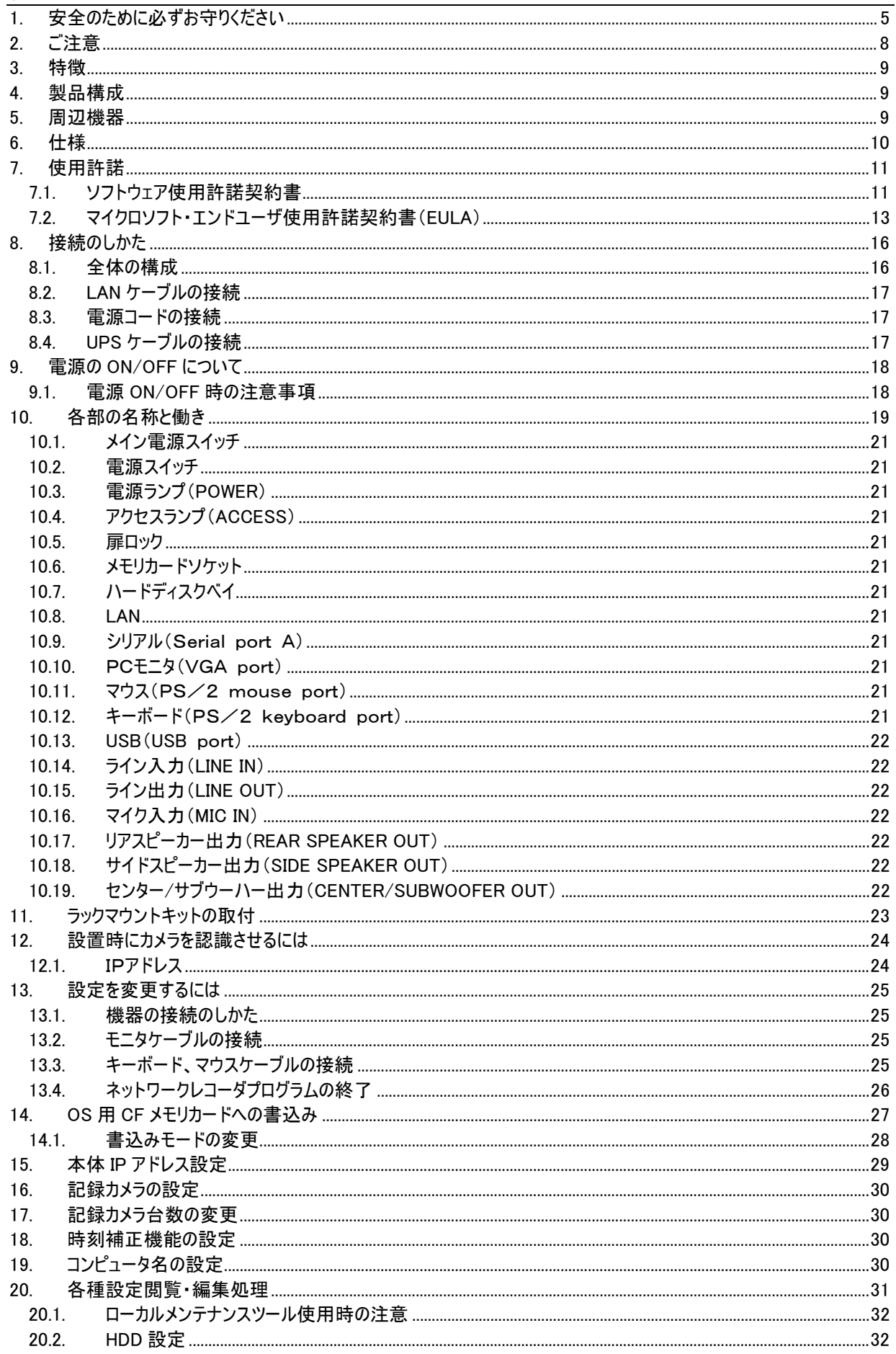

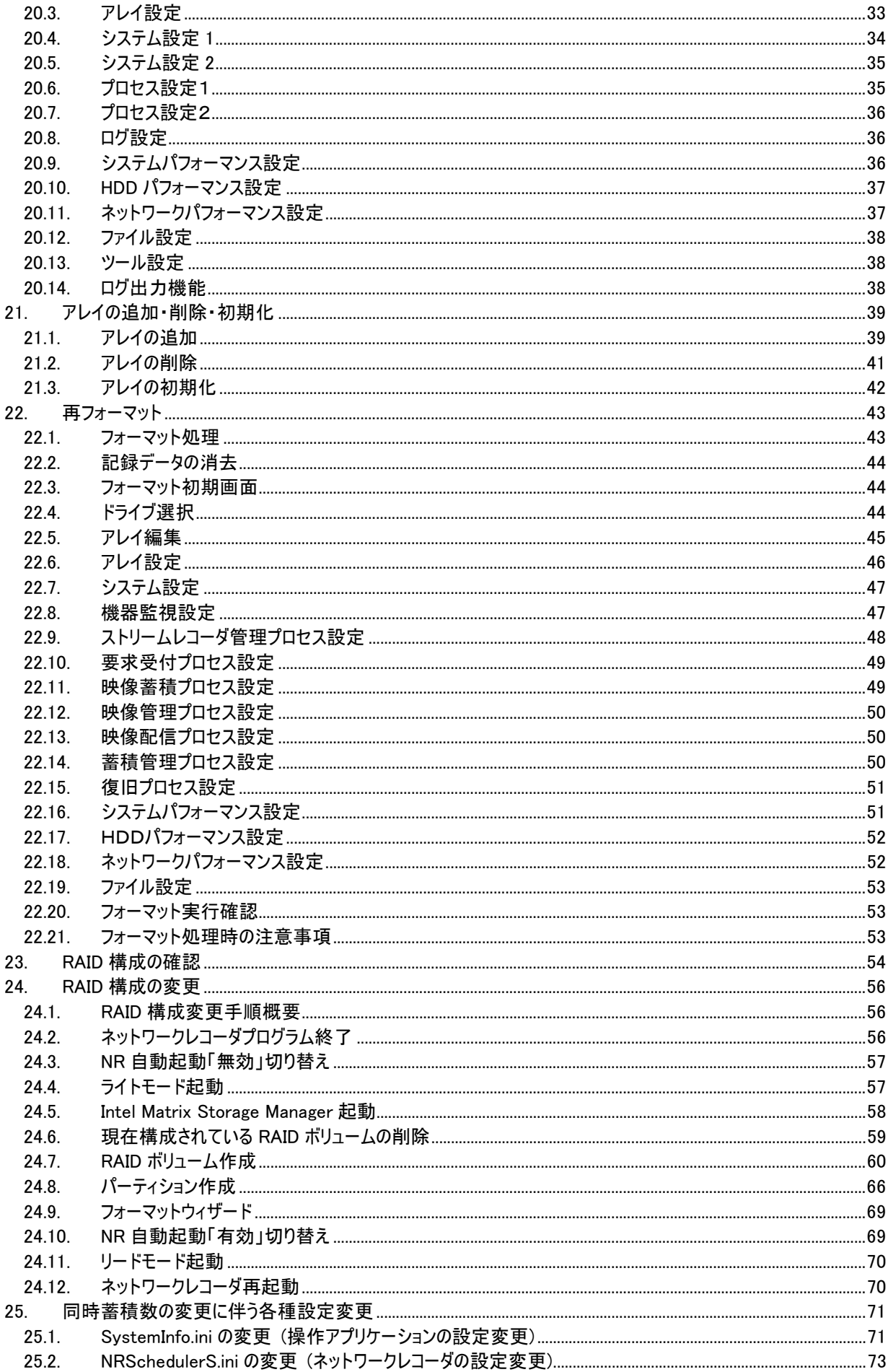

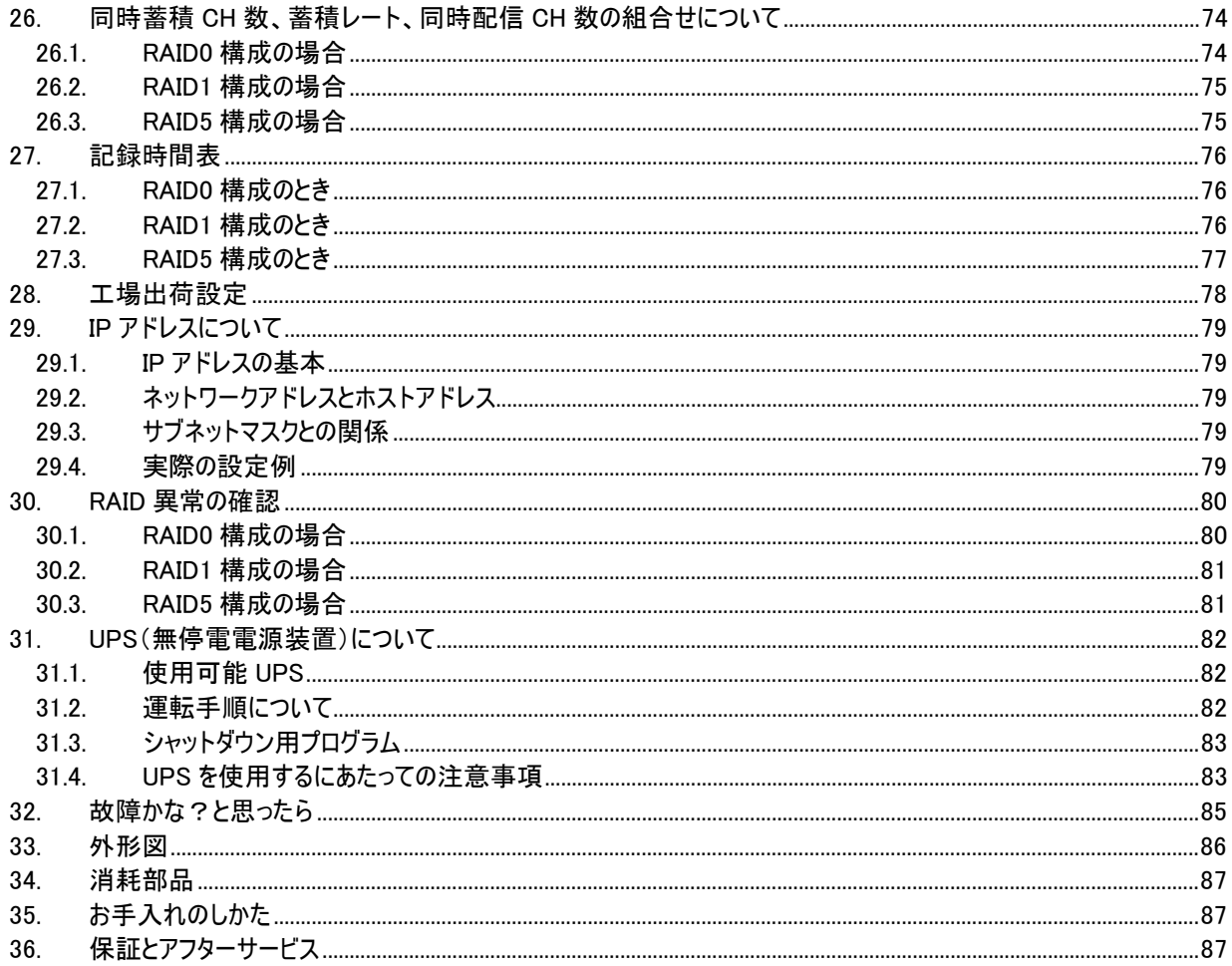

1. 安全のために必ずお守りください

使用上のご注意説明書

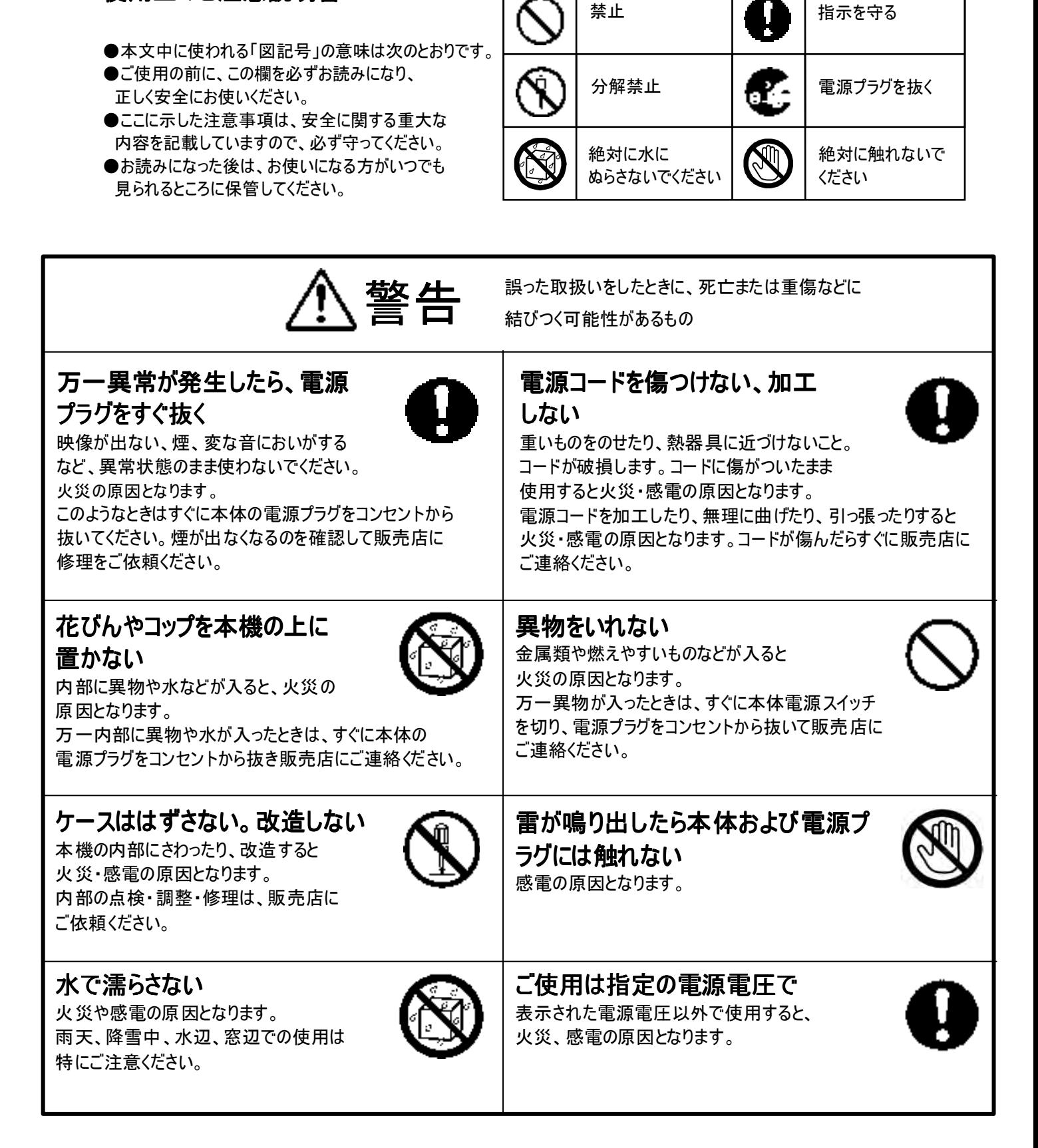

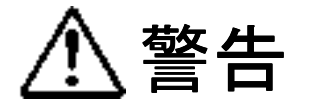

誤った取扱いをしたときに、死亡や重傷などに 結びつく可能性のあるもの

# 不安定な場所に置かない

ぐらついた台の上や傾いた所など不安定な場所に置かないこと。

またバランス良く据え付けること。落ちたり、倒れたりしてけがの原因となります。据付けは販売店にご依頼ください。

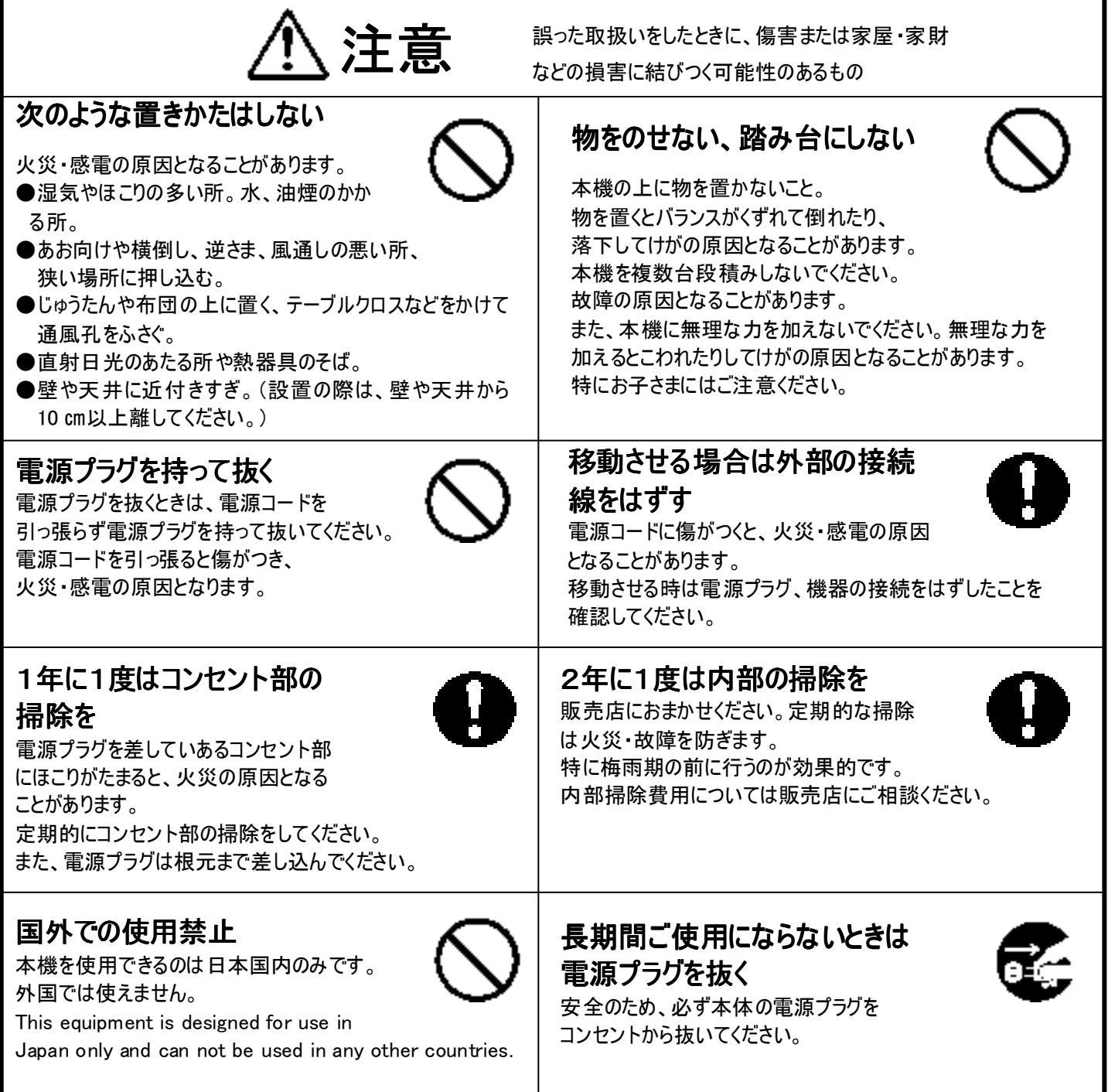

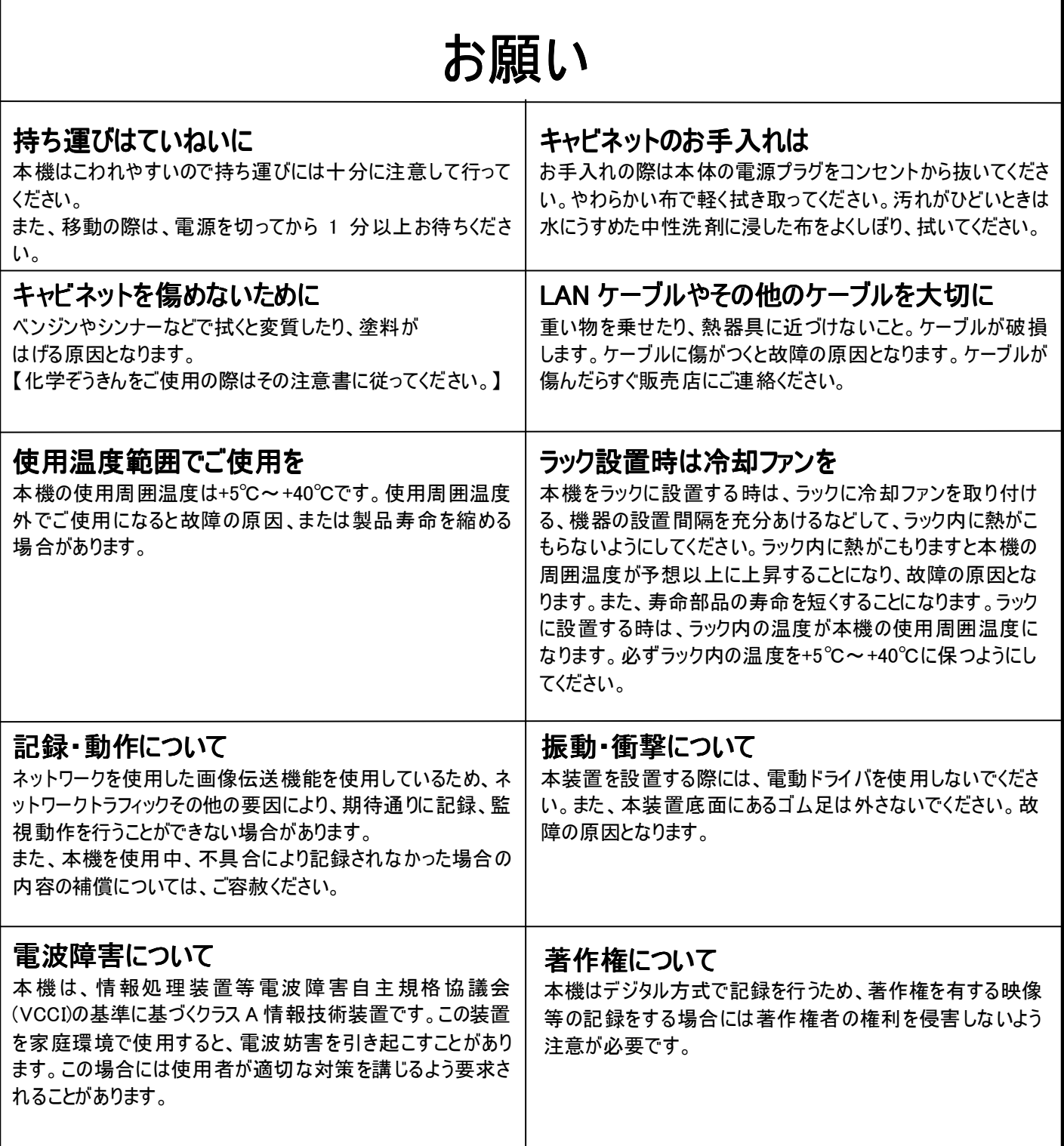

# 2. ご注意

本書に記載した内容は、予告なしに変更することがあります。

本書に記載した内容は、商品性や特定の目的に対する適合性を保証するものではなく、当社はそれらに関して責任を 負いません。また、本書の記載の誤り、あるいは本書の配布、内容、利用にともなって生じる偶発的、結果的損害に関 して責任を負いません。

本書の内容は、著作権によって保護されています。本書の一部または全部を書面により事前の許可なくして複写、転 載、翻訳することは禁止されています。

お買い求めいただいた機種と本書に記載されているイラストが異なる場合がありますので、ご了承ください。

Microsoft、MS、MS-DOS、Microsoft Windows 95、Microsoft Windows 98、Microsoft windows NT、Microsoft Windows 2000 および Microsoft Windows XP は、米国 Microsoft Corporation の米国およびその他の国における登録 商標です。

その他引用された会社名および製品名は各社の商標または登録商標です。

#### 3. 特徴

- (1) ネットワークカメラをスイッチングハブ経由で最大 64 台まで(ネットワークカメラ送出レート 10fps 時)接続して、 Motion-JPEG の映像ストリームを記録及び再配信することができます。
- (2) 最大 4TB のハードディスク(以下 HDD)容量及び映像ストリームの間引き蓄積機能により、長時間の記録が可能 です。
- (3)1TB 容量の HDD を 4 台搭載し、使用用途に合わせて RAID0'(出荷時設定)、RAID1<sup>2</sup>、RAID5<sup>3</sup>を構成すること ができます。
- (4) 映像は常時記録にて最古のデータを順次上書きしてエンドレスに動作します。
- (5) 記録された映像ストリームは、外部PCへの再配信ができ、等倍速再生、早送り、巻き戻しなどの特殊再生が可 能です。

# 4. 製品構成

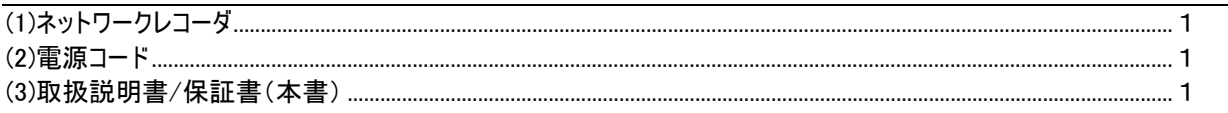

# 5. 周辺機器

・本機およびネットワークカメラ以外に、下記のものが必要となります。

(1)スイッチングハブ

・カメラ台数+ネットワークレコーダ+1(操作 PC)以上のポート数が必要です。

・推奨スイッチングハブ

NEC 社製 QX-S3628P (L3 スイッチ) +1000BASE-T SFP

(2)LAN ケーブル(カテゴリ 6)

 ・カメラ~スイッチングハブ、ネットワークレコーダ ~ スイッチングハブ、操作 PC~スイッチングハブの接続を行います。 ・接続可能距離は、CAT5/6 の規格に従い、最大 100m になります。

(3)UPS(無停電電源装置)

・停電時のネットワークレコーダの自動シャットダウンのため、UPS を接続します。

・推奨 UPS

三菱電機製 FW-F10-0.5K

・ネットワークレコーダ本体の諸設定を行う際に、下記のものが必要となります。  $(1)PC F = 7$ 

・解像度 1024 x 768 以上の性能

(2)キーボード、マウス

 $\overline{a}$ 

・PS/2 接続 または USB 接続のキーボード、マウス

<sup>1</sup> RAID: Redundant Arrays of Inexpensive (Independent) Disks の略。複数台の HDD を用いて大容量の HDD を構成する技 術です。構成方法に応じて RAID0、RAID1、RAID5 とレベルの分類があります。RAID0 はストライピングと呼ばれ複数の HDD にデータを分散させて記録します。

<sup>2</sup> RAID1: ミラーリングと呼ばれる手法で、同じデータを 2 台の HDD に記録し、HDD 故障時には片側の HDD から読み出します。

<sup>3</sup> RAID5: パリティ付きストライピングと呼ばれる手法で、HDD 故障時にはパリティデータからデータを再構成できます。

# 6. 仕様

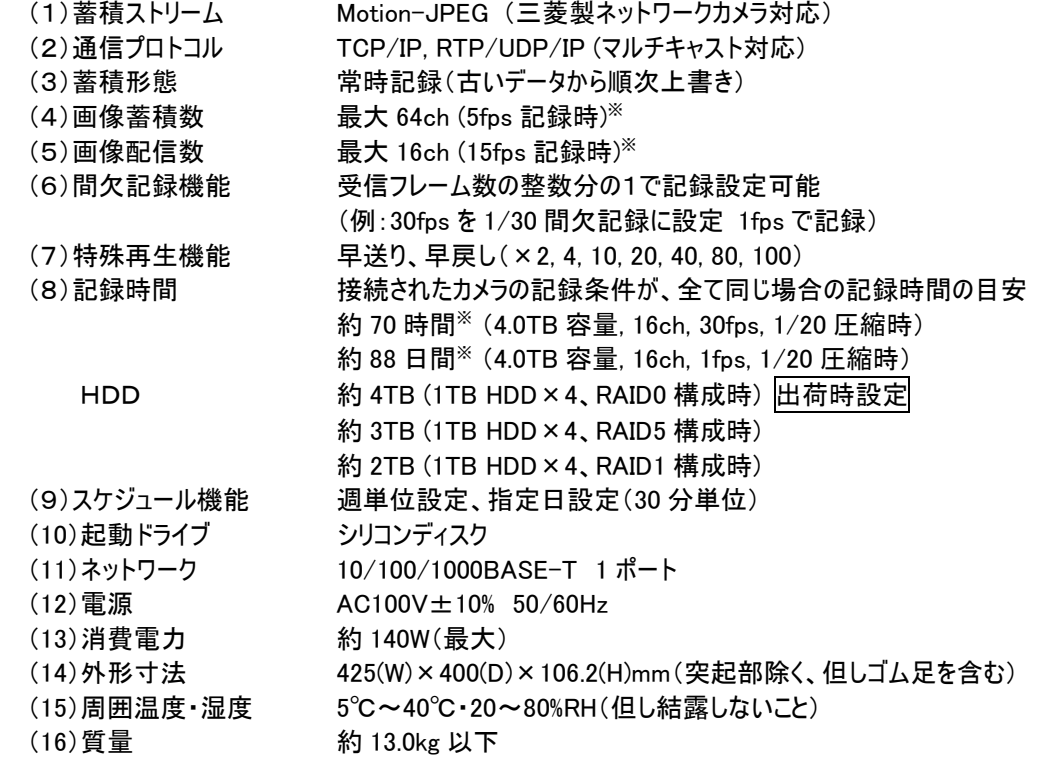

<消耗部品と推奨交換周期>

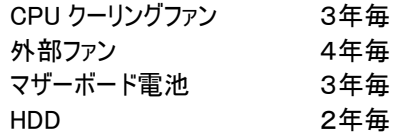

※ 蓄積・配信数の組合せ詳細は「26 同時蓄積 CH 数、蓄積レート、同時配信 CH 数の組合せについて」を参照してください。

# 7. 使用許諾

#### 7.1. ソフトウェア使用許諾契約書

本使用許諾契約書は、ネットワークレコーダ「NR-7140」(以下、「本製品」といいます)にインストールされているソフト ウェア(以下、「本プログラム」といいます)の使用許諾条件を規定するものです。本プログラムには、停電対策のため本 機と合わせて販売する弊社製 UPS「FW-F10-0.5K」を駆動する自動シャットダウンソフト「FREQSHIP-mini for Windows」も含まれます。

お客様が本使用許諾契約のすべての条項を十分ご理解の上、すべての条項に同意される場合にのみ使用が可能 です。

#### 使用許諾契約書 使用許諾契約書

本使用許諾契約書は、次に定義する本プログラムに適用され、本プログラムの使用許諾条件を規定するものです。本使用許諾契約書において、 「本プログラム」とは、三菱電機株式会社(以下「三菱電機」といいます)によりこのサーバーからダウンロード用に提供されるすべてのソフトウェア(以下 「本ソフトウェア」といいます)、及び/又は著作権法上の本ソフトウェアの全ての二次的著作物(本ソフトウェアの一部又は全部を、何らの変更せずに 又は変更を加えて、及び/又は他の言語に変換して、内部に組込んだプログラム著作物を含む)をいいます。

#### 第 1 条(使用)

お客様(以下「使用者」といいます)は、本使用許諾契約書に従ってのみ、本プログラムを使用することができます。

#### 第 2 条(複製)

使用者は、本プログラムの複製物に、適切な著作権表示と無保証である旨を明確且つ適正に付記することを条件に、本プログラムの全部または一 部を複製することができます。

#### 第 3 条(変更)

使用者は、次の事項を遵守することを条件に、本プログラムを変更することができます。本使用許諾契約書にいう「変更」には、言語変換も含みます が、これに限定されるものではありません。

- 1. 適切な著作権表示を本プログラム上に明確且つ適正に表示すること。
- 2. 本プログラムを変更した旨を本プログラム上に明確且つ適正に表示すること。

#### 第 4 条(制限)

本使用許諾契約書に明示的に許諾している場合を除き、使用者は、本プログラムを複製、変更、サブライセンス及び/又は頒布することはできませ ん。本使用許諾契約書に従わずに本プログラムを使用、複製、変更、サブライセンス、頒布する行為は、それ自体が無効であり、且つ、本使用許諾 契約書が使用者に許諾している一切の権利を自動的に消滅させます。

#### 第 5 条(非独占・譲渡不能)

使用者に本使用許諾条件に基づき許諾される権利は、非独占的な権利です。また、使用者は第三者に対し、本使用許諾条件に基づき許諾され た権利を譲渡もしくは担保に供するなど他人の権利の目的とすることはできません。

#### 第 6 条(無保証及び免責)

- (1) 三菱電機は、本プログラムが、正しく稼働すること、及び/又は使用者の特定の使用目的に適合すること及び/又は有用であることについての保 証はしません。
- (2) 三菱電機は、上記に加え、法律上の請求原因の如何を問わず、本プログラムの瑕疵、本プログラムの性能・品質・安全性及び技術上、経済 上その他一切の事項(製造物責任を含みますが、これに限定されません。)について、責任を負いません。
- (3) 三菱電機は使用者が本契約に基づき許諾された権利を行使することにより生じた使用者及び/又は第三者の損害及び/又は第三者から使用 者に対する請求に対して、法律上の請求原因の如何を問わず、一切の責任を負いません。
- (4) 三菱電機は、上記に加え、法律上の請求原因如何に拘わらず、本プログラムに関連する及び/又は起因する一切の直接、間接、特別損害そ の他一切の損害に関し、三菱電機の予見の有無を問わず、一切の責任を負いません。
- (5) 三菱電機は、本使用許諾契約書第6条規定が適法に認められることを前提として、使用者に権利を許諾しています。従いまして、本使用許諾 契約書第 6 条規定の全部又は一部が認められない場合(例えば、ある国又は地域において法律によって三菱電機が保証範囲を制限すること が認められない場合。但し、これに限定されません。)においては、直ちに且つ自動的に本使用許諾契約書は終了し、使用者に許諾された一切 の権利は自動的に消滅します。この場合、本使用許諾契約は締結時に溯り解除され、三菱電機はいかなる責任も負わず、また、かかる条件の 下でのみ本使用許諾契約終了までの期間に限り使用者の著作権侵害行為は免責されます。

#### 第 7 条(著作権)

(1) 本ソフトウェアの著作権は、三菱電機に帰属します。第 2 条に規定する複製物についても、その著作権は著作権者に帰属します。

(2) 本使用許諾契約書に明示的に使用者に与えられていない権利は、すべて三菱電機に留保されます。

#### 第 8 条(期間)

- (1) 本使用許諾契約は、使用者が本件ソフトウェアのインストールを開始したときから有効となり、使用者が本使用許諾契約書の規定の一つにでも 違反した場合、直ちに且つ自動的に本使用許諾契約書は終了し、使用者に許諾された一切の権利は自動的に消滅します。
- (2) 本使用許諾契約が終了した場合であっても、本使用許諾契約書の全ての規定に従って使用者から本プログラムの頒布を受けた者は、本使用 許諾契約書第 6 条第 5 項に該当せず、且つ、本使用許諾契約書に完全に従っている場合に限り、引続き有効な使用権限を持つものとしま す。

#### 第 9 条(準拠法及び雑則)

- (1) 本使用許諾契約書の準拠法は、日本法とします。
- (2) 使用者は、本プログラムを、輸出し又は日本国外に持出す場合、又は日本国内で非居住者に開示もしくは提供する場合には、外国為替及び 外国貿易法(以下「外為法」という)及びその関連法令、安全保障輸出管理に関する国際合意、国連決議及び武器輸出三原則を遵守するも のとします。本プログラムが外為法に規制されない貨物・技術であっても、使用者は、大量破壊兵器等(核兵器、生物・化学兵器又はこれらを 運搬するミサイル等)、通常兵器、または原子炉、原子力用タービン・発電機等の原子力に関連する用途にはいかなる態様であっても使用しな いものとし、さらに、かかる用途に流用されることが予測されるまたはそのおそれがある場合には、間接、直接を問わず、本プログラムの提供を行わ ないものとします。
- (3) 本使用許諾契約書は、三菱電機の権限のある事業所長以上の者が署名した文書による場合を除き、変更することはできません。

# マイクロソフト ソフトウェア ライセンス条項:

#### Windows® XP Embedded Runtime

本ライセンス条項は、お客様と三菱電機株式会社(「三菱電機」)との契約を構成します。以下のライセンス条項を注意してお読みください。これらの ライセンス条項は本デバイスに含まれる本ソフトウェアに適用されます。本ソフトウェアには、本ソフトウェアが記録された別の媒体も含まれます。

本デバイスの本ソフトウェアには、マイクロソフトまたはその子会社からライセンス許諾されたソフトウェアが含まれています。

また、本ライセンス条項は本ソフトウェアに関連する下記マイクロソフト製品にも適用されるものとします。

- 新プログラム
- 追加ソフトウェア
- インターネットベースのサービス
- サポート サービス

ただし、これらの製品に別途ライセンス条項が付属している場合は、当該ライセンス条項が適用されるものとします。お客様がマイクロソフトから更新プ ログラムまたは追加ソフトウェアを直接入手された場合、三菱電機ではなく、マイクロソフトが当該更新プログラムまたは追加ソフトウェアを許諾します。

#### 以下に説明するように、一部の機能を使用することにより、インターネットベースのサービスのために特定のコンピュータ情報を送信することにお客様が 同意されたものとします。

#### 本ソフトウェアを使用することにより、お客様は本ライセンス条項に同意されたものとします。本ライセンス条項に同意されない場合、本ソフトウェアを使 用または複製することはできません。この場合、三菱電機に問い合わせて、お支払いいただいた金額の払戻しに関する方針を確認してください。

お客様が本ライセンス条項を遵守することを条件として、お客様には以下が許諾されます。

#### 1. 使用に関する権利。

お客様は、本ソフトウェアを取得した本デバイスで本ソフトウェアを使用できます。

- 2. 追加のライセンス条件および追加の使用権。
	- a. 固有の使用。三菱電機は、本デバイスを特定の目的で使用するように設計しています。お客様は当該使用目的に限り本ソフトウェアを 使用できます。
	- b. その他のソフトウェア。お客様は、他のプログラムが以下の条件を満たす場合に限り、本ソフトウェアで他のプログラムを使用できます。
		- 製造業者の固有のデバイス使用目的を直接サポートする。
		- システム ユーティリティ、リソース管理、またはウイルス対策や類似する保護対策を提供する。

コンシューマまたはビジネス タスクやプロセスを提供するソフトウェアを本デバイスで実行することはできません。該当するソフトウェアには、電 子メール、ワード プロセッサ、表計算、データベース、スケジュール作成、および家計簿ソフトウェアが含まれています。本デバイスは、ターミ ナル サービス プロトコルを使用して、サーバーで実行されるこれらのソフトウェアにアクセスできます。

- c. デバイス接続。
	- お客様は、ターミナル サービス プロトコルを使用して、電子メール、ワード プロセッサ、スケジュール作成や表計算などのビジネ ス タスクやプロセス ソフトウェアを実行する別のデバイスに本デバイスを接続することができます。
	- お客様は、最大 10 台のデバイスに本ソフトウェアへのアクセスを許可し、以下を利用することができます。
	- ファイル サービス
	- プリント サービス
	- インターネットの情報サービス
	- インターネット接続共有サービスおよびテレフォニー サービス

この 10 台という制限は、「マルチプレキシング」または接続数をプールするその他のソフトウェアもしくはハードウェアを介し本ソフトウェアに間 接的にアクセスするデバイスにも適用されます。お客様は TCP/IP を介していつでも無制限に受信できます。

- 3. 使用許諾の適用範囲。本ソフトウェアは使用許諾されるものであり、販売されるものではありません。本契約は、お客様に本ソフトウェアを使用 する限定的な権利を付与します。三菱電機およびマイクロソフトはその他の権利をすべて留保します。適用法によりこの権利を超越した 権利が与えられる場合を除き、お客様は本契約で明示的に許可された方法でのみ本ソフトウェアを使用することができます。お客様は、 本ソフトウェアに組み込まれた使用方法を制限する技術的制限に従うものとします。詳細については、本ソフトウェアのマニュアルを参照す るか、三菱電機にお問い合わせください。上記の制限にもかかわらず、法律上許容される範囲において、以下の行為は一切禁止されて います。
	- 本ソフトウェアの技術的な制限を回避する方法で利用すること
- 本ソフトウェアをリバースエンジニアリング、逆コンパイル、または逆アセンブルすること
- 本契約に指定される数を超えて本ソフトウェアの複製を作成すること
- 第三者が複製できるように本ソフトウェアを公開すること
- 本ソフトウェアをレンタル、リース、または貸与すること
- 本ソフトウェアを商用ホスティング サービスで使用すること

本契約で定められている場合を除き、任意のデバイス上で本ソフトウェアにアクセスする権利は、当該デバイスにアクセスする本ソフトウェアまたは 本デバイスに関する三菱電機またはマイクロソフトの特許またはその他の知的財産権を行使する権利をお客様に付与するものではありません。

お客様は、リモート デスクトップなどのリモート アクセス技術を使用して、別のデバイスから本ソフトウェアにリモート アクセスすることができます。 他のソフトウェアにアクセスするプロトコルの使用に必要なライセンスの取得にはお客様が責任を負うものとします。

- リモート ブート機能。三菱電機が本デバイスにおいて本ソフトウェアのリモート ブート機能を有効にしている場合、お客様は以下の操作が できます。
	- (i) 本ソフトウェアの複製 1 部をお客様のサーバーにインストールして、ライセンス取得済みデバイスにリモート ブート プロセスの一環と して展開するためのみに Remote Boot Installation Service (RBIS) ツールを使用する。
	- (ii) リモート ブート プロセスの一環として本ソフトウェアをデバイスに展開するためのみに Remote Boot Installation Service を使用す る。
	- (iii) 本ソフトウェアをライセンス取得済みデバイスにダウンロードして、ライセンス取得済みデバイスで使用する。

詳細については、本ソフトウェアのマニュアルを参照するか、三菱電機にお問い合わせください。

• インターネットベースのサービス。マイクロソフトは、本ソフトウェアと共にインターネットベースのサービスを提供します。マイクロソフトは随時この サービスを変更または中止できるものとします。

このサービスの変更または中止に関する詳細については、マイクロソフトにお問い合わせください。

インターネットベースのサービスに関する同意。本ソフトウェアには、以下に説明するインターネットを経由してマイクロソフトのコンピュータ シ ステムに接続する機能が含まれます。接続が行われる際、通知が行われない場合があります。これらの機能を解除したり、使用しないこと も選択できます。これらの機能に関する詳細については、以下の Web サイトをご参照ください。

http://www.microsoft.com/windowsxp/downloads/updates/sp2/docs/privacy.mspx

これらの機能を利用することで、お客様はマイクロソフトがこれらの情報を収集することに同意されたものとします。マイクロソフトはこれらの 情報を利用してお客様を特定したり、お客様に連絡したりすることはありません。

- b. コンピュータ情報。以下の機能はインターネット プロトコルを使用しており、お客様の IP アドレス、オペレーティング システムの種類、ブラウ ザの種類、使用している本ソフトウェアの名称およびバージョン、ならびに本ソフトウェアをインストールした本デバイスの言語コードなどのコン ピュータ情報を適切なシステムに送信します。マイクロソフトは、お客様にインターネットベースの複数のサービスを提供するためにこれらの情 報を利用します。
	- Web コンテンツ機能。本ソフトウェアには、関連するコンテンツをマイクロソフトから取得し、お客様に提供する機能が含まれま す。コンテンツを提供するために、これらの機能は、お客様が使用しているオペレーティング システムの種類、本ソフトウェアの名 称およびバージョン、本ソフトウェアをインストールした本デバイスのブラウザの種類および言語コードをマイクロソフトに送信します。 この機能の例として、クリップ アート、テンプレート、オンライン トレーニング、オンライン アシスタンス、および Appshelp が含ま れます。これらの機能は、起動しない限り動作せず、お客様は、これらの機能を解除することも、使用しないことも選択できま す。
	- *電子認証。*本ソフトウェアはデジタル証明書を使用します。これらの電子認証は、X.509 標準暗号化情報を使用し、インター ネット ユーザーを特定します。本ソフトウェアは証明書を取得し、証明書失効リストを更新します。このセキュリティ機能は、お 客様がインターネットに接続した場合にのみ作動します。
	- Auto Root Update。 Auto Root Update 機能は信頼できる認証機関のリストを更新します。 Auto Root Update 機能は解 除することができます。
	- Windows Media Player。お客様が Windows Media Player を使用すると、マイクロソフトに対して以下が確認されます。
		- お客様の地域において利用可能なオンライン音楽サービス
		- Windows Media Player の最新バージョン
		- Codec (コンテンツの再生に必要な Codec が本デバイスにない場合)。 お客様は、この機能を解除することができます。詳細については、 http://microsoft.com/windows/windowsmedia/mp10/privacy.aspx をご参照ください。
	- *Windows Media Digital Rights Management。* コンテンツ所有者は、著作権を含む知的財産権を保護する目的で、 Windows Media Digital Rights Management (WMDRM) 技術を使用しています。本ソフトウェアおよび第三者のソフトウェアは、 WMDRM で保護されたコンテンツを再生、複製する際に WMDRM を使用します。本ソフトウェアがコンテンツを保護できない 場合、コンテンツ所有者がマイクロソフトに対して、保護されたコンテンツを WMDRM を使用して再生または複製する本ソフト ウェアの機能を無効にするよう要請することがあります。無効にされた場合も、その他のコンテンツは影響を受けません。保護さ

れたコンテンツのライセンスをダウンロードする際、お客様はマイクロソフトがライセンスに失効リストを含めることに同意したものとし ます。コンテンツ所有者は、お客様がこれらのコンテンツにアクセスする前に、WMDRM のアップグレードを要請することがあります。 WMDRM を含むマイクロソフト ソフトウェアは、アップグレードに先立ってお客様の同意を求めます。アップグレードを行わない場 合、お客様はアップグレードが必要なコンテンツにアクセスできません。インターネットに接続する WMDRM 機能は解除すること ができます。この機能が解除されている場合、正規のライセンスを取得している限り、コンテンツを再生することは可能です。

c. インターネットベース サービスの不正使用。お客様は、これらのサービスにダメージを及ぼす可能性のある方法、または第三者による サービスの使用を妨げる方法で、これらのサービスを使用することはできません。また、サービス、データ、アカウント、またはネットワークへ の不当なアクセスを試みるためにこれらのサービスを使用することは一切禁じられています。

- 4. Windows Update Agent (Software Update Services とも呼ばれます)。本デバイスにインストールされた本ソフトウェアには、必要なサーバー コ ンポーネントがインストールされたサーバーに本デバイスを接続して更新プログラム (「Windows Update」) にアクセスできるようにした Windows Update Agent (「WUA」) 機能が含まれています。Windows Update が付属するマイクロソフト ソフトウェア ライセンス条項または他の EULA の免責に限らず、お客様は、本デバイスにインストールする Windows Update について、三菱電機、マイクロソフトおよびその子会社は保証を行 わないことを認め、同意するものとします。
- 5. 製品サポート。サポート方法については、三菱電機にお問い合わせください。サポートの連絡先については本デバイス付属の文書をご参照くださ い。
- 6. バックアップ用の複製。お客様は、本ソフトウェアのバックアップ用の複製を 1 部作成することができます。バックアップ用の複製は、お客様が本ソ フトウェアを本デバイスに再インストールする場合に限り使用することができます。
- 7. ライセンス証明書 (「Proof of License」または「POL」)。お客様が本ソフトウェアを本デバイスにインストールされた状態、CD-ROM またはその 他の媒体で入手された場合、本ソフトウェアが正当に許諾されたものであることは、正規のマイクロソフト「Certificate of Authenticity」ラベルが 正規の本ソフトウェアに付属していることをもって識別することができます。正規のラベルは本デバイス上もしくは 三菱電機のソフトウェア梱包に貼 付されている必要があります。ラベルが別途付属する場合は、無効とみなされます。お客様が本ソフトウェアの使用許諾を受けていることを証明 するため、ラベルが貼付された本デバイスもしくは梱包材を保管してください。正規のマイクロソフト ソフトウェアを識別する方法については、 http://www.howtotell.com をご参照ください。
- 8. 第三者への譲渡。お客様は、本ソフトウェアを、本デバイス、Certificate of Authenticity ラベル、および本契約書と一緒にのみ、第三者に直 接譲渡することができます。譲渡の前に、本ソフトウェアの譲受人は本ライセンス条項が、譲渡および本ソフトウェアの使用に適用されることに同 意しなければなりません。お客様は、バックアップ用の複製を含む本ソフトウェアの複製を一切保持することができません。
- 9. 非フォールトトレラント。本ソフトウェアは、フォールトトレラントではありません。
- 10. **使用の制限**。マイクロソフト ソフトウェアは不具合に対して自動的に対応できる機能または性能を持たないシステムを対象にしています。お客 様は、万一誤作動した場合に人身傷害もしくは死亡につながる可能性のあるデバイスまたはシステムでマイクロソフト ソフトウェアを使用すること はできません。使用の制限には、原子力施設の操業、航空機の航行、通信システム、および航空管制が含まれます。
- 11. 本ソフトウェアの保証なし。本ソフトウェアは、何ら保証のない現状有姿のまま瑕疵を問わない条件で提供されます。本ソフトウェアの使用から 生じるリスクは、お客様が負うものとします。他の明示的な保証または条件は規定いたしません。本デバイスもしくは本ソフトウェアに関する保証 は、三菱電機、マイクロソフトまたはその子会社が負うことはなく拘束されるものではありません。法律上許容される最大限において、商品性、 特定目的に対する適合性、非侵害性に関する黙示の保証について三菱電機およびマイクロソフトは一切責任を負いません。
- 12. 責任の制限。三菱電機、マイクロソフトおよびその子会社の責任は、250 米ドル (US\$250.00) を上限とする直接損害に限定されます。その 他の損害 (派生的損害、逸失利益、特別損害、間接損害、または付随的損害を含みますがこれらに限定されません) に関しては、一切責 任を負いません。

この制限は、以下に適用されるものとします。

- 本ソフトウェア、サービス、第三者のインターネットのサイト上のコンテンツ (コードを含みます) または第三者のプログラムに関連した事項
- 契約違反、保証違反、無過失責任、または該当法で許可されている範囲の過失に関する主張

三菱電機またはマイクロソフトがこのような損害の可能性について知らされていた場合も制限が適用されるものとします。上記の制限は、一部の 国では付随的、派生的、およびその他の損害の免責、または責任の制限が認められないため、適用されない場合があります。

13. 輸出規制。本ソフトウェアは米国および日本国の輸出に関する規制の対象となります。お客様は、本ソフトウェアに適用されるすべての国内法 および国際法を遵守することに同意されたものとします。これらの法律には、輸出対象国、エンドユーザーおよびエンドユーザーによる使用に関す る制限が含まれます。詳細については www.microsoft.com/japan/exporting をご参照ください。

# 8.1. 全体の構成

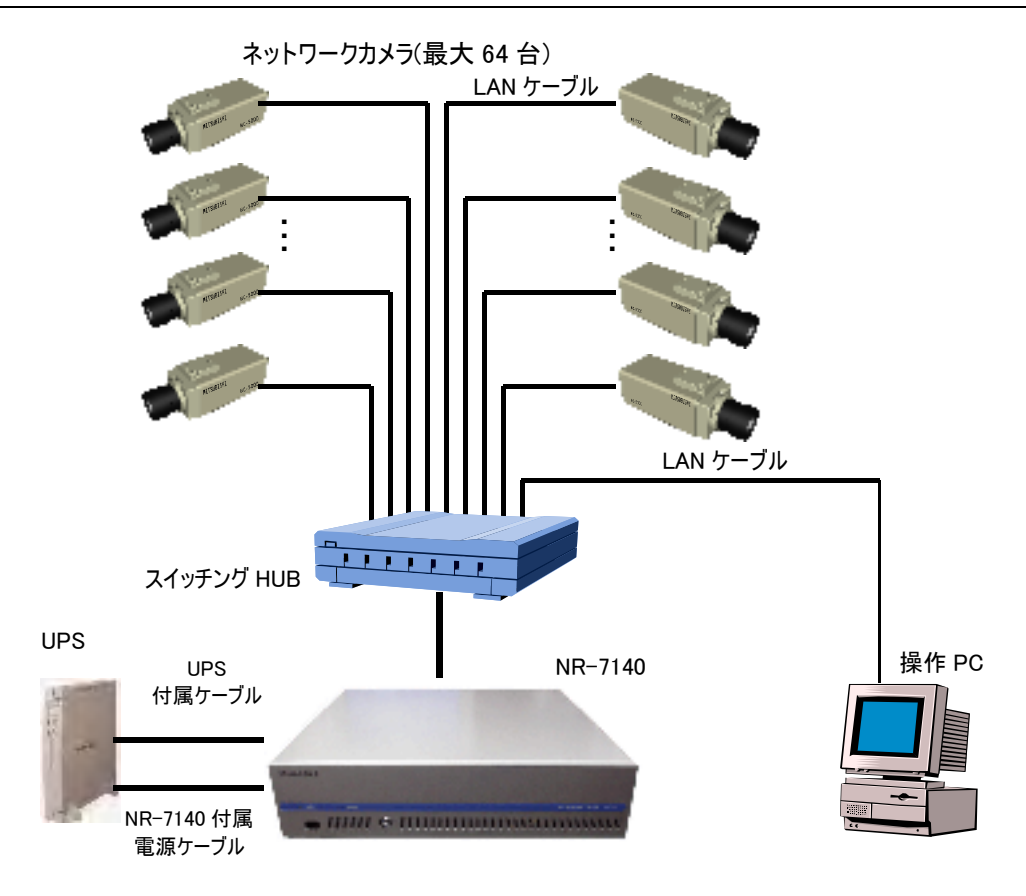

- (1) 上図以外に、各機器には電源ケーブルを接続します。
- (2) 電源ケーブルの詳細につきましては、各機器の取扱説明書を参照ください。

# 8.2. LAN ケーブルの接続

- (1) 下図を参考にして、LAN ケーブルを接続します。
- (2) カチッと音がするまで、しっかりと差し込みます。

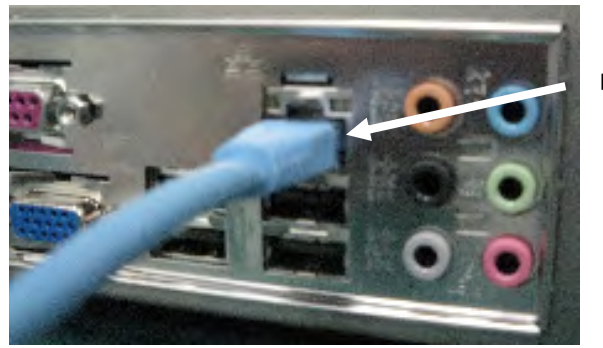

- 8.3. 電源コードの接続
- (1) 下図を参考にして、電源コードを接続します。

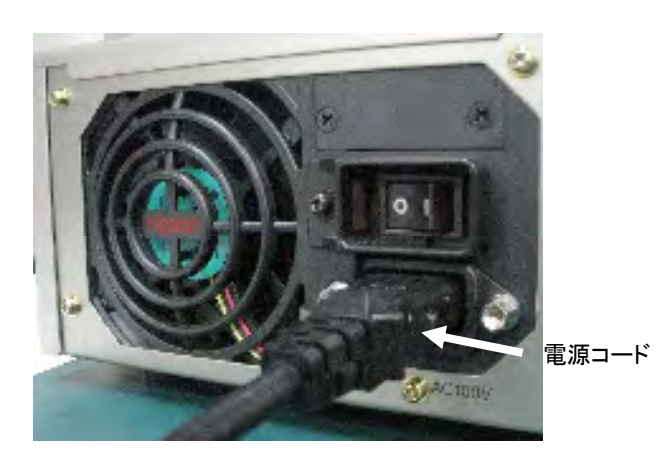

- 8.4. UPS ケーブルの接続
- (1) 下図を参考にして、UPS に付属の通信ケーブルを接続します。
- (2) はずれないようにしっかりとねじを締めます。

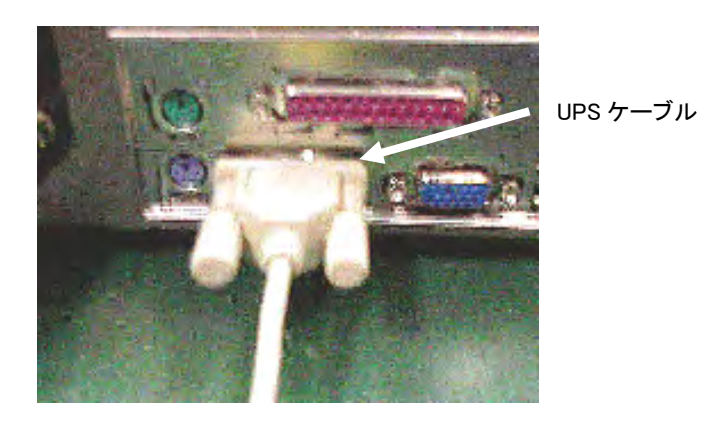

LAN ケーブル

- 9. 電源の ON/OFF について
- (1) 装置の電源を ON するには、装置背面にあるメイン電源スイッチを「I」側(オン)にします。
- (2) メイン電源スイッチを ON にしても電源が入らないとき、または、すでにメイン電源スイッチが ON になっているときは、 装置前面にある電源スイッチを押してください。
- (3) 電源ランプ(POWER)が点灯しているとき、本機の電源が入っています。
- (4) 電源 ON 状態で前面の電源スイッチを押すと、本機は電源 OFF 処理を行います。
- (5) OS の終了処理が完了すると電源ランプ(POWER)が消灯し自動的に電源を OFF します。

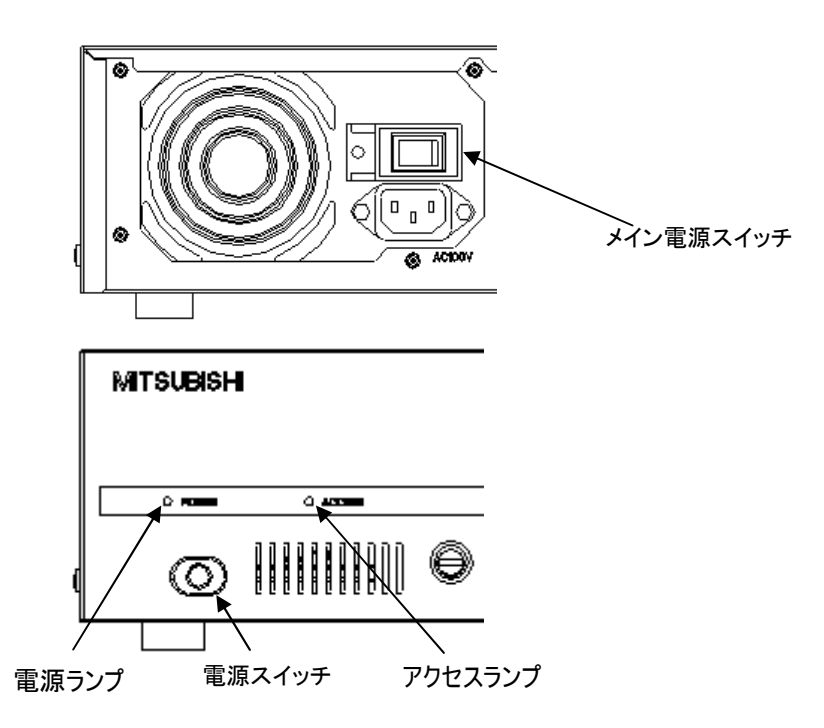

- 9.1. 電源 ON/OFF 時の注意事項
- (1) 電源投入後は、装置背面にあるメイン電源スイッチで OFF 操作をしないでください。
- (2) 装置前面にある電源スイッチを押して電源を OFF してください。電源ランプが消灯してからメイン電源を OFF してく ださい。
- (3) 装置の電源を強制的に OFF するときは、必ず、装置の前面にあるアクセスランプ(ACCESS)の消灯を確認してか ら電源を OFF してください。
- (4) アクセスランプが点灯中に装置の電源を強制的にOFFすると故障の原因となります。 RAID 構成されたドライブのフォーマットおよびチェックディスクなどの処理中にはアクセスランプが点灯しないことがあり ます。処理を終了したのを確認してから電源を OFF してください。 フォーマット、チェックディスクを実施中に強制的に電源を OFF すると故障の原因となります。
- (5) メイン電源スイッチを ON した際、一時的に電源が入り、すぐに切れることがあります。 上記の操作で電源が ON にならないときは、メイン電源スイッチを一旦、OFF したのち、1 分程度経過してから、メイ ン電源スイッチを ON にしてください。1 分程度経過しないうちに電源を入れた場合、電源が ON しないことがありま す。再度、メイン電源スイッチを OFF してからやり直してください。

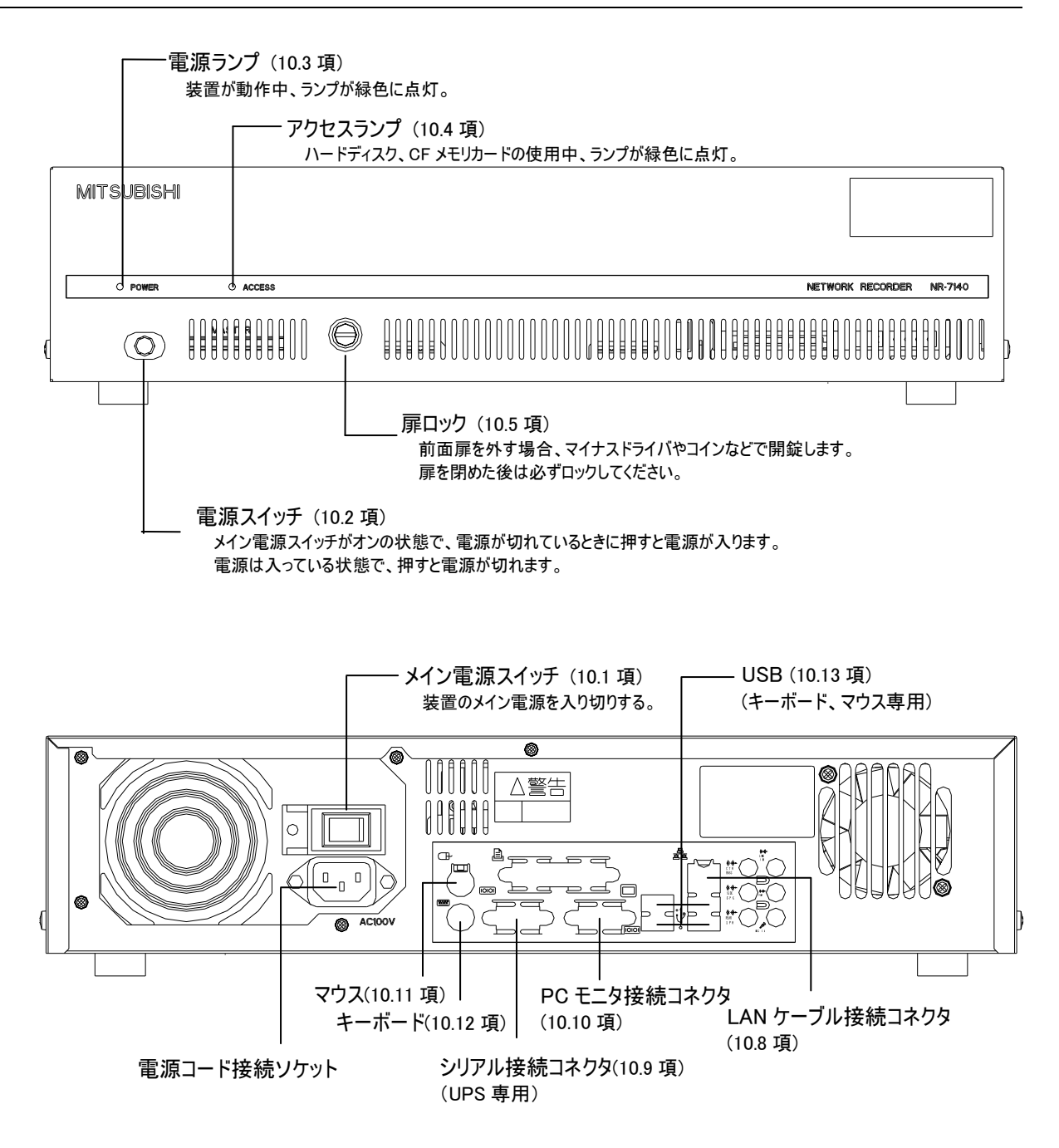

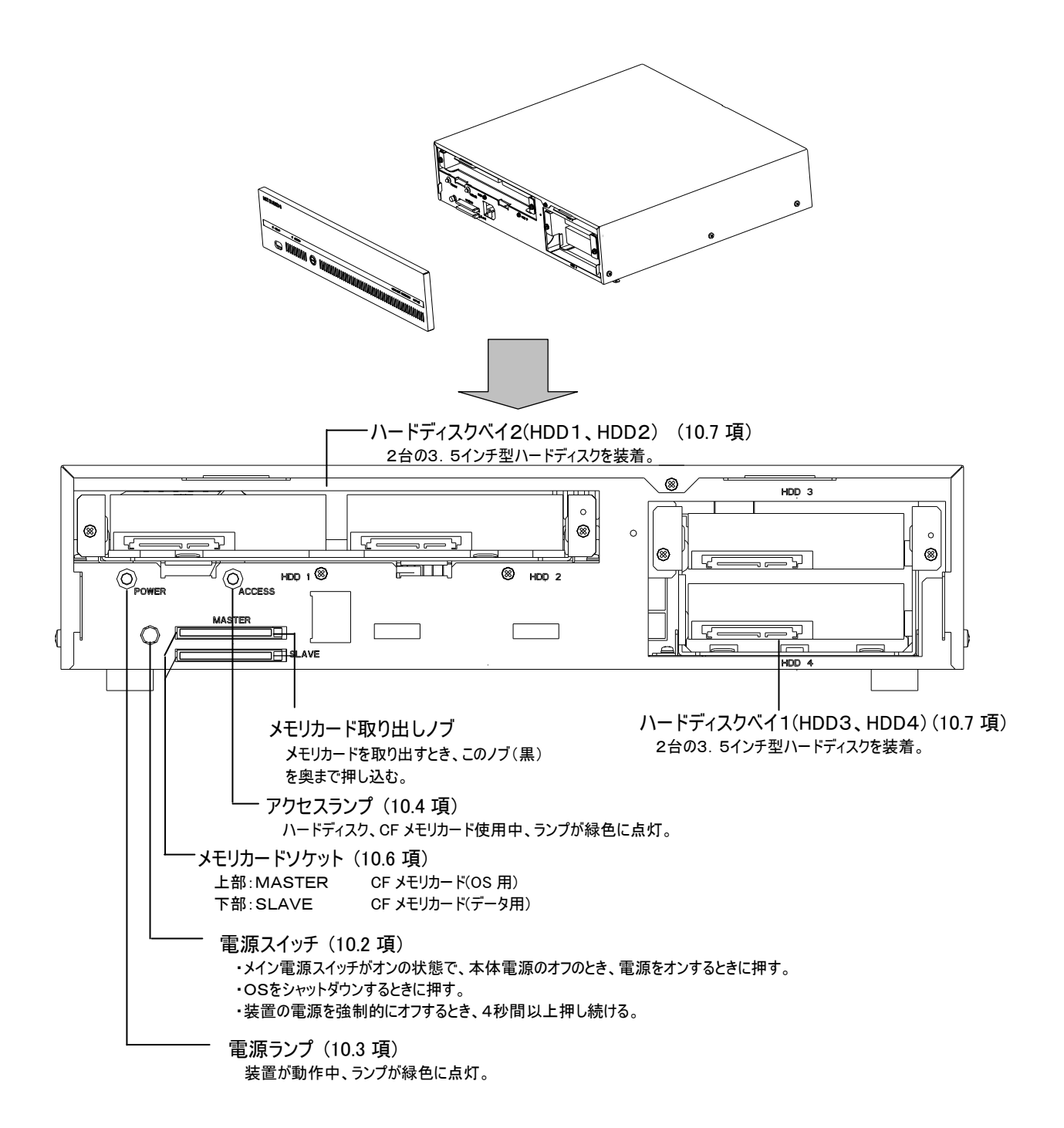

Certificate of Authenticity ラベルについて

装置の前面扉内に「Certificate of Authenticity(COA)」ラベルを貼付しています。このラベルはプロダクトキーが記 載されている大切なものです。このラベルを装置から剥がしたり、汚したりした場合、装置の修理が対応できないことがあ ります。

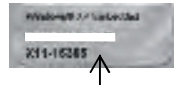

Certificate of Authenticity (COA)ラベル 上記ラベルのプロダクトキー (Product Key) は、個々の装置により異なります。 八注意

10.1. メイン電源スイッチ

- (1) 装置のメイン電源を入り切りします。
- (2) 電源投入後は、メイン電源スイッチで OFF 操作をしないでください。前面にある電源スイッチを押して電源 OFF 処 理をしてください。
- (3) 電源ランプが消灯してから、メイン電源スイッチを OFF してください。

10.2. 電源スイッチ

(1) メイン電源スイッチが ON 状態で電源が切れている時に押すと電源が入ります。

- (2) 電源ランプ(POWER)が点灯しているとき、本機の電源が入っています。
- (3) 電源 ON 状態で電源スイッチを押すと、本機は電源 OFF 処理を行います。
- (4) OSの終了処理が完了すると電源ランプ(POWER)が消灯し自動的に電源を OFF します。

10.3. 電源ランプ(POWER)

(1) 本機の電源が入ると電源ランプが緑色に点灯します。

10.4. アクセスランプ(ACCESS)

(1) 内蔵 HDD にアクセスしているときに、緑色に点灯します。

(2) 記録、再生時に点灯しますが、それ以外時にも点灯することがあります。

10.5. 扉ロック

(1) 前面扉を外す場合、マイナスドライバやコインなどで開錠します。また、前面扉の取り付け後に施錠します。

10.6. メモリカードソケット

(1) MASTER側に OS 用、SLAVE側にデータ用の CF メモリカードが実装されています。

(2) CF メモリカードは抜かないでください、故障の原因となります。

10.7. ハードディスクベイ

- (1) 3.5 インチ型ハードディスクを 4 台装着しています。
- (2) サービスマン以外さわらないでください。

10.8. LAN

- (1) LAN ケーブルを接続します。
- (2) 「8.2.LAN ケーブルの接続」を参照してください。

10.9. シリアル(Serial port A)

- (1) UPS ケーブルを接続します。
- (2) 「8.4.UPS ケーブルの接続」を参照してください。

#### 10.10. PCモニタ(VGA port)

- (1) 設定作業時にPCモニタを接続します。
- (2) 「13.2.モニタケーブルの接続」を参照してください。

10.11. マウス(PS/2 mouse port)

- (1) 設定作業時にマウスを接続します。
- (2) 「13.3.キーボード、マウスケーブルの接続」を参照してください。

# 10.12. キーボード(PS/2 keyboard port)

(1) 設定作業時にキーボードを接続します。

(2) 「13.3.キーボード、マウスケーブルの接続」を参照してください。

10.13. USB(USB port)

- (1) 設定作業時にキーボード、マウスを接続します。なお、キーボード、マウス以外の USB 機器は接続しないでくださ い。
- (2) 「13.3.キーボード、マウスケーブルの接続」を参照してください。

10.14. ライン入力(LINE IN)

(1) 使用しないでください。

10.15. ライン出力(LINE OUT)

(1) 使用しないでください。

10.16. マイク入力(MIC IN)

(1) 使用しないでください。

10.17. リアスピーカー出力(REAR SPEAKER OUT)

(1) 使用しないでください。

10.18. サイドスピーカー出力(SIDE SPEAKER OUT)

(1) 使用しないでください。

- 10.19. センター/サブウーハー出力(CENTER/SUBWOOFER OUT)
- (1) 使用しないでください。

# 11. ラックマウントキットの取付

本装置は、ラックマウント金具などによる取り付けは行わないでください。

- 12. 設置時にカメラを認識させるには
- (1) ネットワークカメラ、ネットワークレコーダはそれぞれの装置の IP アドレス情報を使用して動作します。IP アドレス,マル チキャストアドレス,ポート番号を正しく設定しないと、映像を表示することや記録等の動作を行うことはできません。
- (2) また、それぞれの接続中には、IP アドレス,マルチキャストアドレス,ポート番号が重複してはいけません。

12.1. IPアドレス

- (1) ネットワークカメラは、工場出荷時に予め IP アドレス関係が登録されています。
- (2) 下図のように、出荷設定のまま複数台接続すると、IPアドレス、マルチキャストアドレス、ポート番号が重複していま すので、正常動作することはできません。

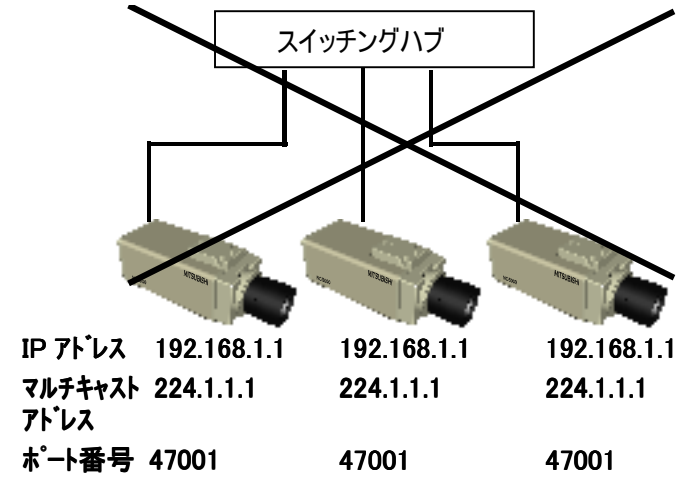

(3) 設定を行う前に、最初に接続するカメラの運用IPアドレスを決めておきます。 下表にネットワークレコーダの出荷時(RAID 0)の初期登録値を示します。

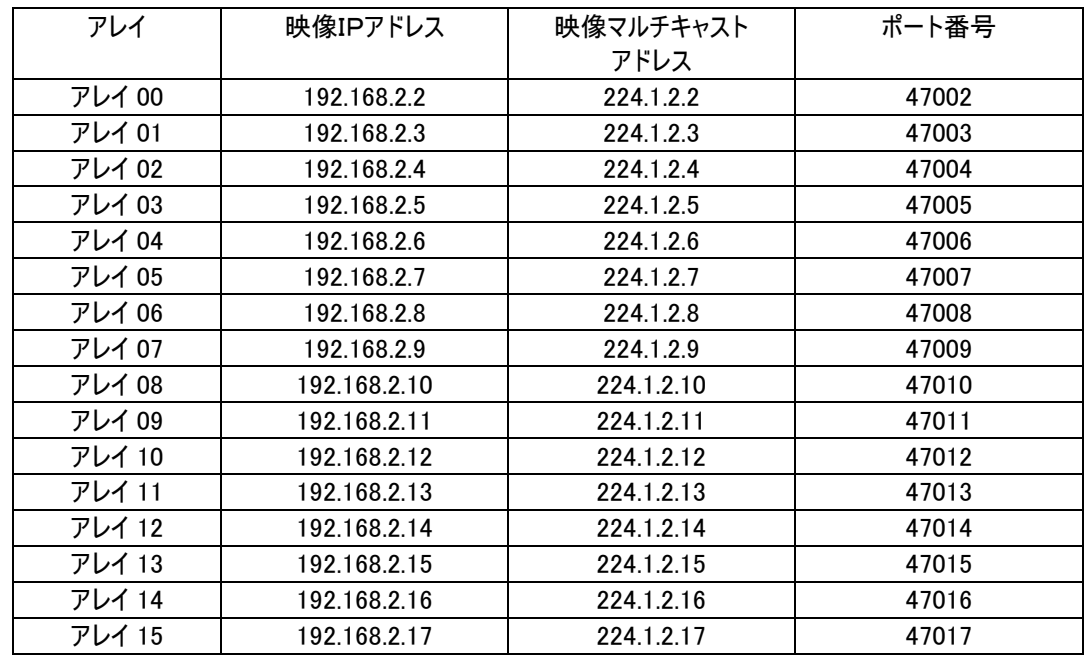

(4) IP アドレスの取得、設定はネットワークシステム管理者などに相談してください。

(5) ネットワークカメラの設定変更方法は、各装置の取扱説明書を参照ください。

# 13. 設定を変更するには

- (1) 内部設定を変更するには、キーボード、マウス、PCモニタが必要となりますので、事前に電源 OFF 状態で本機に 接続してください。
- 13.1. 機器の接続のしかた
- (1) キーボード、マウス、PC モニタを接続します。
- (2) PC モニタは、XGA 以上の解像度のものを使用ください。

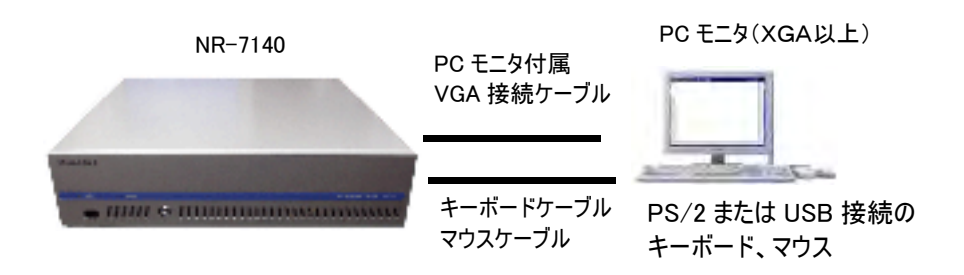

- 13.2. モニタケーブルの接続
- (1) 下図を参考にして、モニタからのケーブルを接続します。
- (2) 抜けないように、しっかりと取り付けます。

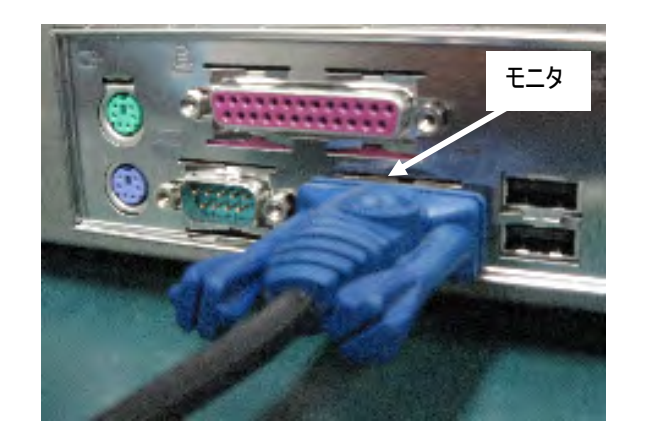

- 13.3. キーボード、マウスケーブルの接続
- <PS/2ポートで接続する場合>
- (1) 下図を参考にして、キーボードケーブル、マウスケーブルを接続します。
- (2) 接続先を間違えないように、しっかりと接続します。

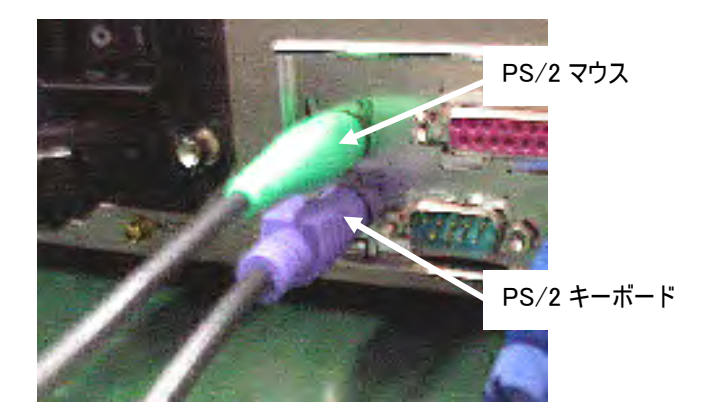

<USB ポートで接続する場合>

(1) 下図を参考にして、キーボード、マウスの USB ケーブルを接続します。

(2) PS/2 と異なり、キーボード、マウス専用のポートはありません。4 つのポートのいずれかにしっかりと接続ください。

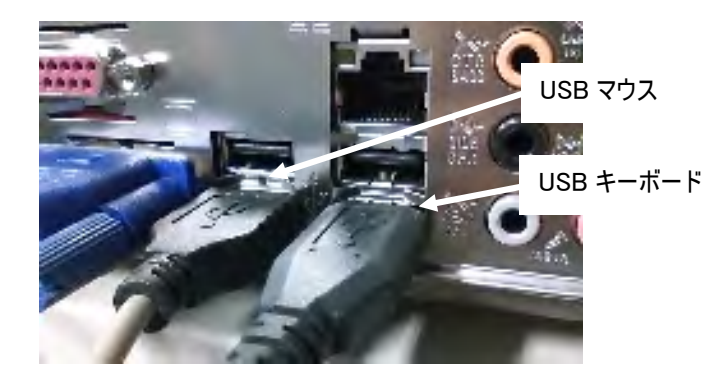

13.4. ネットワークレコーダプログラムの終了

- (1) 本機の電源が OFF の状態で、キーボード、マウス、PC モニタを接続します。
- (2) 電源を ON するとプログラムが自動的に起動します。起動までに2~3分かかります。
- UPS を接続していない場合、エラーメッセージが表示されます。 (3) 全てのプログラムが正常に起動すると、下図のような画面表示となります。

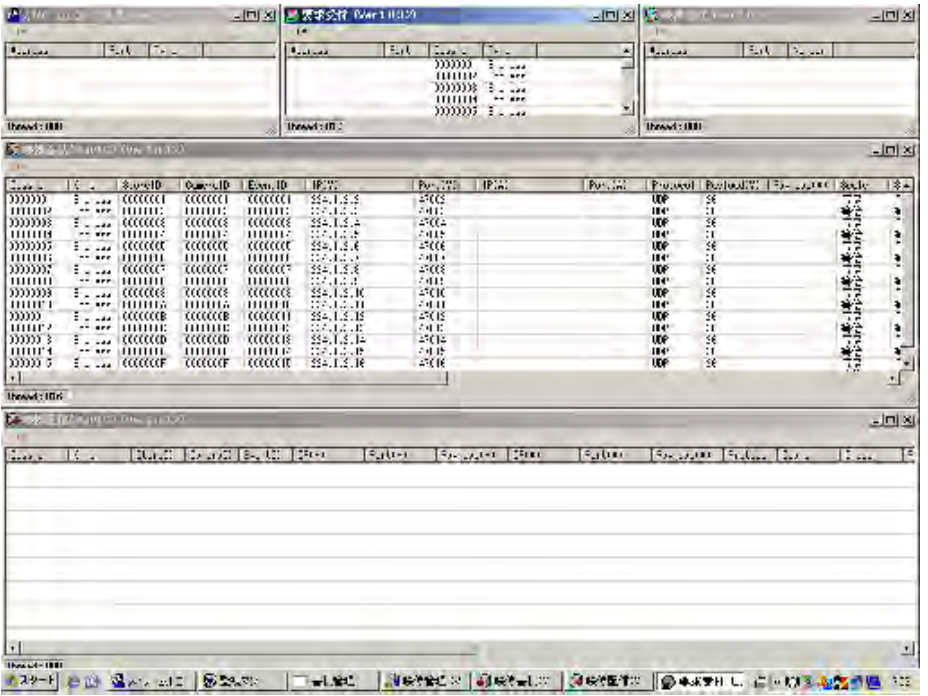

(4) ネットワークレコーダプログラムを終了させるため「ストリームレコーダ管理」プロセスのFileメニューから「Exit All」を選択 します。全てのプログラムが自動的に終了します。

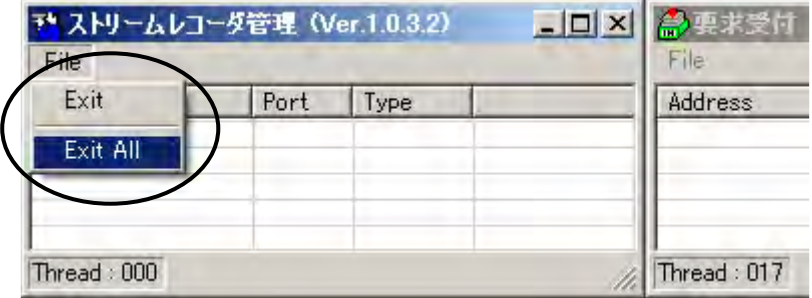

- 14. OS 用 CF メモリカードへの書込み
- (1) 本装置は、OS が搭載されている CF メモリカードを書込み不可にすることにより、通常運用時のデータを保護してい ます。そのため、OS 管理情報を変更するためには、書込みが不可能なモード(リードモード)から書込み可能なモー ド(ライトモード)へ変更する必要があります。

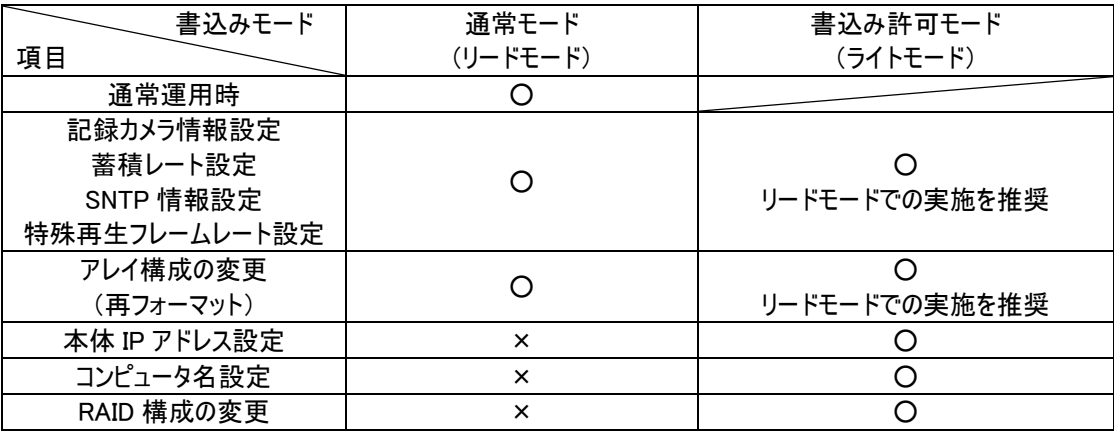

○:可能、×:不可能

(2) 現在の動作モードがリードモード、ライトモードのいずれであるか、また次回起動時にどちらのモードになるかは、画面 右下にあるタスクバーのアイコン表示で確認することが可能です。

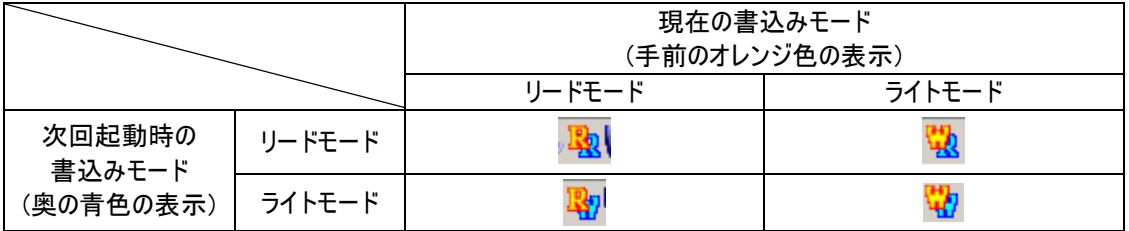

14.1. 書込みモードの変更

- (1) キーボード、マウス、PC モニタ、電源ケーブルを接続します。
- (2) レコーダー本体背面のメイン電源スイッチを ON にし、起動します。
- (3) OS 起動後、起動しているプログラムを全て終了してください。(「13.4.ネットワークレコーダプログラムの終了」(26 頁) を参照ください)
- (4) デスクトップ上のショートカット「書込みモード変更」を左ダブルクリックして実行してください。 ここでは、現在の書込みモードがリードモードの場合について示します。 なお、ライトモードからリードモードへの変更も同様の手順で行うことが可能です。

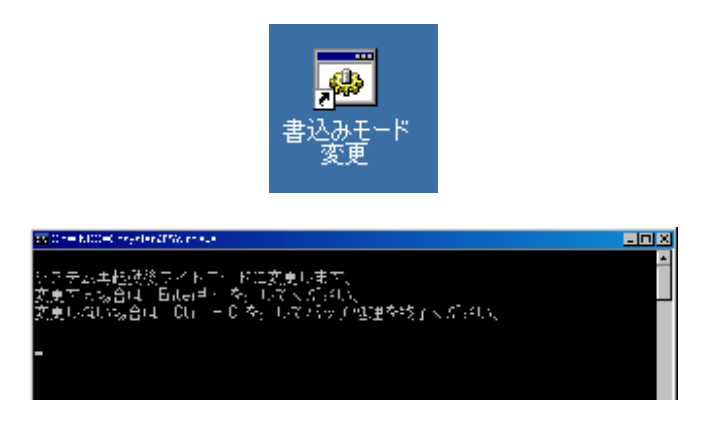

(5) 画面指示のとおりに Enter キーを押すと、タスクバーのアイコンが次回起動時にライトモードであることを示す表示に 変わります。また、自動的に約 10 秒後にシステムが再起動します。

もし、ここで再起動させたくない場合には、「書込みモード変更」のウインドウがアクティブになっている状態(以下の画 面の上部が青色になっている状態)で何かキーを押すことで再起動処理を中断することができます。 なお、再起動するまで書込みモードは変更されませんのでご注意ください。

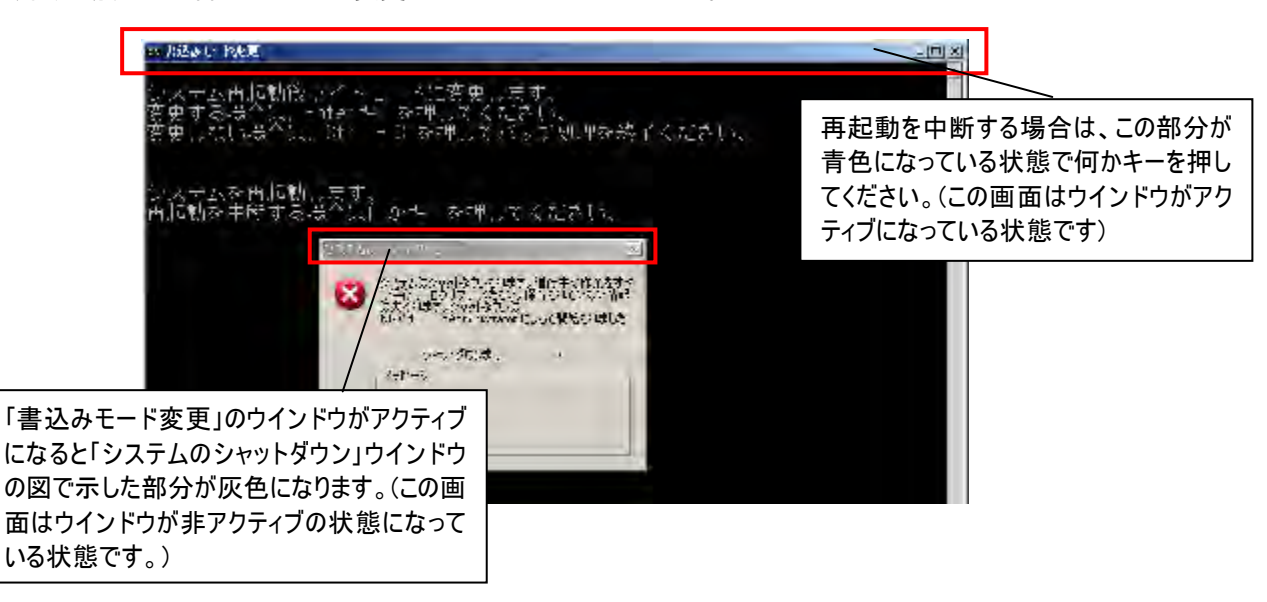

- (6) 再起動後、タスクバーのアイコンで現在の書込みモードがライトモードになっていることを確認してください。
- (7) ライトモードでの作業が終了しましたら、必ずリードモードに戻してください。ライトモードのまま運用した場合は、OS のデータが破損する可能性があります。

### 15. 本体 IP アドレス設定

- (1) キーボード、マウス、モニタを接続し、「ライトモード」で起動します。「14.1 書込みモードの変更」(28 頁)を参照くださ い。
- (2) ネットワークレコーダプログラムを終了させます。「13.4.ネットワークレコーダプログラムの終了」(26 頁)を参照ください。
- (3) エクスプローラを起動し、D ドライブを開きます。
- (4) 「D:\ip\_setting.txt」をメモ帳で開き、下線の部分を修正し上書き保存します。

# ---------------------------------- # インターフェイス IP 構成 # --------------------------------- pushd interface ip # "ローカル エリア接続" のインターフェイス IP 構成 set address name="ローカル エリア接続" source=static addr=192.168.2.201 mask=255.255.0.0 set address name="ローカル エリア接続" gateway=192.168.2.1 gwmetric=1 #set dns name="ローカル エリア接続" source=static addr= #set wins name="ローカル エリア接続" source=static addr= popd # インターフェイス IP 構成の最後

出荷時初期値 IPアドレス :192.168.2.201 192.168.2.201 192.168.2.201 サブネットマスク :255.255.255.0 255.255.255.0 255.255.255.0 デフォルトゲートウェイ :192.168.2.1

- (5) デスクトップの「マイネットワーク」アイコンを右クリックし、ポップアップメニューから「プロパティ」を選択します。
- (6) 「ネットワークとダイヤルアップ接続」ウィンドウ内の「ローカルエリア接続」アイコンをダブルクリックし、ローカルエリア接続 のプロパティを開きます。
- (7) リストから「インターネットプロトコル(TCP/IP)」をダブルクリックして、インターネットプロトコル(TCP/IP)のプロパティを開 きます。
- (8) IP アドレス、サブネットマスク、デフォルトゲートウェイを入力します。 IP アドレス、サブネットマスクは必ず、設定してください。ゲートウェイは必要に応じて設定してください。 (9) DNS サーバの設定については空白とします。

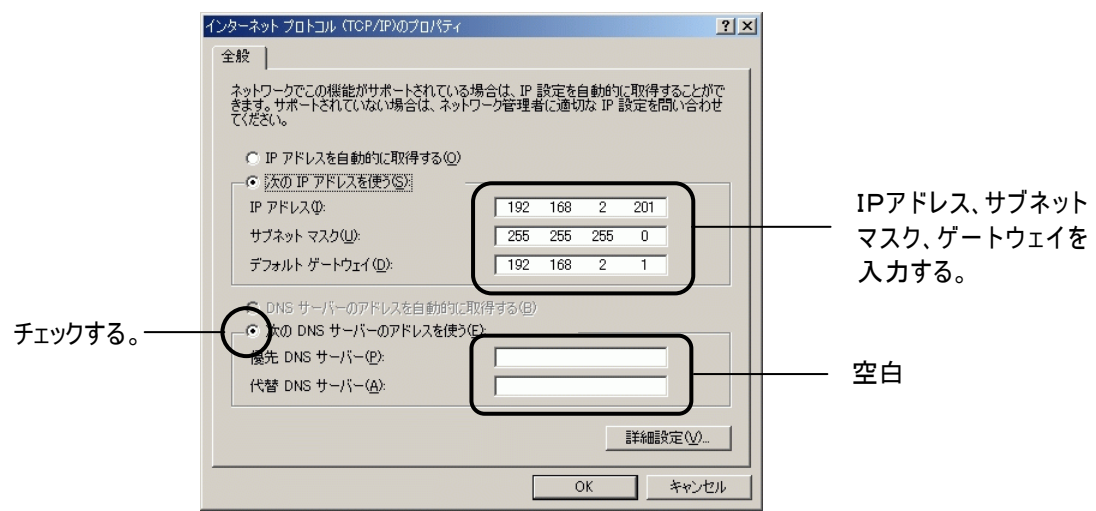

- (10) デスクトップの「書込みモード変更」を実行し、リードモードで再起動を行います。(「14.1 書込みモードの変更」(28 頁) を参照ください)
- (11) 再起動後、インターネットプロトコルのプロパティで設定内容を確認してください。

16. 記録カメラの設定

- (1) 本機は、出荷時の状態では、16 台のカメラ映像を蓄積する様に設定・登録されています。出荷時設定は「28.工 場出荷設定」(78頁)参照を参照してください。
- (2) 記録するカメラを変更するには、各アレイに登録されているカメラ情報の編集を行います。
- (3) ローカルメンテナンスツールにて、設定を行います。「20.各種設定閲覧・編集処理」の「20.3.アレイ設定」(33 頁)を 参照してください。
- 17. 記録カメラ台数の変更
- (1) 記録カメラ台数を変更するには、映像記録領域の単位である「アレイ」の追加、削除を行います。
- (2) アレイの追加、削除はローカルメンテナンスツールより行うことができます。「21.アレイの追加・削除・初期化」(39 頁) を参照してください。
- (3) アレイの構成を見直すような場合や、全ての映像データを初期化する場合は、同じくローカルメンテナンスツールから フォーマット(簡易フォーマット)にて行います。「22.再フォーマット」(43 頁)を参照してください。
- 再フォーマットすると今まで記録された画像がすべて消去されます。消去したデータを復元することはできません。 (4) また、記録カメラ台数によってはカメラの送出フレームレートの変更と、各種設定ファイルの変更が必要となります。 「25.同時蓄積数の変更に伴う各種設定変更」(71 頁)を参照してください。

出荷時初期値

記録カメラ台数 16台(アレイ 00~アレイ 15)

#### 18. 時刻補正機能の設定

- (1) 本装置には、SNTP および NetTime コマンドに対応した時刻補正機能があります。
- (2) ネットワーク上に SNTP サーバがある場合、本装置の時計をサーバの時計に同期させることが可能です。 また、ネットワーク上に Windows OS が動作している PC がある場合、NetTime コマンドを使用して、本装置の時計 をその PC の時計に同期させることが可能です。
- (3) ローカルメンテナンスツールにて、設定を行います。「20.各種設定閲覧・編集処理」の「20.4 システム設定 1」(34 頁)を参照してください。また、出荷時設定は「28 工場出荷設定」(78 頁)参照を参照してください。
- 19. コンピュータ名の設定
- (1) 同一ネットワーク内に同じコンピュータ名が存在するとエラー表示されますのでネットワークレコーダを複数台設置する 場合には、コンピュータ名を設定し直してください。
- (2) キーボード、マウス、モニタを接続し、「ライトモード」で起動します。「14.1 書込みモードの変更」(28 頁)を参照くださ い。
- (3) スタートメニューの設定からコントロールパネルを選択し、システムのプロパティよりコンピュータ名の変更を選択しま す。
- (4) コンピュータ名を入力し「OK」をクリックし設定を行います。

# 20. 各種設定閲覧・編集処理

- (1) 本操作では、設定された各種設定内容の閲覧及び編集を行います。
- (2) 本操作には、キーボード、マウス、モニタが必要となります。
- (3) 編集を行うにはプログラムが停止状態の時のみ可能になります。プログラムの終了の仕方は「13.4.ネットワークレコー ダプログラムの終了」(26 頁)を参照ください。
- (4) デスクトップ上の「ローカルメンテナンスツール」アイコンをクリックします。ローカルメンテナンスツール起動時の初期閲覧 画面(メイン画面)を下図に示します。

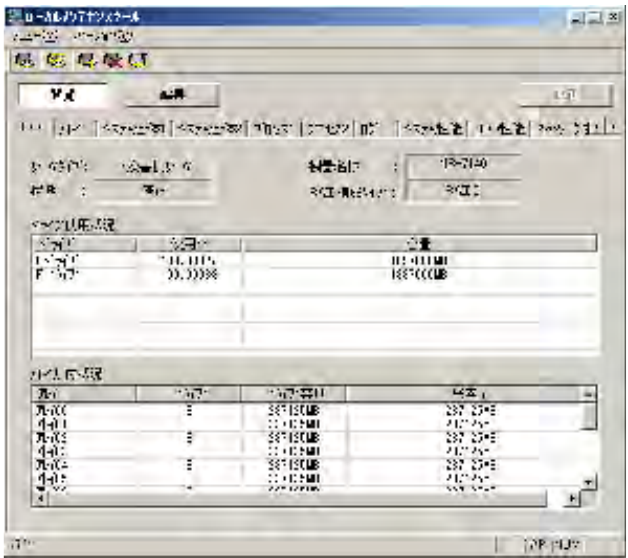

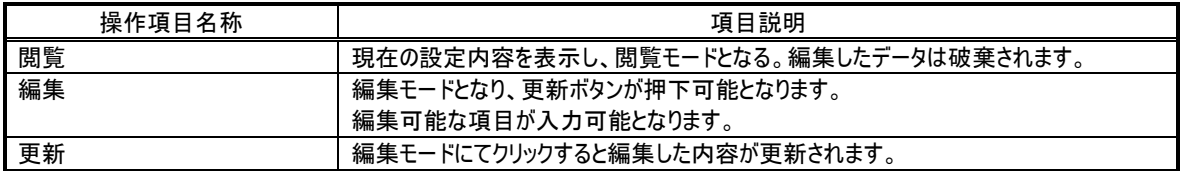

(5) 起動時は閲覧モード状態で表示され、メニューバーから「メニュー」-「モード」-「閲覧」を選択又は、「閲覧」ボタン をクリックすると現在のサーバの設定内容が表示され、「メニュー」ー「モード」ー「編集」を選択又は、「編集」ボタン をクリックすると編集可能な項目に対して編集が可能となります。

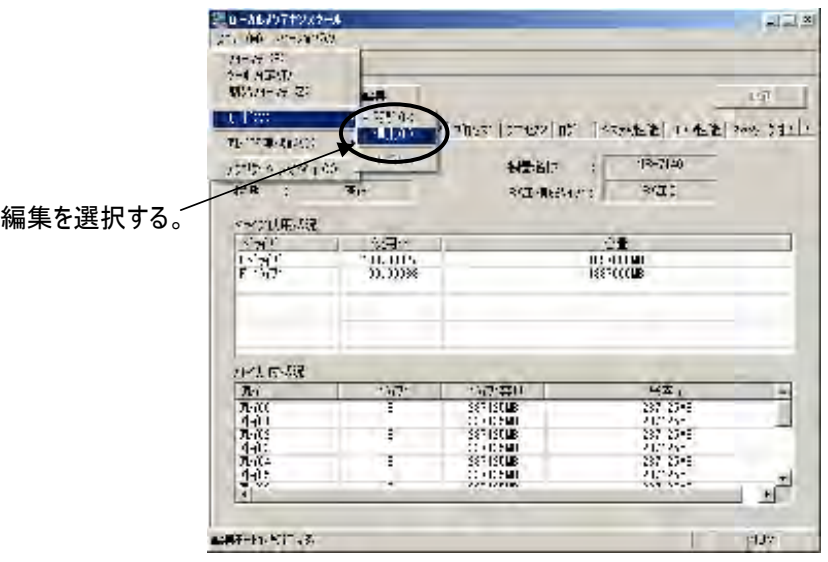

(6) 編集モードにて「メニュー」-「モード」-「更新」を選択又は、「更新」ボタンをクリックすると確認メッセージが表示さ れ、「はい」を選択すると編集した内容がシステムの初期設定ファイルに反映されます。

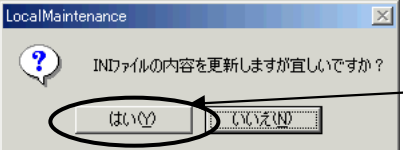

はいを選択すると更新されます。

(7) 各プロパティのページの詳細は下記の参照先項目を参照してください。

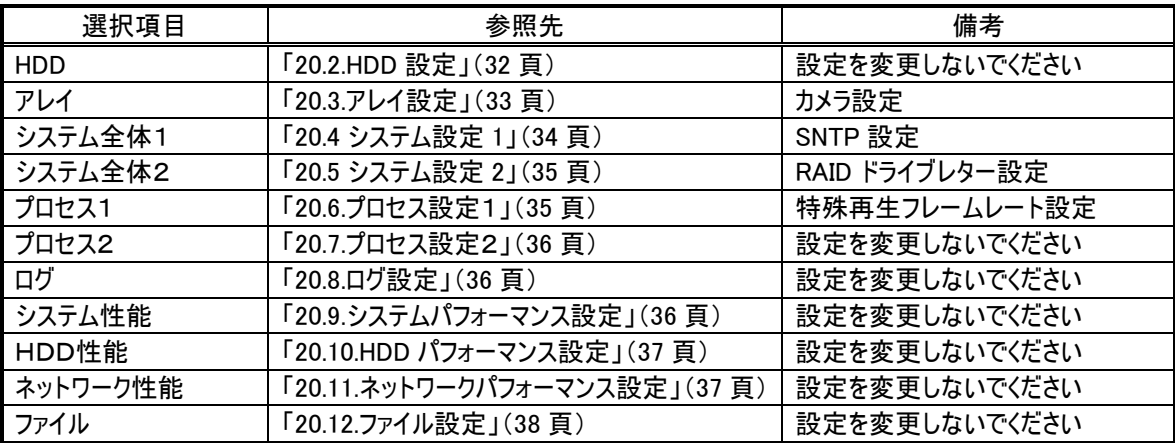

20.1. ローカルメンテナンスツール使用時の注意

- (1) 編集モードにて「更新」ボタンをクリックしないで閲覧モードに変更した場合や、ローカルメンテナンスツールを強制終 了した場合、設定項目が全て無効になります。
- (2) 同様に、編集モードにて設定しているときに停電などで不意に電源が切れた場合にも設定項目が全て無効になり ます。

20.2. HDD 設定

- (1) 「HDD」設定画面ではサーバタイプ、稼働状態、機器名称、RAID 構成タイプ、ディスクドライブとアレイに関する設 定内容を閲覧・編集できます。
- (2) 本画面では編集可能な項目は「機器名称」ですが、変更はしないでください。
- (3) 他の項目の変更は、再度フォーマット処理を行う必要があります。フォーマット処理については「22 再フォーマット」 (43 頁)を参照してください。

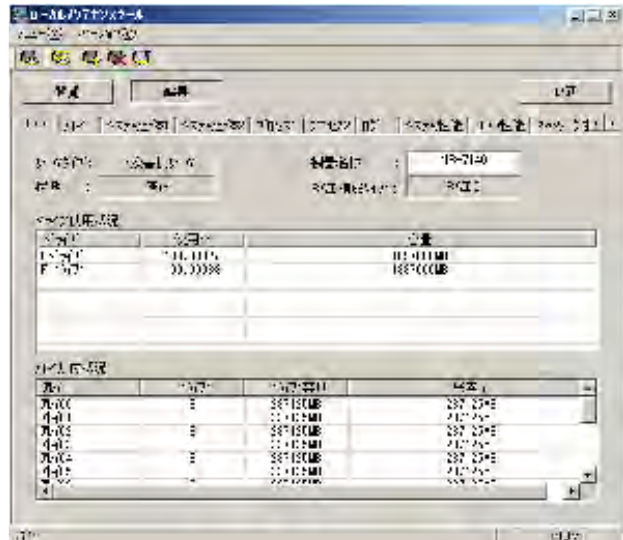

### 20.3. アレイ設定

(1) 「アレイ」設定閲覧画面ではアレイに対応するカメラの設定状況の閲覧及び編集画面での編集を行います。

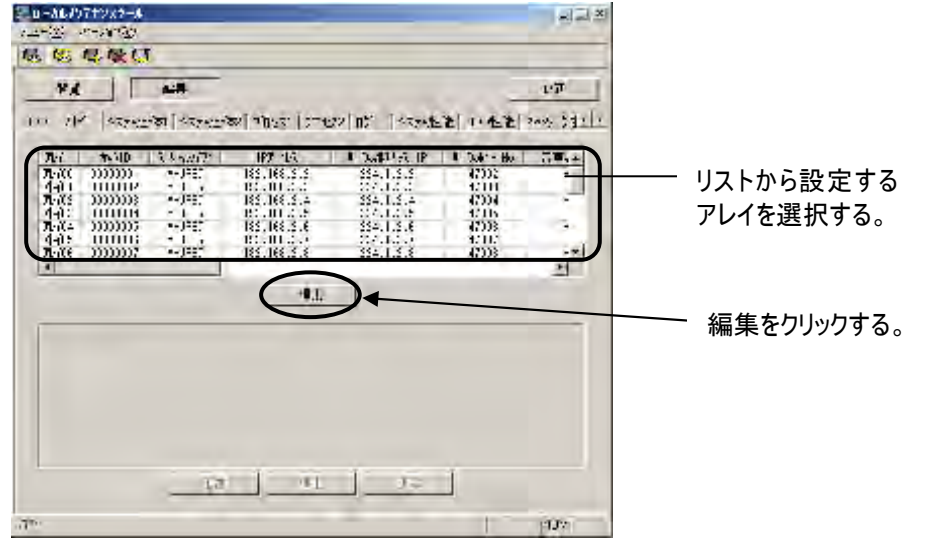

- (2) リストから項目を選択し「編集」をクリックすると、アレイ設定編集画面が起動します。
- (3) 編集を行い「OK」をクリックすると設定内容が画面に反映されます。

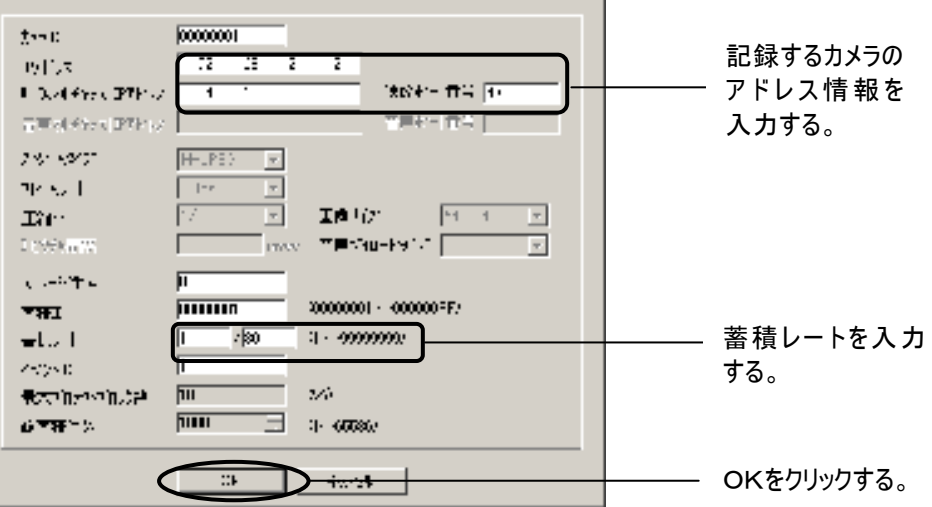

 $\vert x \vert$ 

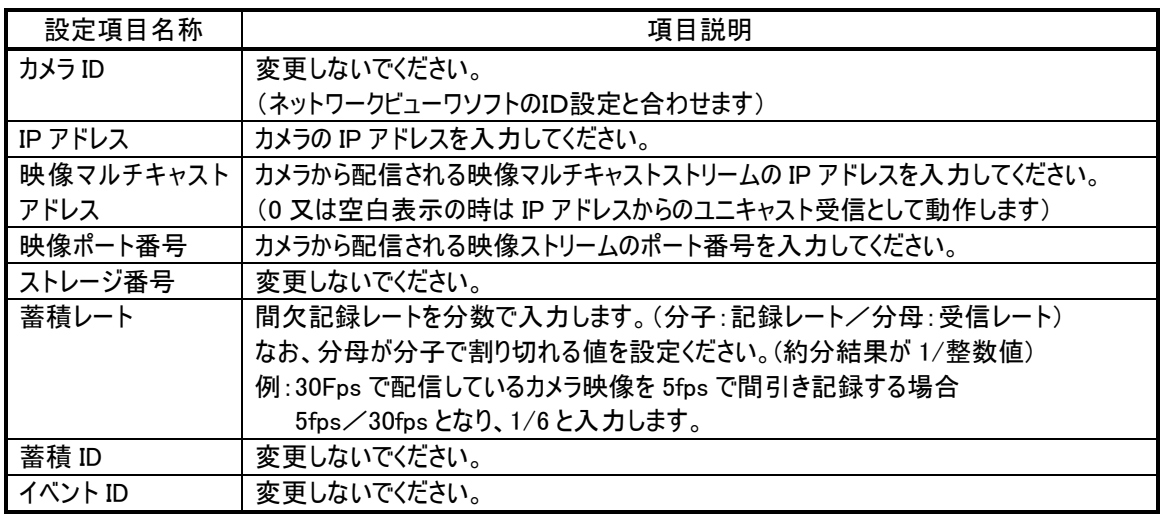

(4) 設定変更したいアレイについて、(1)~(3)を繰り返します。

(5) 「更新」を選択して設定内容を更新します。

# 20.4. システム設定 1

- (1) 「システム全体 1」閲覧・編集画面ではシステム運用に関する設定状況の閲覧・編集を行います。
- (2) SNTP サーバ または Windows の NetTime コマンドによる時刻同期の設定は、本画面にて行います。
	- SNTP による時刻同期機能を使用するには、「SNTP 機能有効」をチェックし、サーバ IP アドレスを入力します (工場出荷時設定)。
	- NetTime による時刻同期機能を使用するには、「NetTime 機能有効」をチェックし、時刻同期を行う WindowsPC の IP アドレス、ユーザ名、パスワードを、各「サーバ IP アドレス」、「時刻サーバ接続ユーザ名」、 「時刻サーバ接続パスワード」に入力します。

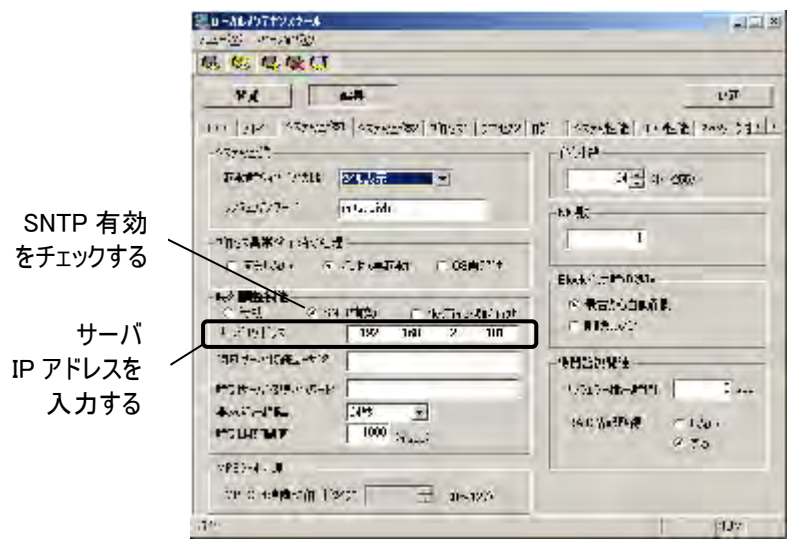

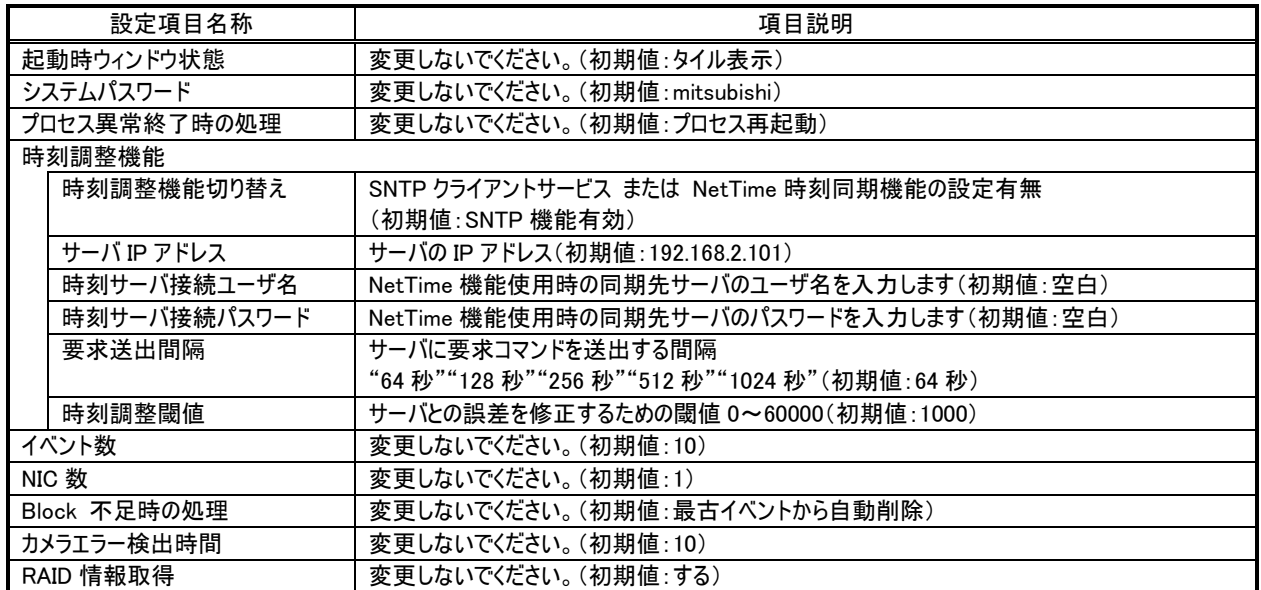

# 20.5. システム設定 2

- (1) 「システム全体 2」閲覧・編集画面では RAID 情報に関する設定状況の閲覧・編集を行います。
- (2) RAID ドライブの設定をします。「RAID ドライブレター」の値を RAID 0/5 の場合は"EF"、RAID 1 の場合は"E"に設定してください。
- (3) 他の設定内容は変更しないでください。

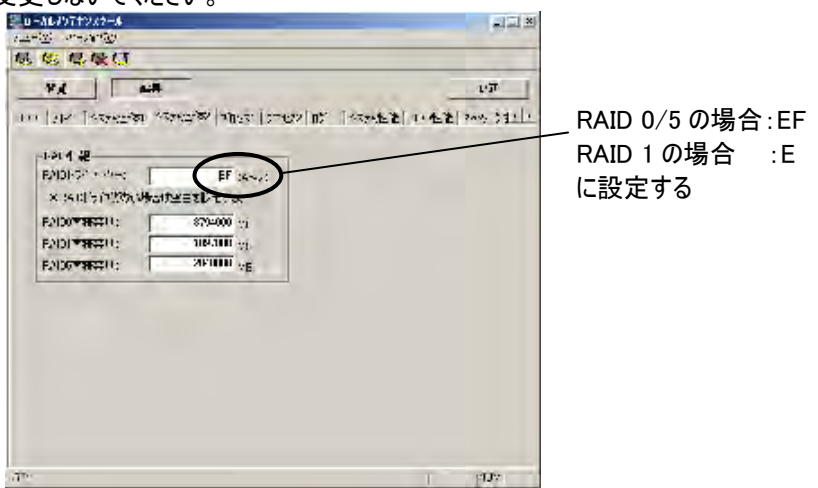

### 20.6. プロセス設定1

- (1) 「プロセス設定 1」閲覧・編集画面では各プロセス別に設定されている内容の閲覧・編集を行います。
- (2) 「映像配信プロセス」内の「特殊再生フレームレート」を設定します。 他の設定値は変更しないでください。

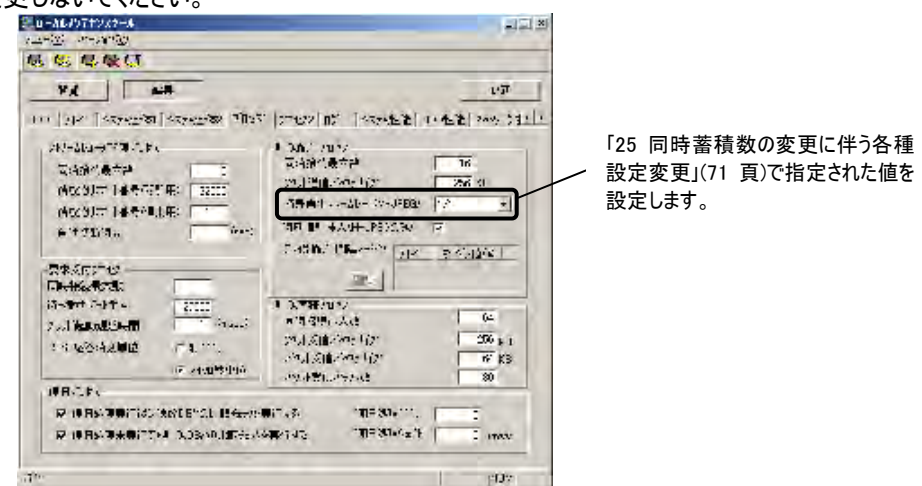

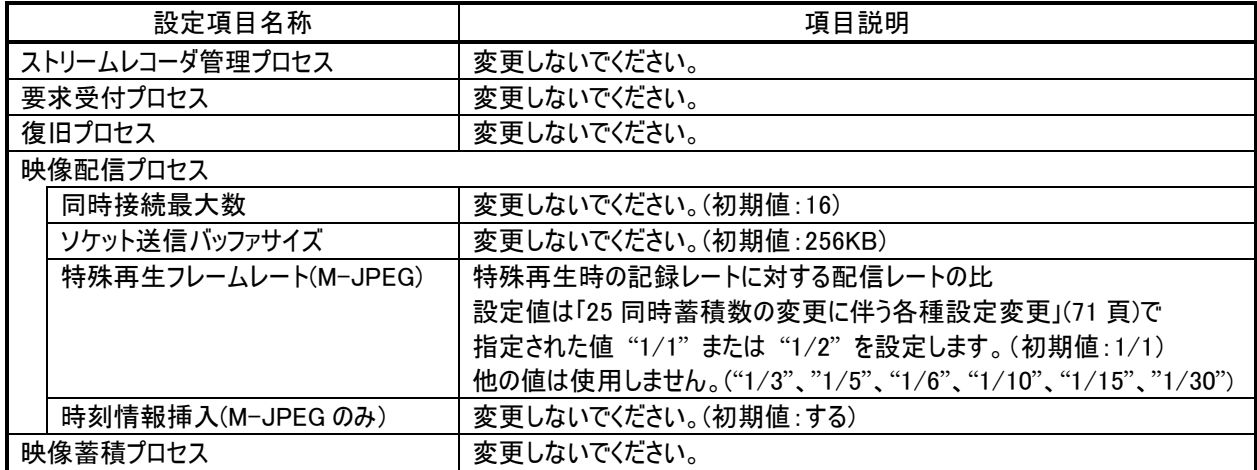

# 20.7. プロセス設定2

- (1) 「プロセス設定 2」閲覧・編集画面では各プロセス別に設定されている内容の閲覧・編集を行います。
- (2) 設定内容は、変更しないでください。

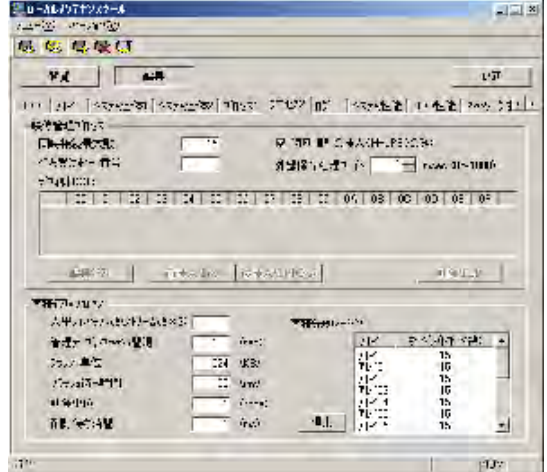

20.8. ログ設定

- (1) 「ログ」設定閲覧画面では各プロセスが出力するログに関する設定内容の閲覧及び編集画面での編集を行いま す。
- (2) 設定内容は、変更しないでください。

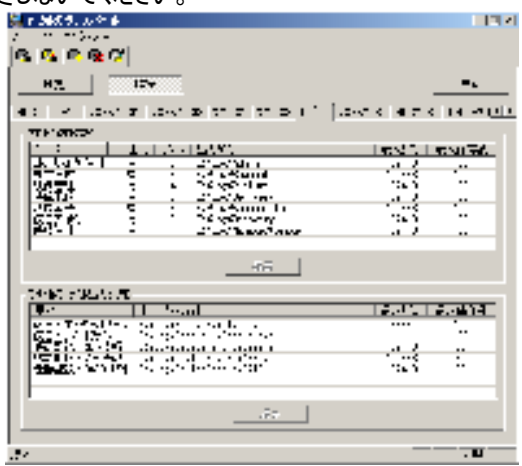

20.9. システムパフォーマンス設定

- (1) 「システム性能」設定閲覧・編集画面ではシステム全体のパフォーマンスについての設定状況の閲覧・編集を行い ます。
- (2) 設定内容は、変更しないでください。

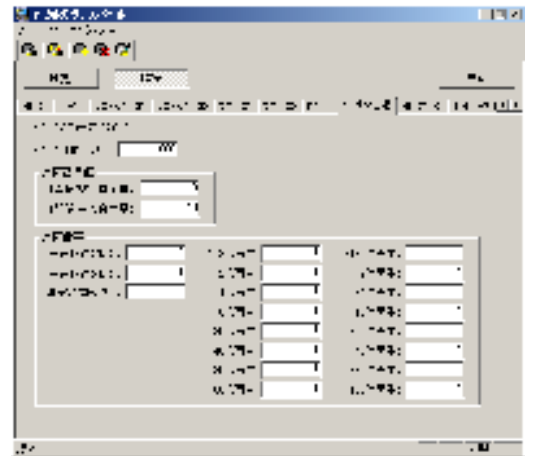
20.10. HDD パフォーマンス設定

- (1) 「HDD 性能」設定閲覧・編集画面では HDD のパフォーマンスについての設定状況の閲覧・編集を行います。
- (2) 設定内容は、変更しないでください。

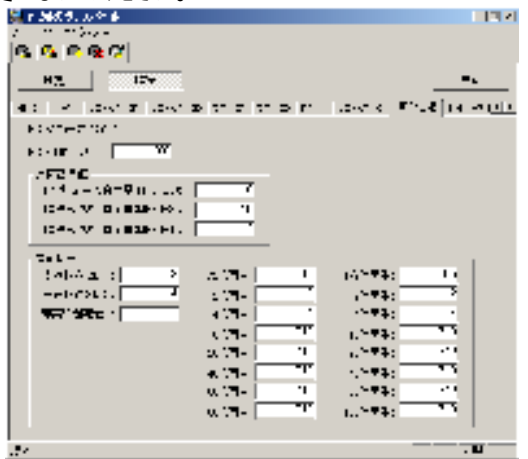

20.11. ネットワークパフォーマンス設定

- (1) 「ネットワーク性能」設定閲覧・編集画面ではネットワークのパフォーマンスについての設定状況の閲覧・編集を行い ます。
- (2) 設定内容は、変更しないでください。

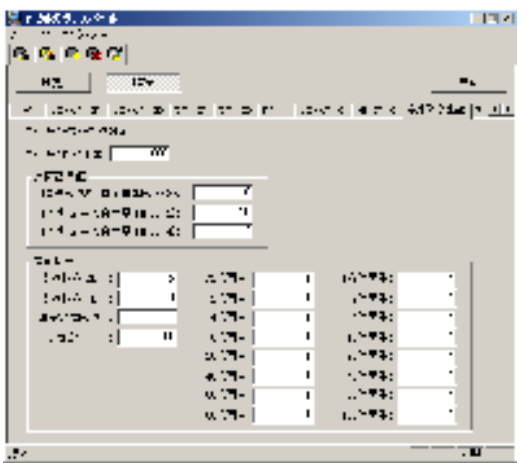

20.12. ファイル設定

- (1) 「ファイル」設定閲覧画面では各プロセス・DLL・データベースのファイル名の内容閲覧及び全ファイルの編集、DLL の追加、削除を行います。
- (2) 設定内容は、変更しないでください。

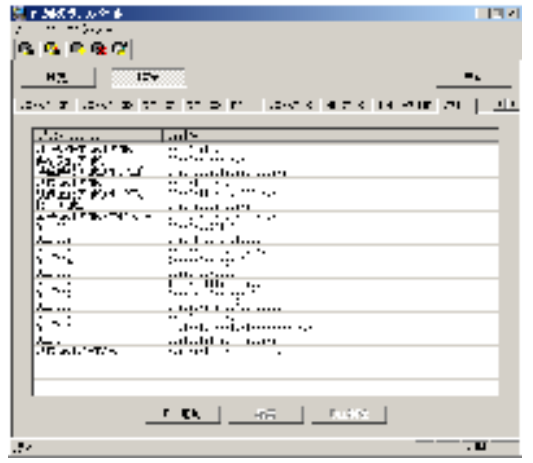

20.13. ツール設定

- (1) メニューバーから「メニュー」-「ツール設定」を選択し、ツール設定画面を表示します。
- (2) 設定内容は、変更しないでください。

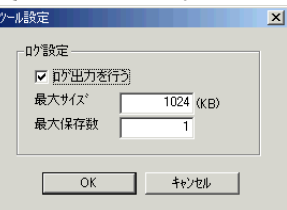

### 20.14. ログ出力機能

- (1) 本機能はローカルメンテナンスツールにてストレージ初期化を行った時の ini ファイル生成、初期化ファイルへの引数 内容、初期化実行結果等をログファイルに出力する機能です。
- (2) 生成されたログからストレージ生成時のエラー原因等を調査することが出来ます。
- (3) ログに出力する内容を下表に示します。

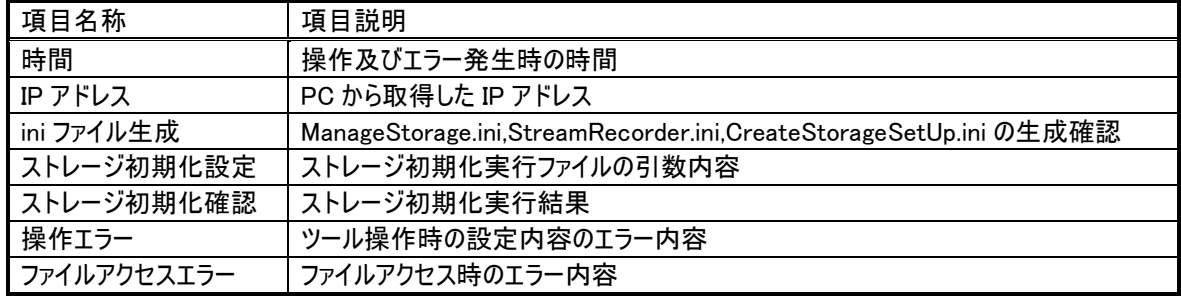

(4) 20.13項のツール設定画面にて設定するログ出力有無・ログ保存数・ログサイズによりログ出力及びログファイルの世 代管理を行います。

- 21. アレイの追加・削除・初期化
- (1) 映像データの記録領域単位であるアレイの追加、アレイの削除、アレイ別初期化を実行します。全てのアレイや全 体の構成を変更するような場合は、再フォーマット処理を実施してください。「22.再フォーマット」(43 頁)を参照してく ださい。
- (2) キーボード、マウス、モニタを接続し、ネットワークレコーダプログラムを終了させます。「13.4.ネットワークレコーダプログ ラムの終了」(26 頁)を参照ください。
- (3) デスクトップ上の「ローカルメンテナンスツール」アイコンをクリックし、「ローカルメンテナンスツール」を起動します。

21.1. アレイの追加

- (1) RAID ドライブ上に空き領域がある場合、新たにアレイを追加することができます。ただし、追加できるアレイは 64 個 までです。また、アレイを追加した場合同時蓄積数が変更されますので、「25.同時蓄積数の変更に伴う各種設定 変更」(71 頁)を参照して、システム全体の各種設定内容を見直してください。
- (2) 「ローカルメンテナンスツール」の「メニュー」-「アレイ管理機能」-「アレイ追加」を選択すると、アレイ追加画面が起 動します。

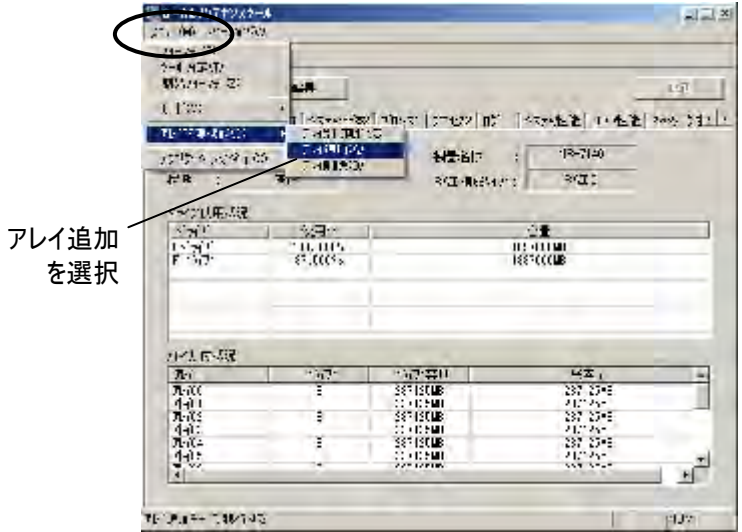

- (3) アレイ追加画面で、ドライブ残量に空き領域があることを確認し、追加ボタンを押します。
- (4) ドライブ選択画面で、使用するドライブにチェックをつけ、そのアレイに割り当てるディスク容量を指定します。 アレイ決定

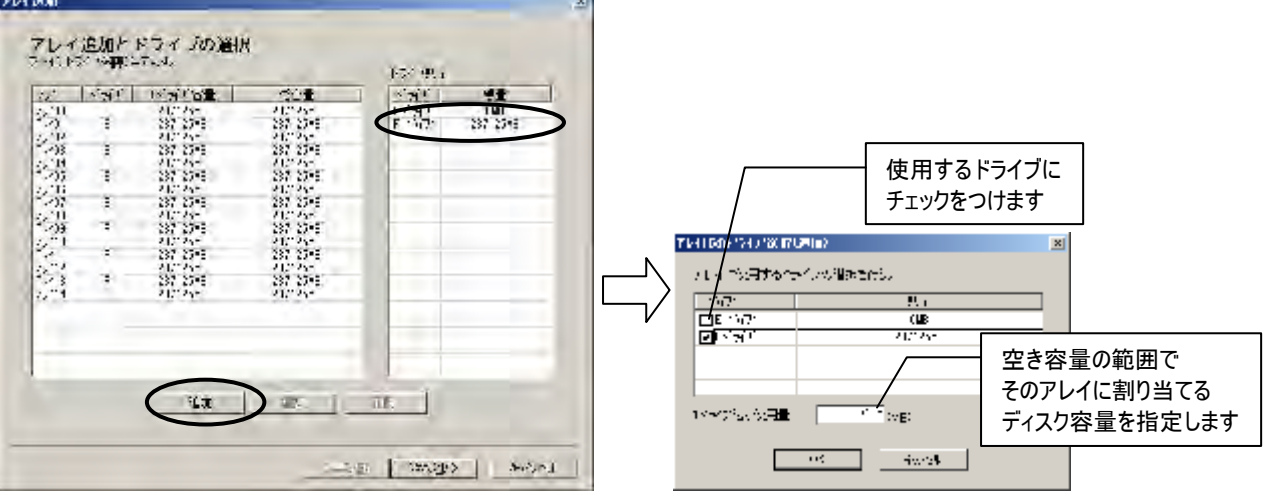

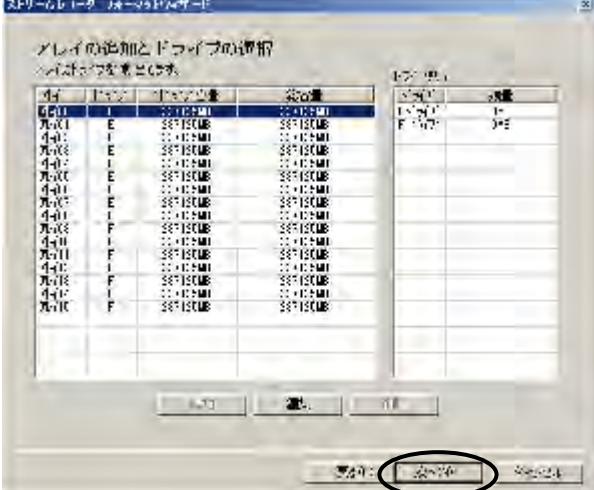

(5) アレイ追加画面に戻るので、追加が必要なアレイ数だけ(3)~(4)の操作を繰り返し、「次へ」を押します。

(6) 追加したアレイについて、リストから選択して、編集ボタンを押すと、アレイ編集画面が現れるので、カメラ情報などを 入力します。入力可能な項目については「22.6.アレイ設定」(46 頁)を参照してください。

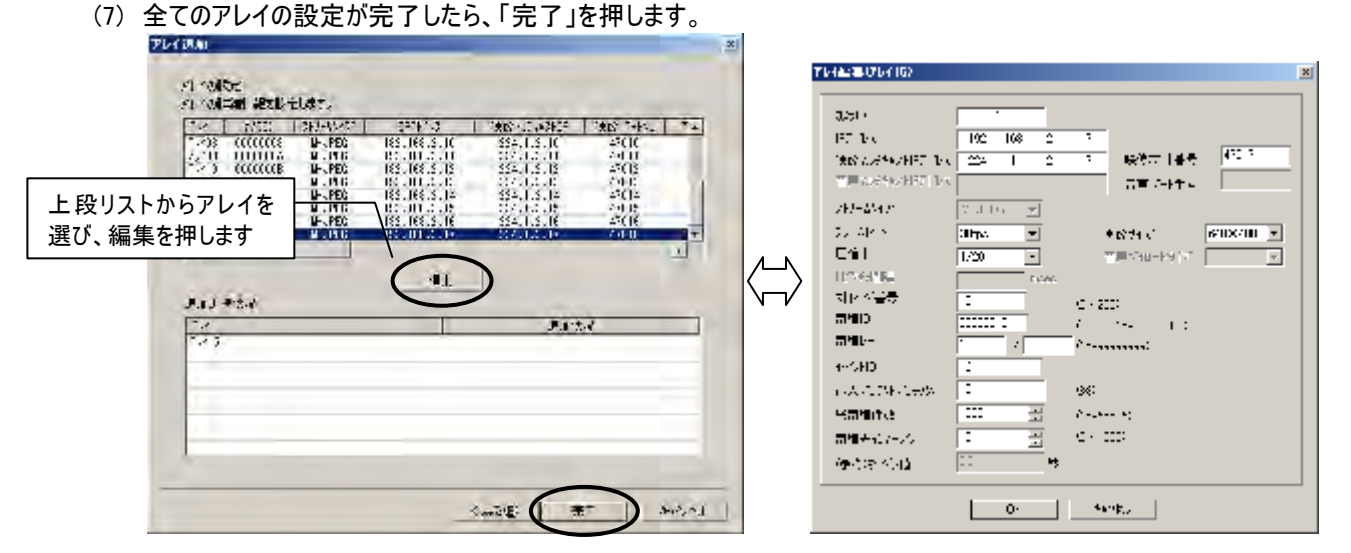

(8) アレイ追加確認メッセージが表示されるので「はい」を押して、アレイ追加処理を続行します。

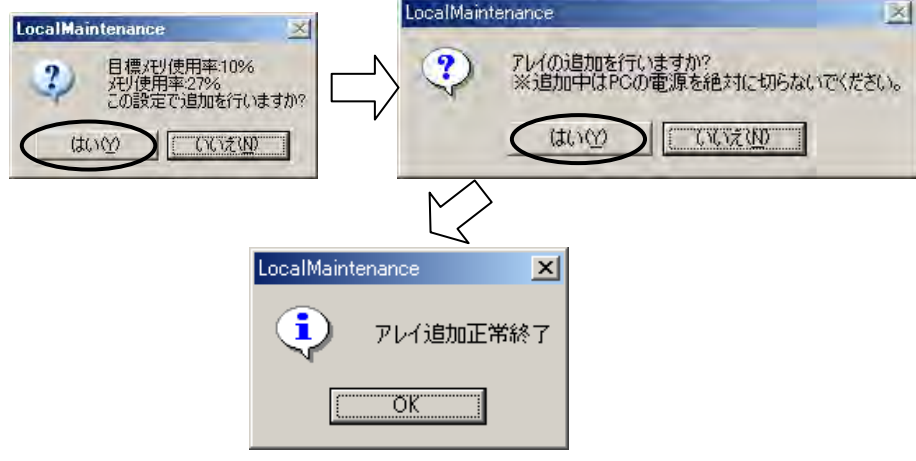

21.2. アレイの削除

(1) アレイを個別に削除して、空き領域を作成します。

- 削除したアレイに記録されていた映像データは消去されます。復元はできません。 (2) また、アレイを追加した場合同時蓄積数が変更されますので、「25.同時蓄積数の変更に伴う各種設定変更」(71
- 頁)を参照して、システム全体の各種設定内容を見直してください。
- (3) 「ローカルメンテナンスツール」の「メニュー」-「アレイ管理機能」-「アレイ削除」を選択すると、アレイ削除画面が起 動します。

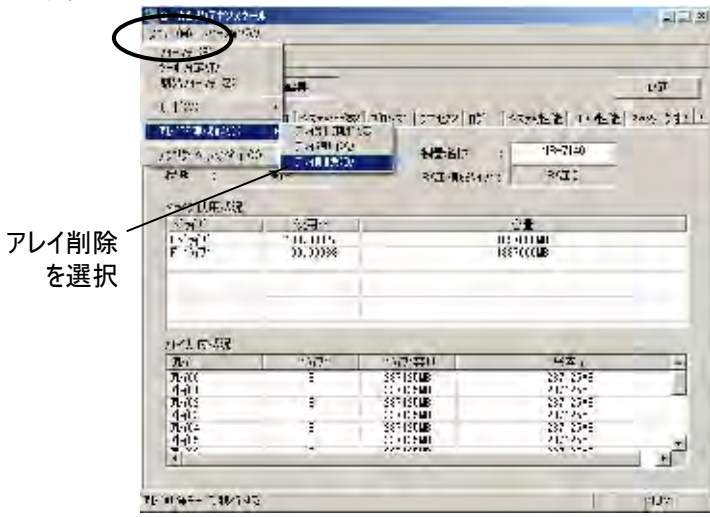

(4) アレイ削除画面には登録済しているアレイが一覧表示されるので、削除したいアレイにチェックを付け、実行ボタンを 押してください。

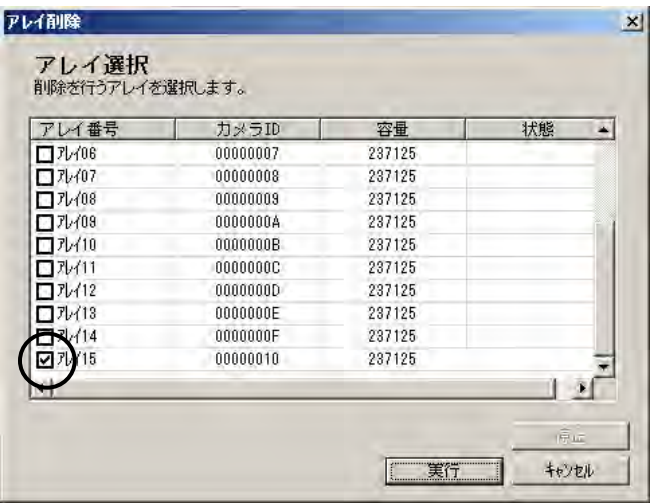

(5) 削除確認メッセージが表示されるので、準備がよければ「はい」を押してください。

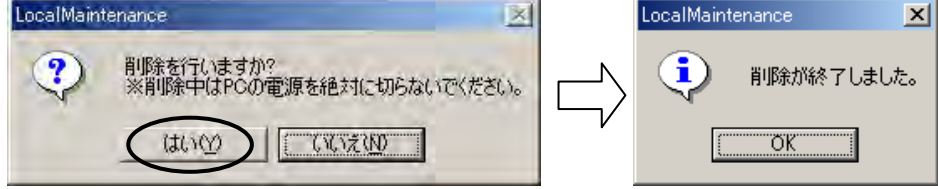

#### 21.3. アレイの初期化

- (1) アレイを個別に初期化します。初期化したアレイに記録されていた映像データは消去されます。復元はできません。
- (2) 「ローカルメンテナンスツール」の「メニュー」-「アレイ管理機能」ー「アレイ別初期化」を選択すると、アレイ別初期化 画面が起動します。

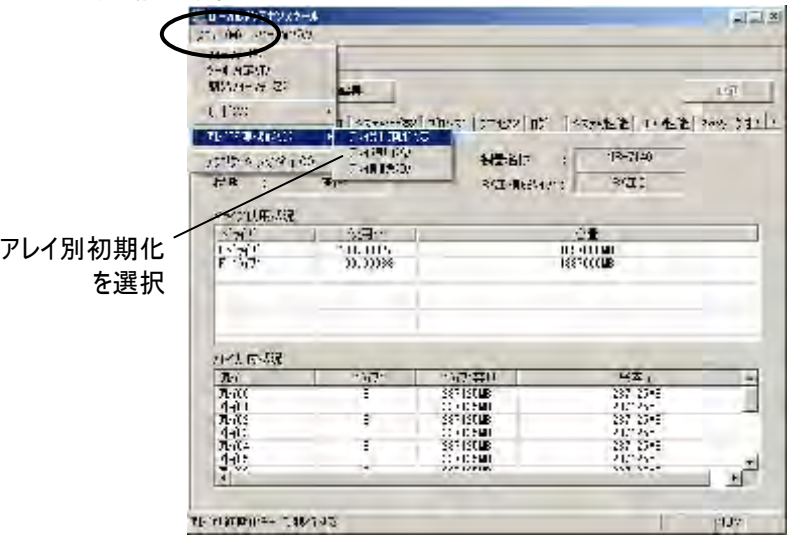

(3) アレイ別初期化画面には登録済しているアレイが一覧表示されるので、初期化したいアレイにチェックを付け、実行 ボタンを押してください。

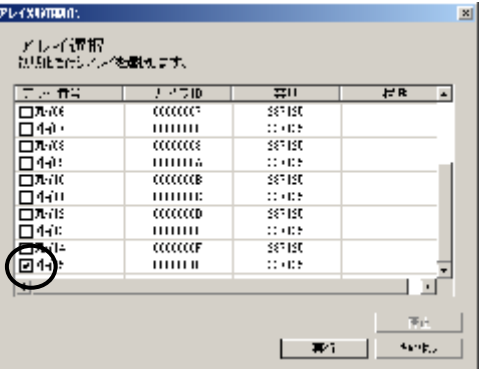

(4) 初期化確認メッセージが表示されるので、準備がよければ「はい」を押してください。

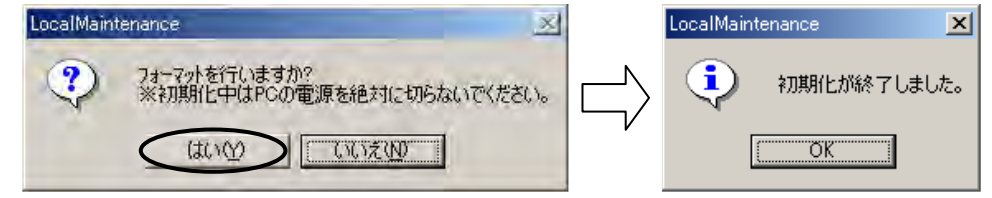

- 22. 再フォーマット
- (1) アレイの追加、削除、カメラのフレームレート、圧縮率、画像サイズの変更する場合に再フォーマットをします。 再フォーマットすると今まで記録された映像がすべて消去されます。消去したデータを復元することはできません。
- (2) また、アレイを追加・削除する場合は、同時蓄積数が変更されますので、「25.同時蓄積数の変更に伴う各種設定 変更」(71 頁)を参照して、システム全体の各種設定内容を見直してください。

22.1. フォーマット処理

- (1) キーボード、マウス、モニタを接続し、ネットワークレコーダプログラムを終了させます。「13.4.ネットワークレコーダプログ ラムの終了」(26 頁)を参照ください。
- (2) デスクトップ上の「ローカルメンテナンスツール」アイコンをクリックし、「ローカルメンテナンスツール」を起動します。
- (3) 「ローカルメンテナンスツール」の「メニュー」-「簡易フォーマット」を選択するとフォーマット処理ウィザードが起動します。

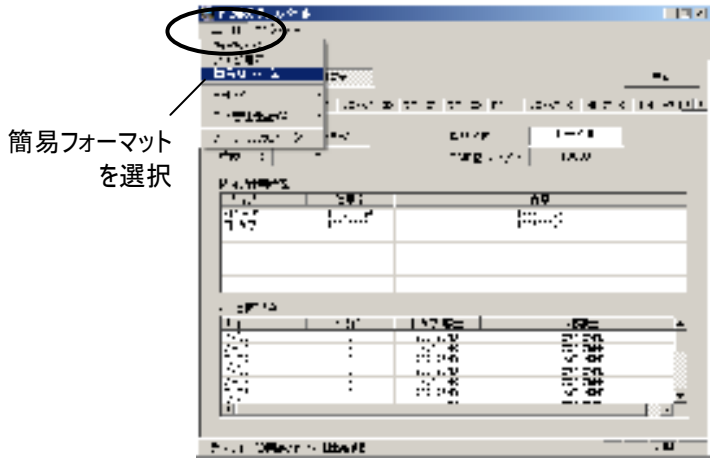

(4) 簡易フォーマット処理の画面遷移を下記に示します。 下記の順序で各パラメータの設定を行い、フォーマットを実行します。

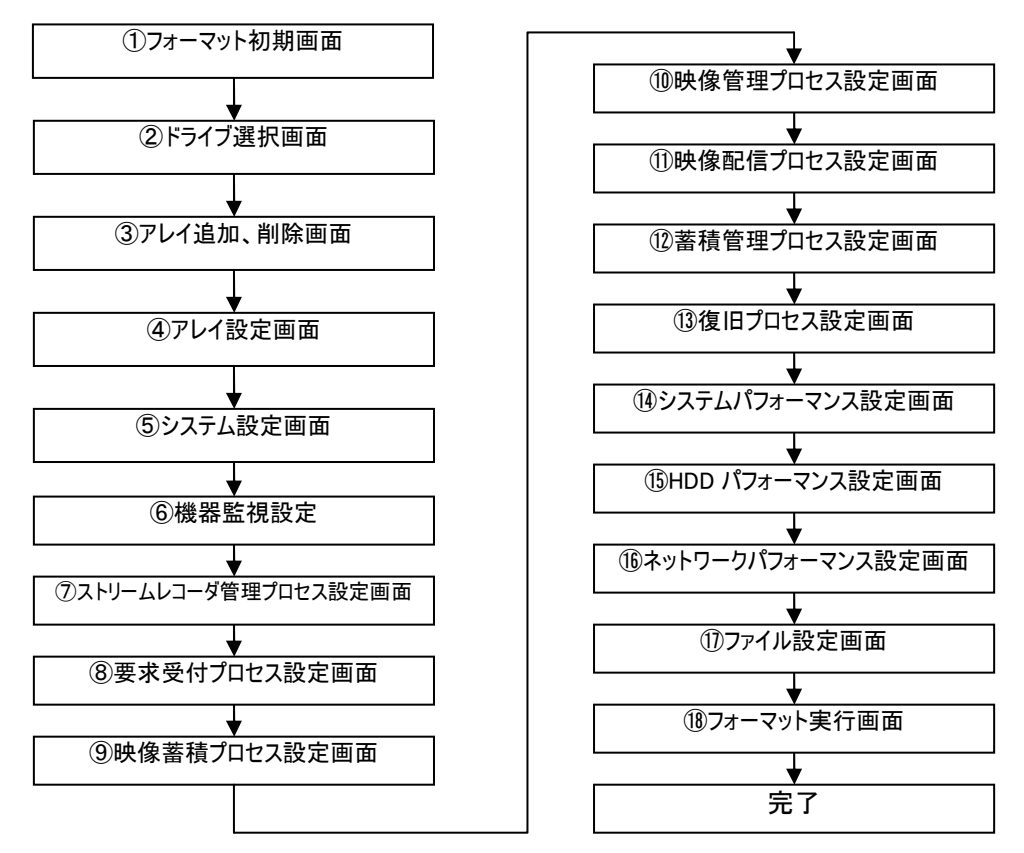

#### 22.2. 記録データの消去

- (1) 設定内容を変更せず、記録データのみ消去する場合もフォーマット処理で行います。
- (2) フォーマット処理の全ての画面にて、設定内容を変更しないまま「次へ」をクリックし続けます。
- (3) 「初期化処理の完了確認」にて「完了」をクリックします。
- (4) ストレージが初期化され記録データが消去されます。

#### 22.3. フォーマット初期画面

(1) フォーマット初期画面では起動させるストリームレコーダのカレントディレクトリの選択を行います。

- (2) カレントディレクトリ選択が「D:¥StreamRecorder¥SrecExe」となっていることを確認します。
- (3) 「次へ」をクリックします。

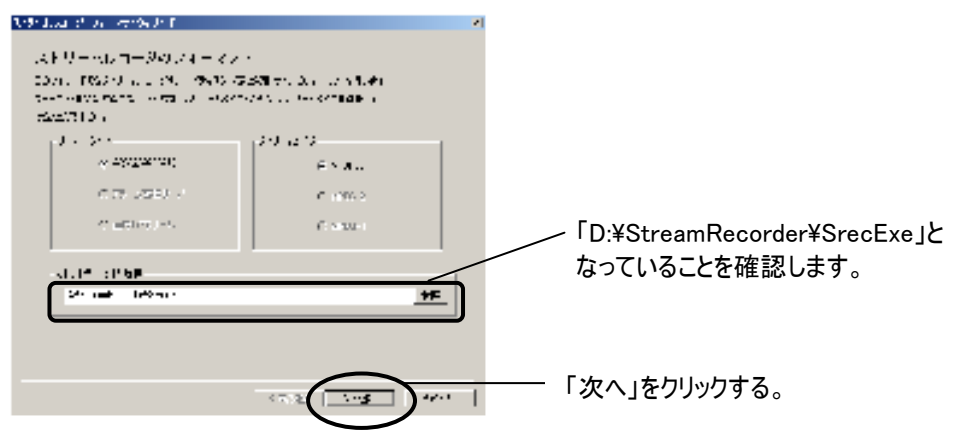

#### 22.4. ドライブ選択

(1) ドライブ選択画面ではフォーマットを行うドライブの選択を行います。

(2) 同時蓄積数(カメラ台数)を設定します。 映像領域の初期化のために再フォーマットを行う場合は変更の必要はありません。

- (3) RAID ドライブの設定をします。RAID 0/5 の場合は"EF"、RAID 1 の場合は"E"に設定してください。
- (4) 選択するドライブのチェックボックスにチェックを付けると、選択したドライブのアレイへの割り付けが可能となります。 リスト中に表示されているドライブ(RAID 1 の場合は E ドライブ、RAID 0/5 の場合は E、F ドライブ)にチェックを付け、 「次へ」をクリックします。

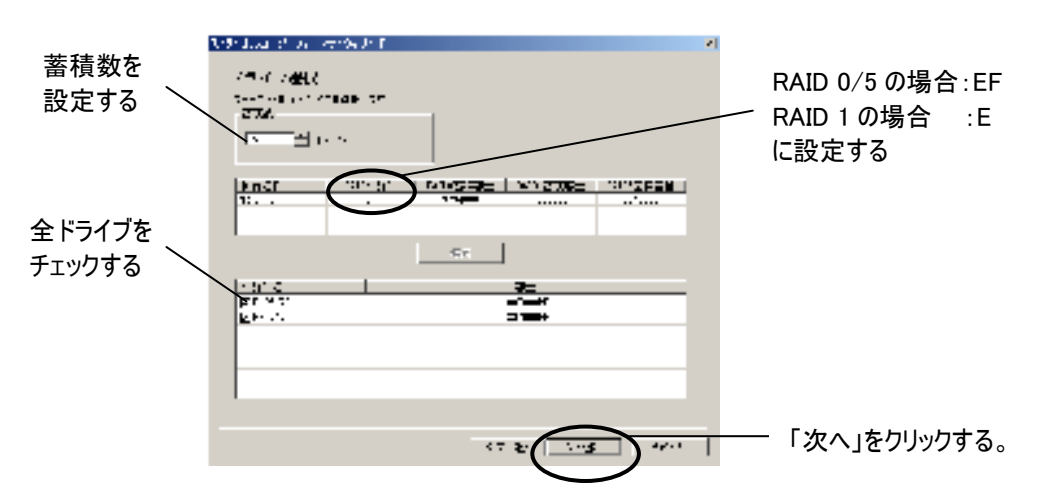

22.5. アレイ編集

- (1) アレイ追加とドライブの選択画面ではストリームを蓄積するアレイの編集を行います。(簡易フォーマット中はアレイの 追加/削除は行えません。)
- (2) 各アレイの容量は、前のドライブ選択ページにて設定した蓄積数で等分割した値が自動設定されます。また、 RAID0/5 の設定時のドライブの割り当ても自動で設定されます。

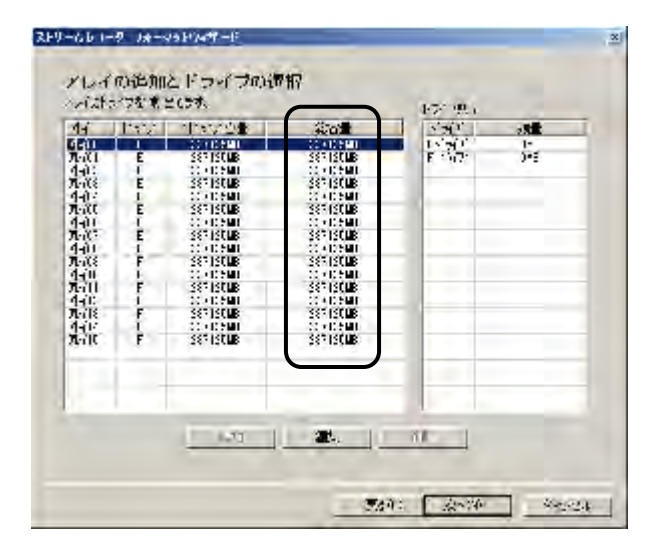

- (3) アレイの容量に変更が無い場合は、「次へ」を押して、ウィザードの次ページ「22.6.アレイ設定」へ進んでください。
- (4) アレイを選択して「編集」をクリックするとドライブ割り当て編集画面が表示されます。
- (5) 編集画面では、対象アレイに割り当てる容量を入力して、ドライブの割り当てを行います。

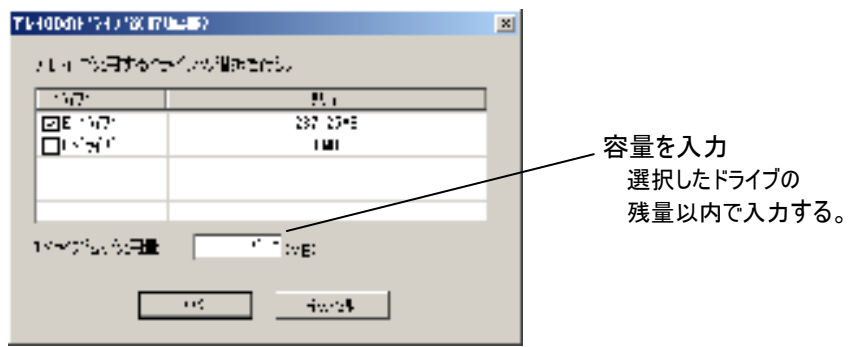

- (6) 割り当てるドライブを選択し、選択した個々のドライブの容量に収まるように 1 ドライブ当りの使用量を設定します。 ドライブ容量を越えて設定すると、警告メッセージが表示されます。
- (7) 設定を行い「OK」をクリックすると、設定した内容が左側のリストに表示され、右側のリストに更新されたドライブの 残量が表示されます。
- (8) リストからアレイを選択して「削除」をクリックすると該当アレイが削除されます。削除された分の容量がドライブ残量と して追加されます。

#### 22.6. アレイ設定

 $\overline{X(1)}$  アレイ設定画面ではアレイの生成に必要な各種設定及びアレイに対応するカメラの設定を行います。

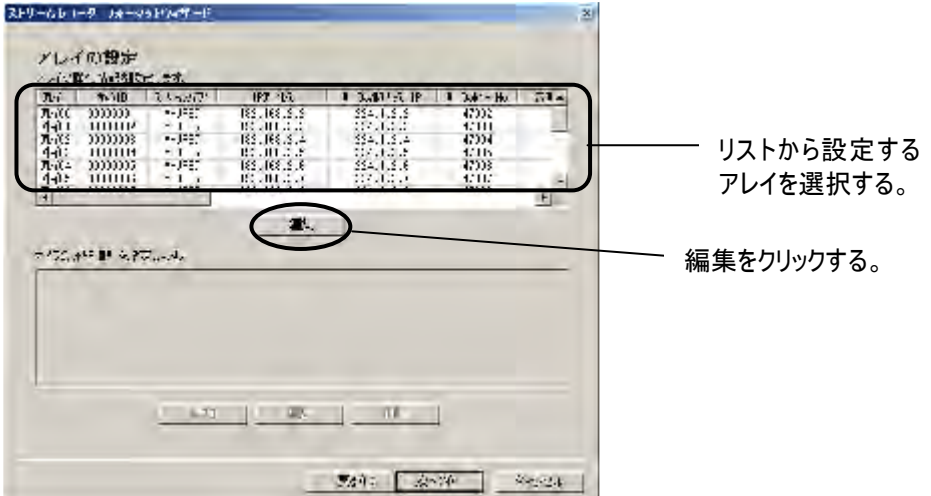

(2) 設定を行うアレイを選択し「編集」をクリックすると、アレイ設定編集画面が表示されます。

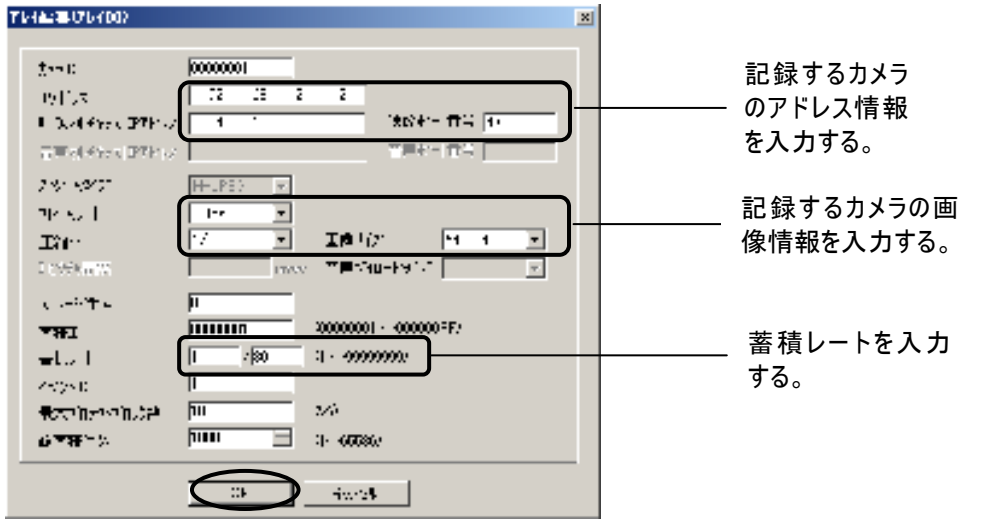

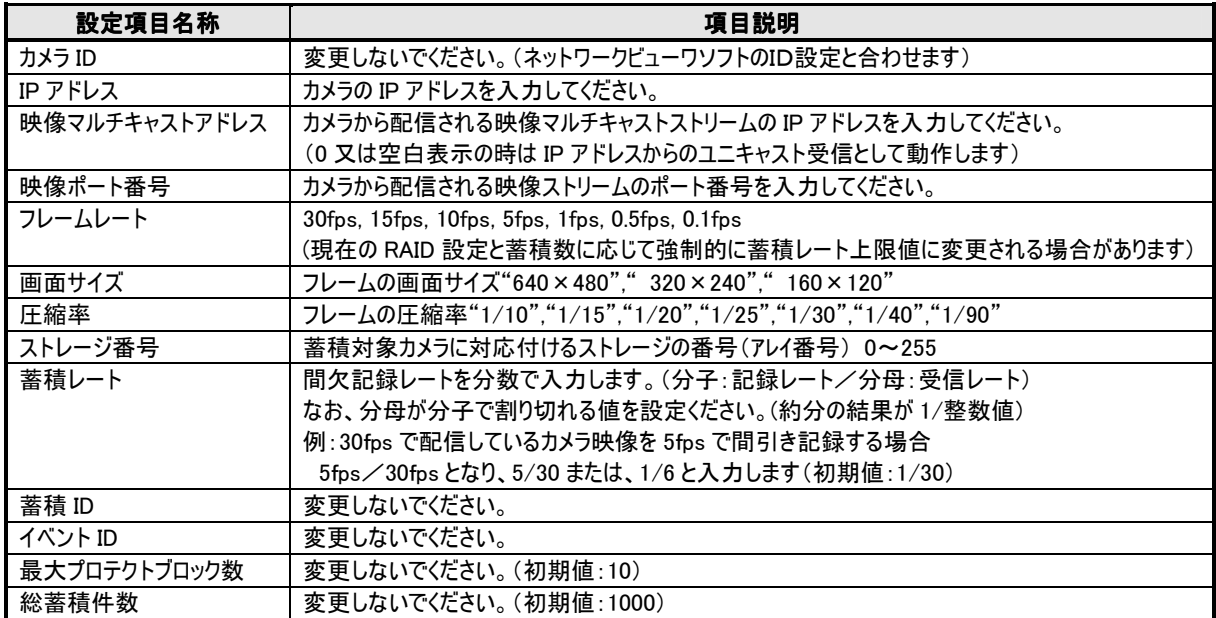

- (3) 必要項目を入力し「OK」をクリックすると、選択したアレイの編集が完了します。
- (4) 全てのアレイの設定を完了してから「次へ」をクリックすると、メモリ使用量算出結果が表示され問題が無ければ次の 画面へ、問題があれば再度設定変更を行います。

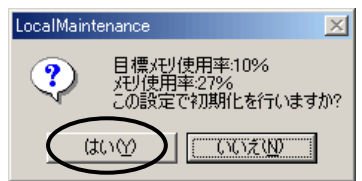

- (5) このメッセージはアレイ構成上必要となるメモリ使用量の算出結果を表したもので、運用時にレコーダで必要となる メモリ使用量の指標であり、このメモリ使用量がレコーダで使用するすべてのメモリ使用量ではありません。 (ストリームを蓄積及び配信するたびにメモリ使用量は増加します。)
- 22.7. システム設定
- (1) システム設定画面ではレコーダの全般的なシステム運用に関する設定を行います。
- (2) 設定内容は、変更しないでください。

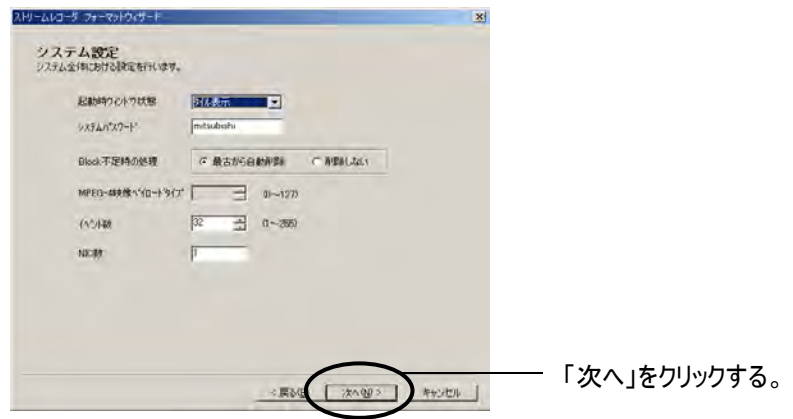

#### 22.8. 機器監視設定

- (1) 機器監視設定画面では機器監視設定に関する各種設定を行います。
- (2) 設定内容は、変更しないでください。

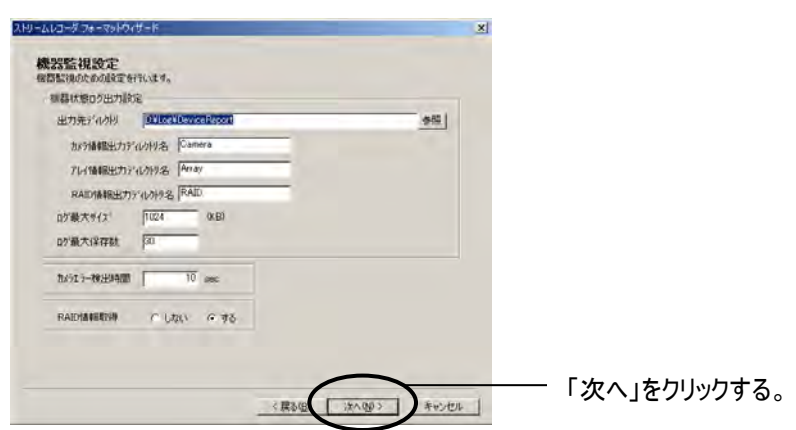

- 22.9. ストリームレコーダ管理プロセス設定
- (1) ストリームレコーダ管理プロセス設定画面ではストリームレコーダ管理プロセスの各種設定を行います。
- (2) SNTP サーバ または Windows の NetTime コマンドによる時刻同期の設定は、本画面にて行います。
	- SNTP による時刻同期機能を使用するには、「SNTP 機能有効」をチェックし、サーバ IP アドレスを入力します (工場出荷時設定)。
	- NetTime による時刻同期機能を使用するには、「NetTime 機能有効」をチェックし、時刻同期を行う WindowsPC の IP アドレス、ユーザ名、パスワードを、各「サーバ IP アドレス」、「時刻サーバ接続ユーザ名」、 「時刻サーバ接続パスワード」に入力します。
- (3) 各種パラメータを入力して「次へ」をクリックします。

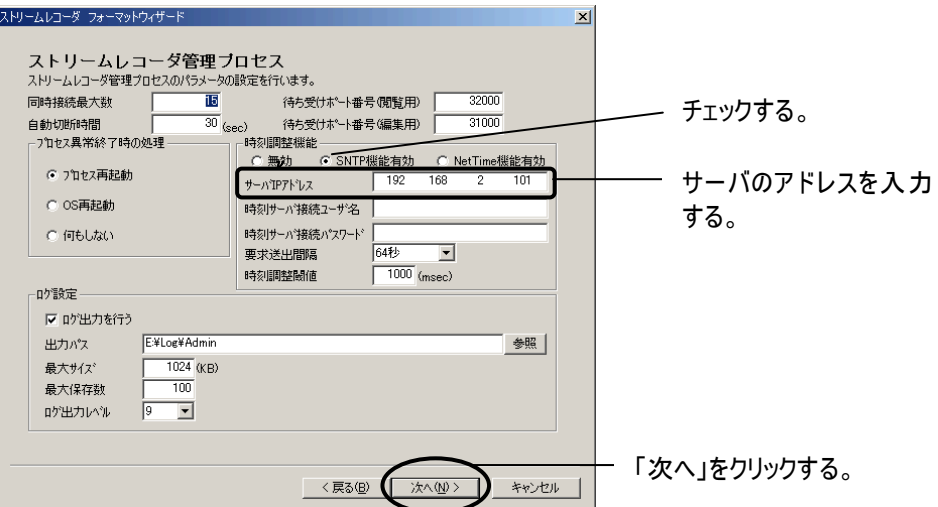

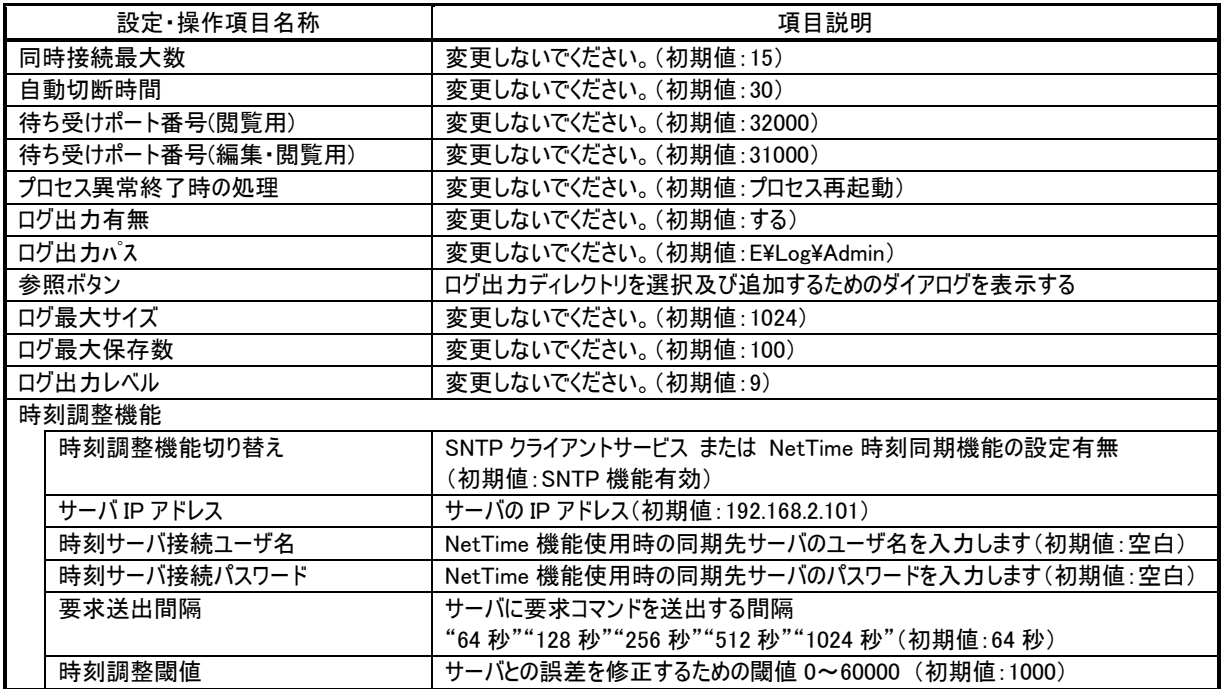

22.10. 要求受付プロセス設定

- (1) 要求受付プロセス設定画面では要求受付プロセスの各種設定を行います。
- (2) 設定内容は、変更しないでください。

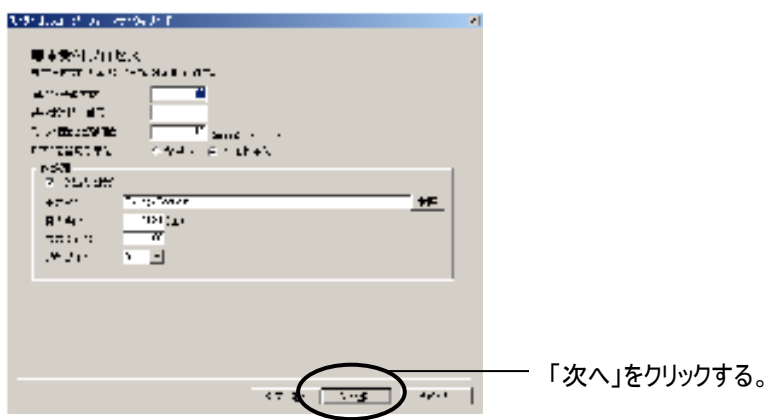

(3) 同時蓄積数や RAID 構成を変更した場合、下図のようなメッセージが表示されることがあります。 「はい」を押して処理を進めてください。

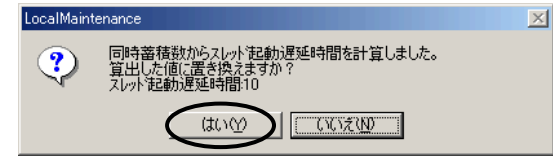

- 22.11. 映像蓄積プロセス設定
- (1) 映像蓄積プロセス設定画面では映像蓄積プロセスの各種設定を行います。
- (2) 設定内容は、変更しないでください。

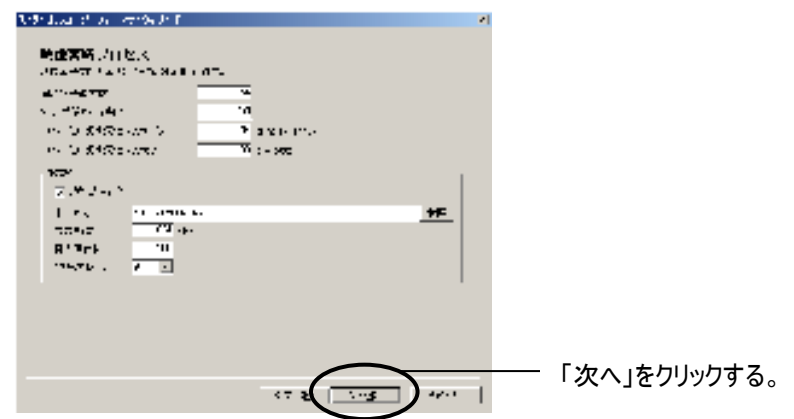

(3) 同時蓄積数や RAID 構成を変更した場合、下図のようなメッセージが表示されることがあります。 「はい」を押して処理を進めてください。

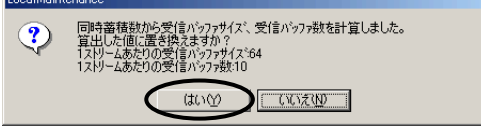

 $\overline{\mathbf{x}}$ 

22.12. 映像管理プロセス設定

- (1) 映像管理プロセス設定画面では映像管理プロセスの各種設定を行います。
- (2) 設定内容は、変更しないでください。

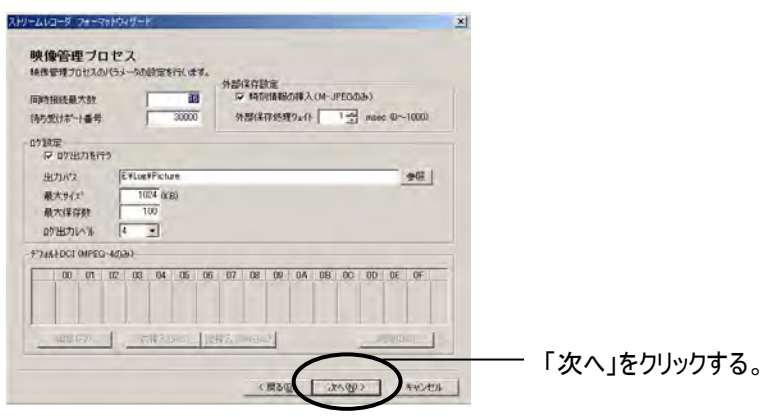

- 22.13. 映像配信プロセス設定
- (1) 映像配信プロセス設定画面では映像配信プロセスの各種設定を行います。
- (2) 「特殊再生フレームレート」の設定をします。 他の設定値は変更しないでください。

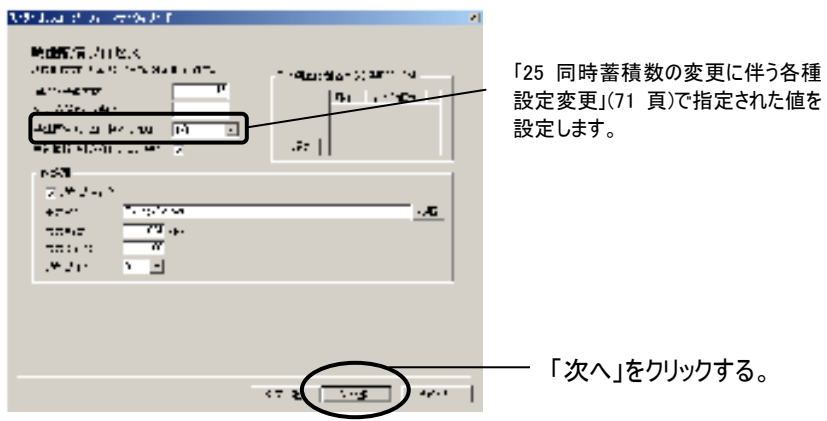

#### 22.14. 蓄積管理プロセス設定

- (1) 蓄積管理プロセス設定画面では蓄積管理プロセスの各種設定を行います。
- (2) 設定内容は、変更しないでください。

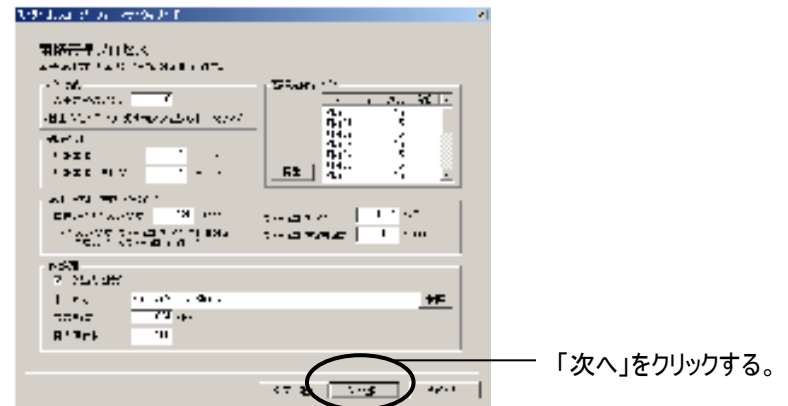

22.15. 復旧プロセス設定

- (1) 蓄積管理プロセス設定画面では蓄積管理プロセスの各種設定を行います。
- (2) 設定内容は、変更しないでください。

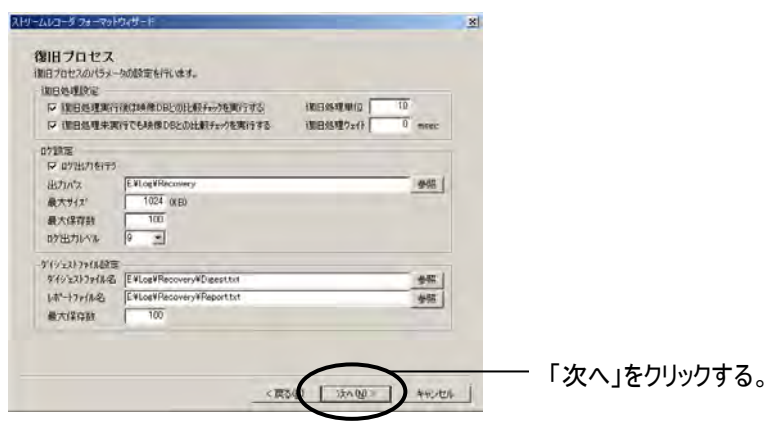

- 22.16. システムパフォーマンス設定
- (1) システムパフォーマンス設定画面ではシステム全体のパフォーマンスを算出する時に使用するパラメータの設定を行 います。
- (2) 設定内容は、変更しないでください。

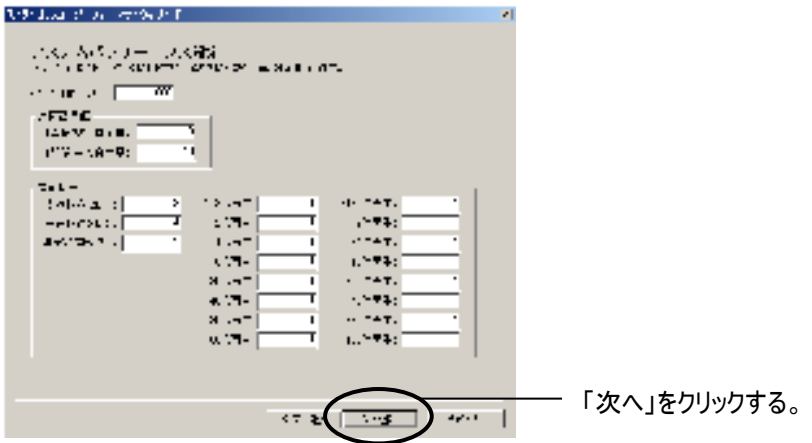

22.17. HDDパフォーマンス設定

(1) HDDパフォーマンス設定画面ではHDDパフォーマンスを算出する時に使用するパラメータの設定を行います。

(2) 設定内容は、変更しないでください。

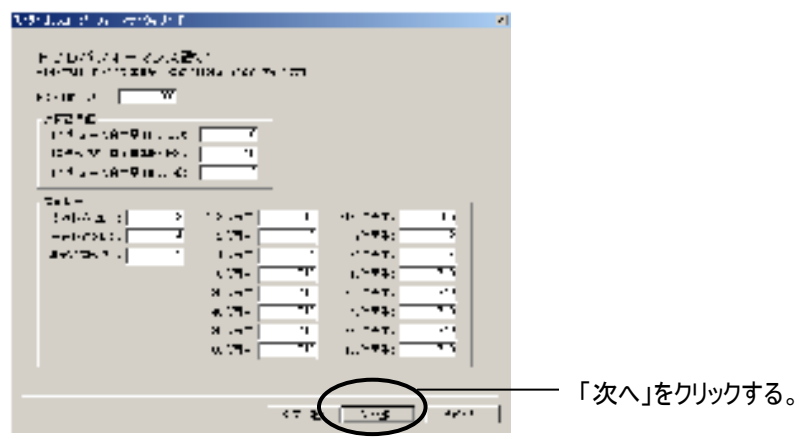

(3) 特殊再生倍速度と現在のアレイ設定・特殊再生レートなどから算出した設定内容が異なる時に更新確認のメッ セージが表示されます。

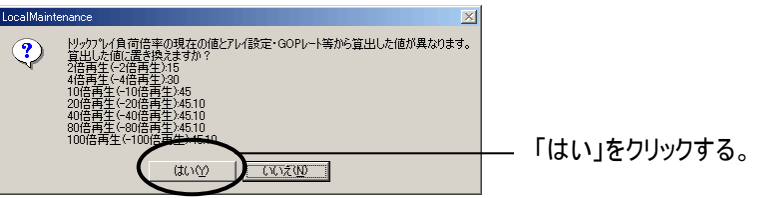

(4) 「はい」をクリックします。

22.18. ネットワークパフォーマンス設定

- (1) ネットワークパフォーマンス設定画面では各ネットワークカードのパフォーマンスを算出する時に使用するパラメータの 設定を行います。
- (2) 設定内容は、変更しないでください。

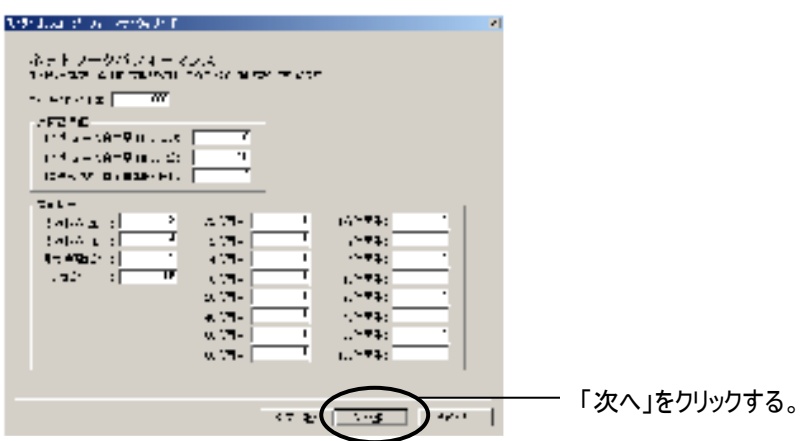

22.19. ファイル設定

- (1) ファイル設定画面では各プロセス、DLL、データベースのファイル名の設定を行います。
- (2) 設定内容は、変更しないでください。

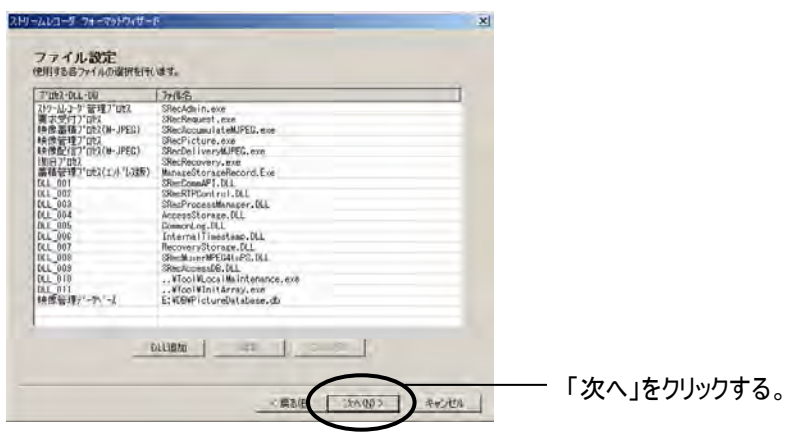

- 22.20. フォーマット実行確認
- (1) 初期化実行確認画面で「完了」をクリックすると、初期化開始確認のメッセージを表示した後、フォーマットを開始 します。

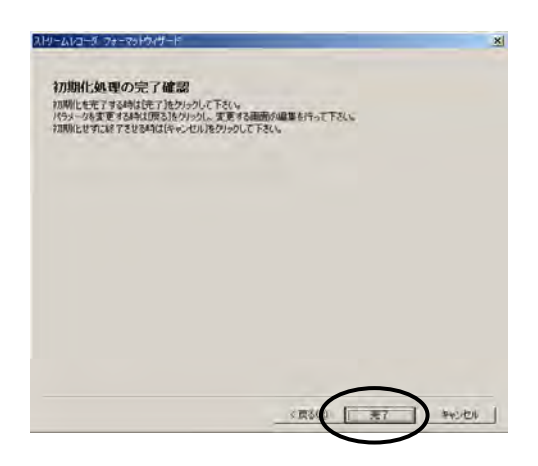

(2) フォーマットが完了するとフォーマット完了通知メッセージが表示されフォーマットが完了します。

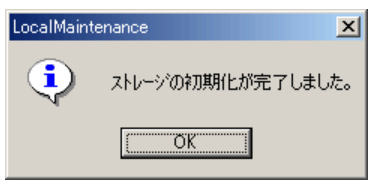

## 22.21. フォーマット処理時の注意事項

- (1) 再フォーマットすると今まで記録された画像がすべて消去されます。消去したデータを復活することはできません。
- (2) フォーマット処理で初期化を行っても、諸設定は出荷時初期状態に戻りません。設定値を誤ると正常に動作しなく なるおそれがありますので注意してください。

### 23. RAID 構成の確認

現在設定されている RAID 構成の確認方法は以下のとおりです。

(1) スタートメニューから、プログラム(P) → Intel(R) Matrix Storage Manager → Intel Matrix Storage Console を 選択して、Intel Matrix Storage Console を起動します。

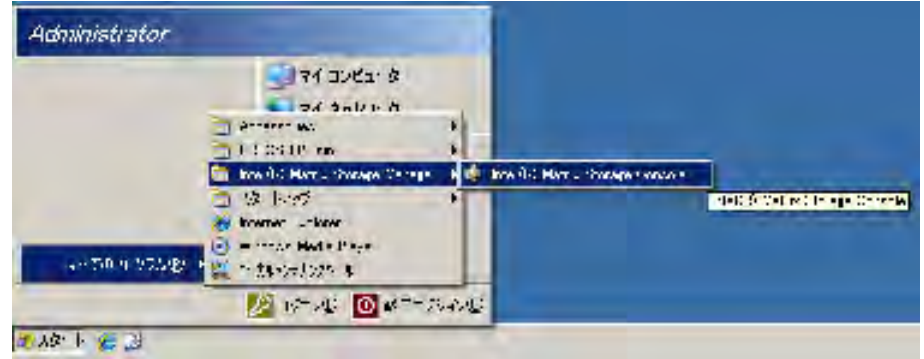

(2) ここで、以下のような画面が表示された場合には、「Switch to Advanced Mode View」のすぐ左にあるアイコンを押 してください。

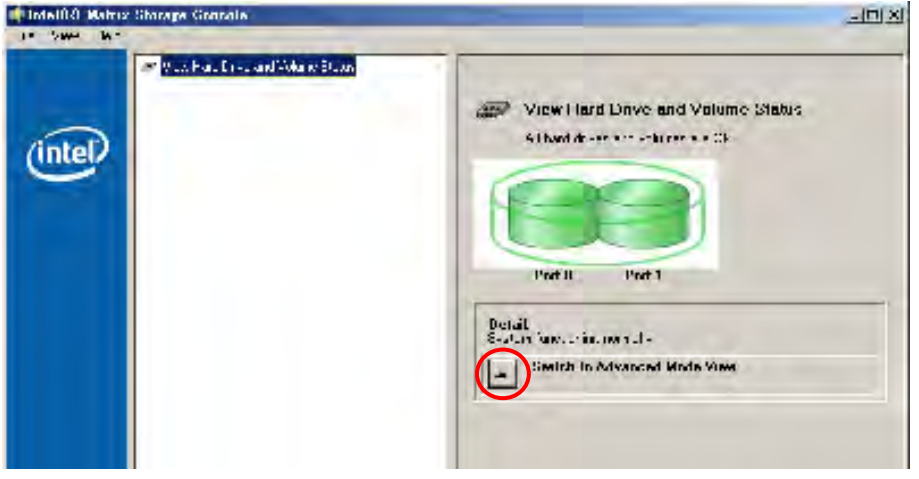

(3) Intel Matrix Storage Console の画面左にあるツリーの中から、Volume0 または Volume1 のアイテムを選択すると、 それぞれの Volume に対する RAID の情報が画面右に表示されます。

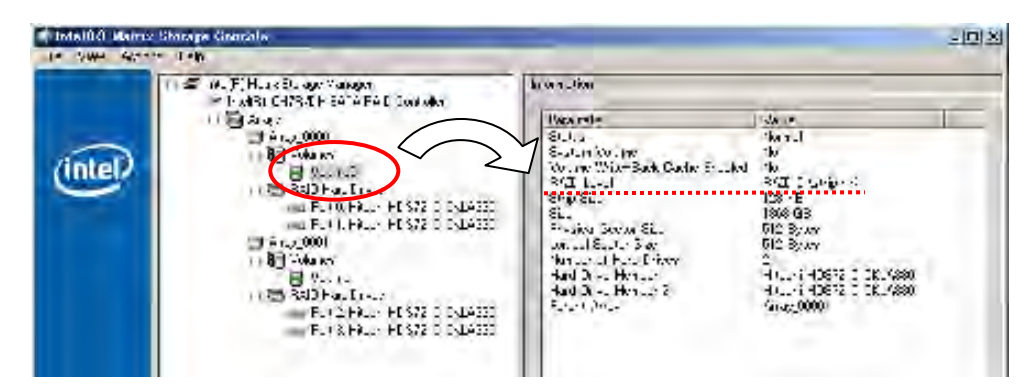

# (4) RAID Level を確認してください。

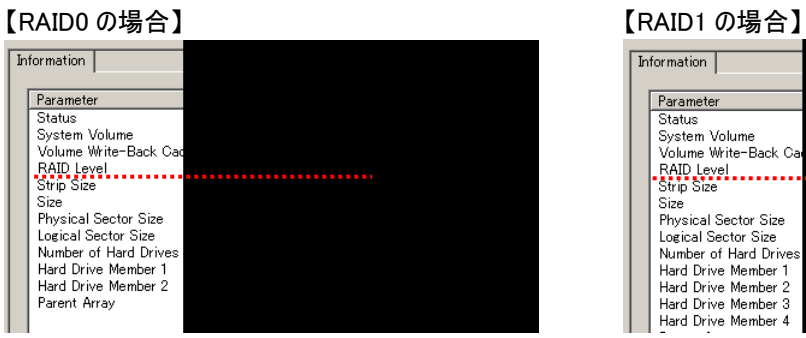

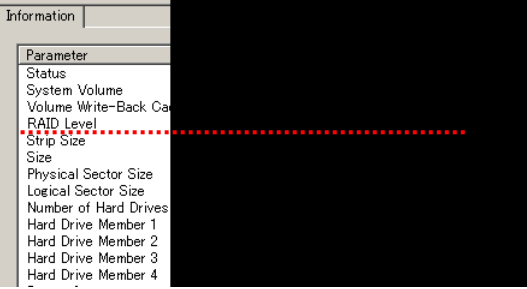

# 【RAID5 の場合】

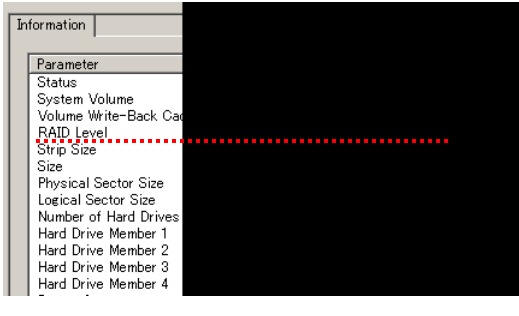

#### 24. RAID 構成の変更

- (1) 用途に応じて、RAID 構成を変更することができます。
- (2) 各 RAID 構成における特徴を下表に示します。

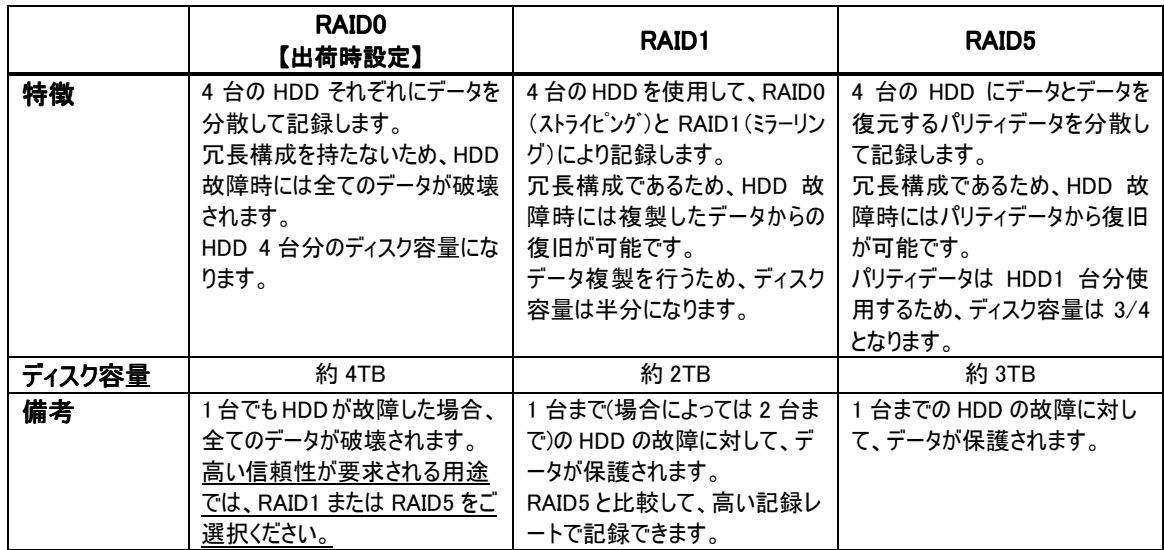

(3) 各RAID構成で設定可能な、同時蓄積数、最大蓄積レート、同時配信数の組合せおよび蓄積時間については、 「26 同時蓄積 CH 数、蓄積レート、同時配信 CH 数の組合せについて」(74 頁)を参照してください。

#### !!! RAID 構成の変更を行うと記録されている映像データは全て消去されます !!!

#### 24.1. RAID 構成変更手順概要

#### (1) ネットワークレコーダプログラム終了

- (2) デスクトップ上の「NR 自動起動切り替え」のショートカットを実行し、自動起動を「無効」に設定
- (3) デスクトップ上の「書込みモード変更」のショートカットを実行し、「ライトモード」で OS を再起動
- (4) BIOS より既存の RAID ボリュームを削除し、新たに RAID ボリュームを作成
- (5) パーティション作成
- (6) ローカルメンテナンスツールのフォーマットウィザードから蓄積領域を初期化
- (7) デスクトップ上の「NR 自動起動切り替え」のショートカットを実行し、自動起動を「有効」に設定
- (8) デスクトップ上の「書込みモード変更」のショートカットを実行し、「リードモード」で OS を再起動
- (9) ネットワークレコーダの起動を確認

24.2. ネットワークレコーダプログラム終了

(1) キーボード、マウス、モニタを接続し、ネットワークレコーダプログラムを終了させます。プログラム終了方法については、 「13.4.ネットワークレコーダプログラムの終了」(26 頁)を参照ください。

- 24.3. NR 自動起動「無効」切り替え
- (1) デスクトップ上の「NR 自動起動切り替え」のショートカットを実行(ダブルクリック)し、表示されるコマンド画面を見て、 自動起動を「無効」に設定します(適当なキーを押して処理を続行します)。

なお、誤って「有効」に設定した場合でも、再度ショートカットを実行すれば「無効」に設定できます。

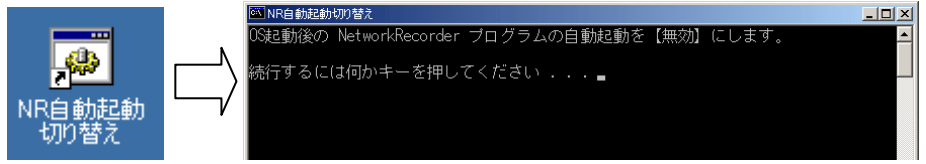

- (2) スタートメニューから Windows を再起動します。
- 24.4. ライトモード起動
- (1) タスクバーの右下のアイコン表示を確認し、現在リードモードになっていることを確認します。(「14.OS 用 CF メモリカー ドへの書込み」(27 頁))
- (2) デスクトップ上の「書込みモード変更」のショートカットを実行(ダブルクリック)します。 ここで、Enter キーを入力すると自動的に再起動し、次回起動時にライトモードで起動します。 なお、すぐに再起動したくない場合は、表示されるカウントが 0 になる前に、メッセージが出力されている画面をアクテ ィブにしてから、再度 Enter キーを入力してください。再起動処理が中止されます。
- (3) 誤って設定した場合、一旦再起動処理を中止してから、再度「書込みモード変更」を実行することで、次回起動 時の設定をリードモードに戻すことが可能です。

24.5. Intel Matrix Storage Manager 起動

(1) PC 起動後に下図のような「Intel Matrix Storage Manager」の画面が表示されるので、Ctrl キーを押しながら I キー を押して、Intel Matrix Storage Manager のメニューを起動します。

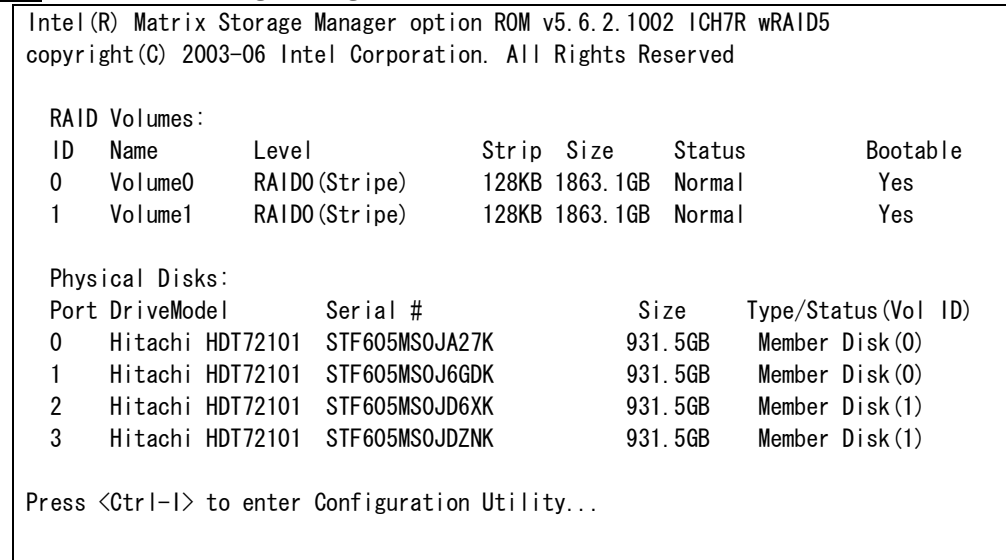

「Intel Matrix Storage Manager」の起動に失敗した場合は Windows(OS)が起動しますが、OS 起動後、 改めて OS 再起動からやり直してください

# (2) 「Intel Matrix Storage Manager」が起動し、以下のような「MAIN MENU」が表示されます。

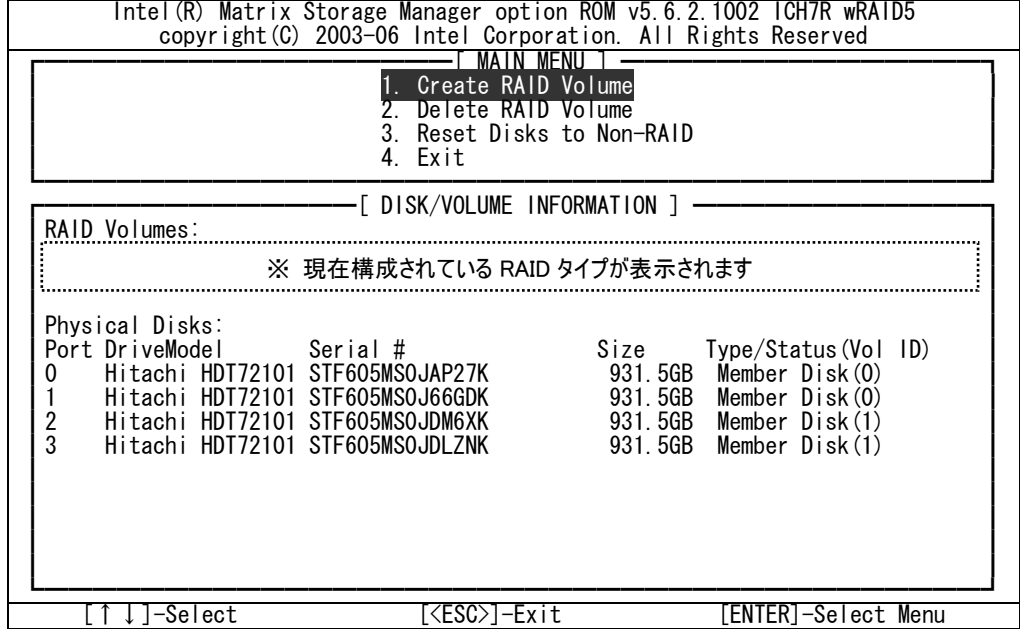

#### 24.6. 現在構成されている RAID ボリュームの削除

(1) 「MAIN MENU」画面で、2 キーを押します。

```
(または上下矢印(↑下)キーで「2. Delete RAID Volume」を選択して Enter キーを押します)
```
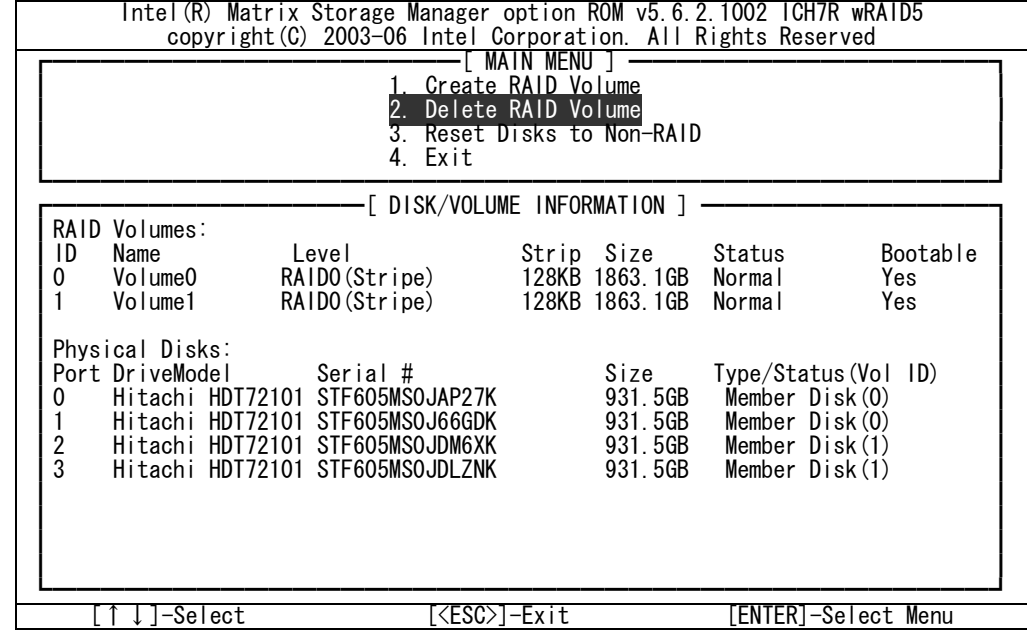

(2) 「DELETE VOLUME MENU」画面が現れるので、DEL キーを押し RAID を削除します。

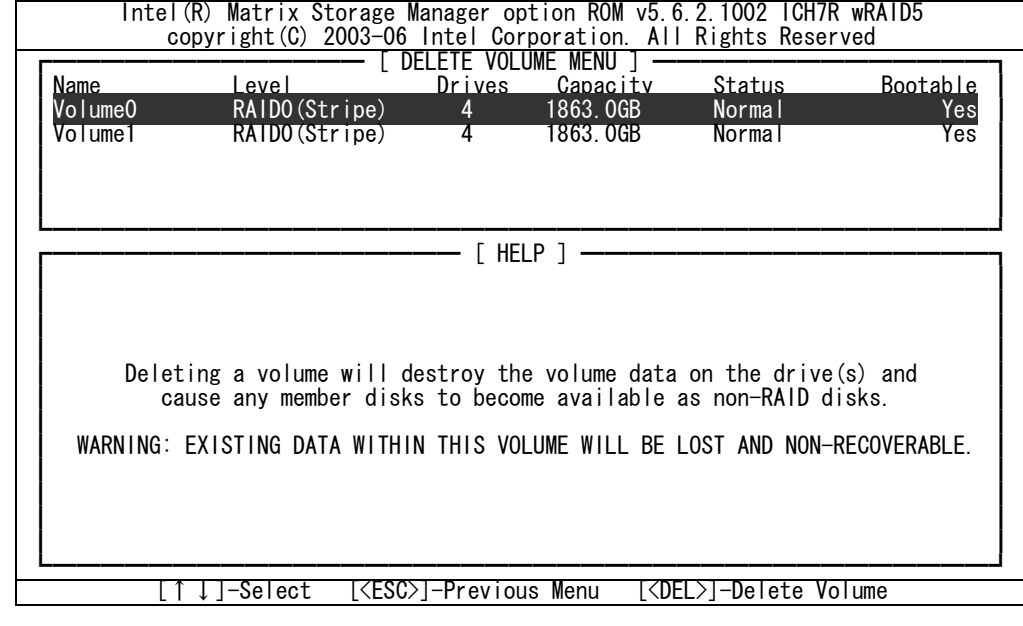

# !!! RAID ボリューム削除を行うと記録されているデータは全て消去されます !!!

(3) 削除確認メッセージが表示されるので、Y キーを押します。

(4) すべてのボリュームが削除され、「MAIN MENU」画面へ戻るまで、(2)~(3)を繰り返します。

- 24.7. RAID ボリューム作成
- (1) 「MAIN MENU」画面で、1キーを押します。
	- (または上下 (↑↓)キーで「1. Create RAID Volume」 を選択して、Enter キーを押します)
		- Intel(R) Matrix Storage Manager option ROM v5.6.2.1002 ICH7R wRAID5 copyright(C) 2003-06 Intel Corporation. All Rights Reserved ┏━━━━━━━━━━━━━━━━━[ MAIN MENU ] ━━━━━━━━━━━━━━━┓ ┃ 1. Create RAID Volume ┃ ┃ 2. Delete RAID Volume ┃ a. Reset Disks to Non-RAID ┃ 4. Exit ┃ ┗━━━━━━━━━━━━━━━━━━━━━━━━━━━━━━━━━━━━━━━┛  $-$ [ DISK/VOLUME INFORMATION ]  $-$ RAID Volumes: None defined. ┃ ┃ ┃Physical Disks: ┃ ┃Port DriveModel Serial # Size Type/Status(Vol ID) ┃ ┃0 Hitachi HDT72101 STF605MS0JAP27K 931.5GB Non-RAID Disk ┃ ┃1 Hitachi HDT72101 STF605MS0J66GDK 931.5GB Non-RAID Disk ┃ ┃2 Hitachi HDT72101 STF605MS0JDM6XK 931.5GB Non-RAID Disk ┃ ┃3 Hitachi HDT72101 STF605MS0JDLZNK 931.5GB Non-RAID Disk ┃ ┃ ┃ ┗━━━━━━━━━━━━━━━━━━━━━━━━━━━━━━━━━━━━━━━┛ [↑↓]-Select [<ESC>]-Exit [ENTER]-Select Menu

(2) 「CREATE VOLUME MENU」画面が現れます。

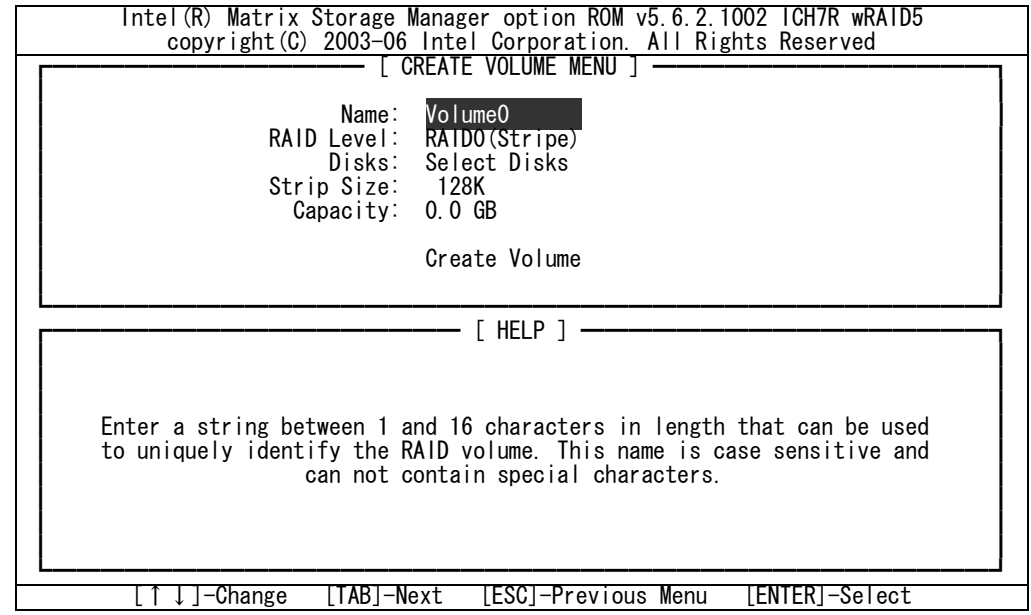

|                   | <b>RAID0</b>                 | <b>RAID1</b>    | RAID <sub>5</sub>      |
|-------------------|------------------------------|-----------------|------------------------|
| Name              | Volume0, Volume1             | Volume0(変更不要)   | Volume0, Volume1       |
|                   | (変更不要)                       |                 | (変更不要)                 |
| <b>RAID Level</b> | RAID0(Stripe)                | RAID10(RAID0+1) | RAID5(Parity)          |
| <b>Disks</b>      | ディスク選択画面で                    | 全ディスクが自動的に選択    | ディスク選択画面で全てのディ         |
|                   | Volume $0:$ Port $0 \nmid 1$ | されるためディスク選択画面   | スクを選択します               |
|                   | Volume $1:$ Port $2 \nmid 3$ | は現れません          |                        |
|                   | を選択します                       |                 |                        |
| <b>Strip Size</b> | 128KB                        | 64KB            | 64KB→128KB に変更します      |
| Capacity          | 合計 約 3726GB                  | 約 1863GB        | 合計 約 2794.5GB          |
|                   | 約 1863GB × 2                 |                 | 約 1397.3GB × 2         |
|                   |                              |                 | Volume0 を 1397.3GB を割り |
|                   |                              |                 | 当て、Volume1 に残り全てを      |
|                   |                              |                 | 割り当てます                 |
|                   |                              |                 | ※Volume0とVolume1は      |
|                   |                              |                 | 同一容量とはなりません。           |

(3) 「CREATE VOLUME MENU」では、作成目的の RAID タイプに応じて、各項目を下表のように設定してください。

(4) Name の項目が選択されている場合、変更せず「Volume0」のまま Enter キーを押します。

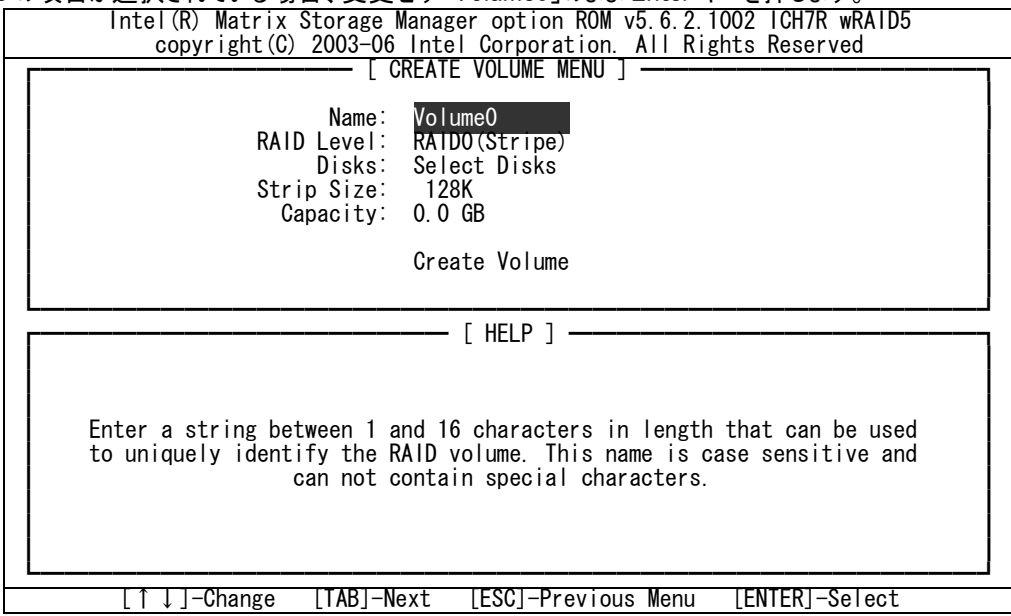

- (5) RAID Level の項目では、上下矢印(↑↓)キーで RAID タイプを変更して、 RAID0 ボリュームを作成する場合は、「RAID0(Stripe)」 を RAID1 ボリュームを作成する場合は、「RAID10(RAID0+1)」 を RAID5 ボリュームを作成する場合は、「RAID5(Parity)」を、
	- 選択して、Enter キーを押します。

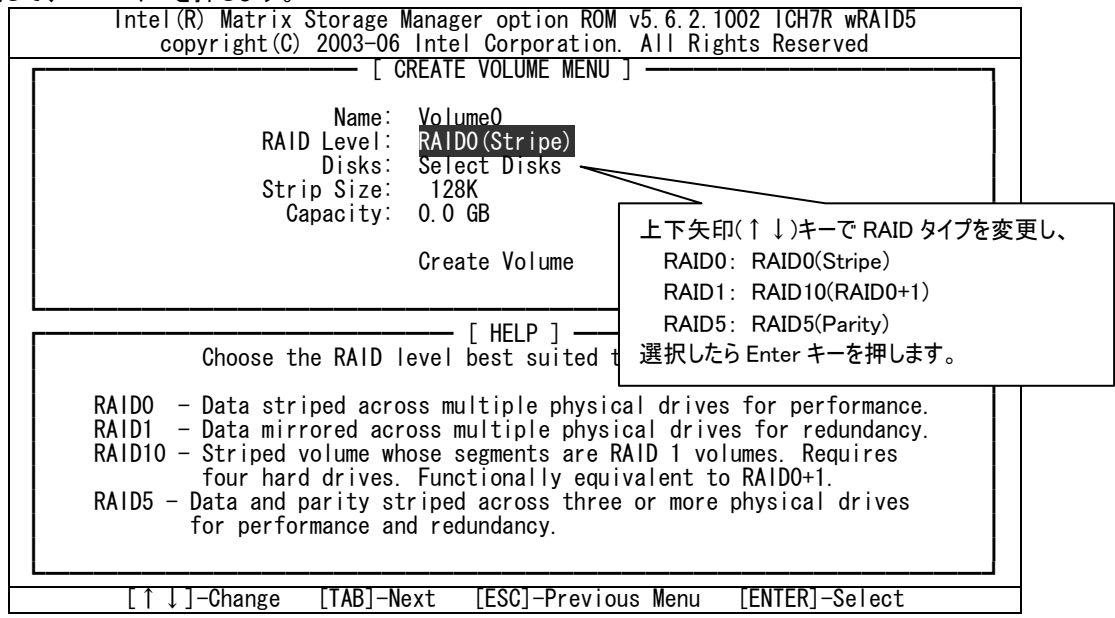

(6) Disks の項目では、Select Disks が選択されている状態で Enter キーを押して、「SELECT DISKS」画面へ移行し ます。ただし、RAID Level に「RAID10(RAID0+1)」が選択されているときは「SELECT DISKS」画面へ移行しませ  $h_{\circ}$ 

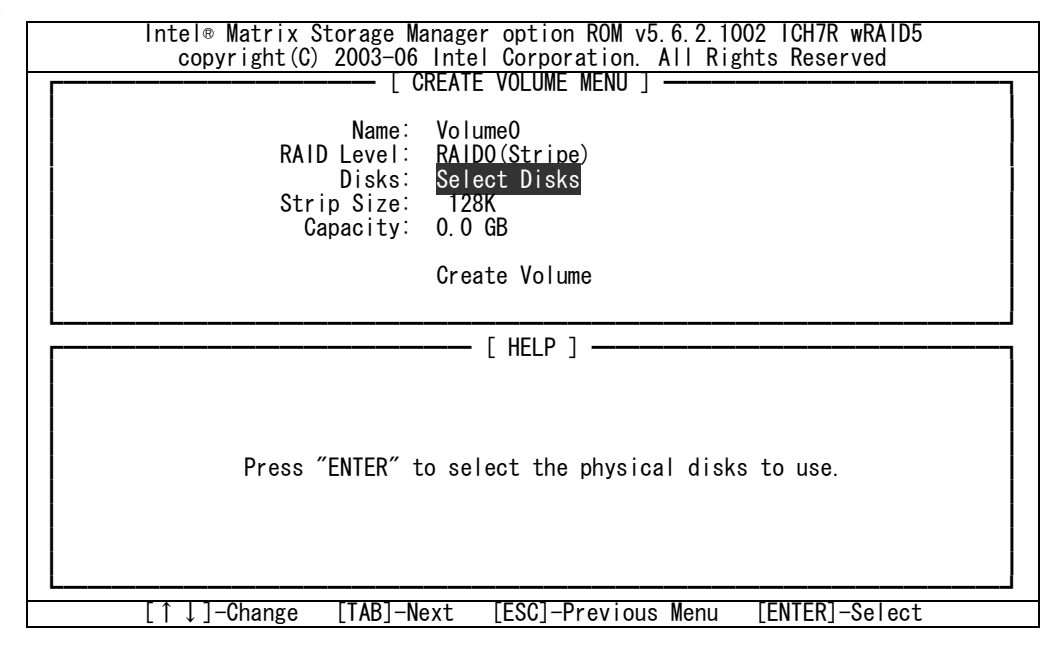

(7) SELECT DISKS 画面で、上下矢印(↑↓)キーでハイライトを移動させスペースキーを押して、 ○RAID 0 の場合 Volume 0 : Port 0 と 1 Volume 1 : Port 2 と 3 ○RAID 5 の場合 4 つ全てのディスク に選択マークをつけたら、Enter キーを押してディスク選択を終了します。 -[ SELECT DISKS ]-┃ ┃ ┃Port Drive Model Serial # Size Status ┃ De Hitachi HDT721010 STF605MSÖJAP27K 931.5GB Non-RAID Disk<br>
2 1 Hitachi HDT721010 STF605MSOJ66GDK 931.5GB Non-RAID Disk 1 Hitachi HDT721010 STF605MS0J66GDK 931.5GB Non-RAID Disk<br>
2 Hitachi HDT721010 STF605MS0JDM6XK 931.5GB Non-RAID Disk<br>
3 Hitachi HDT721010 STF605MS0JDLZNK 931.5GB Non-RAID Disk ┃ 2 Hitachi HDT721010 STF605MS0JDM6XK 931.5GB Non-RAID Disk ┃ ┃ 3 Hitachi HDT721010 STF605MS0JDLZNK 931.5GB Non-RAID Disk ┃ ┃ ┃ Select 2 to 4 disks to use in creating the volume. ┃ ┃ ┗━[↑↓]-Previous/Next [SPACE]-Selects [ENTER]-Selection Complete━┛ 該当 Drive に 選択マークを 付けます

- (8) 「CREATE VOLUME MENU」画面へ戻ると Capacity が 0.0GB 以外となっていることを確認します。
- (9) Strip Size の項目が選択されているので、上下矢印(↑↓)キーで設定可能な最大値を選択して、Enter キーを押 します。
	- ※ RAID 0:128KB、RAID 10:64KB、RAID 5:128KB

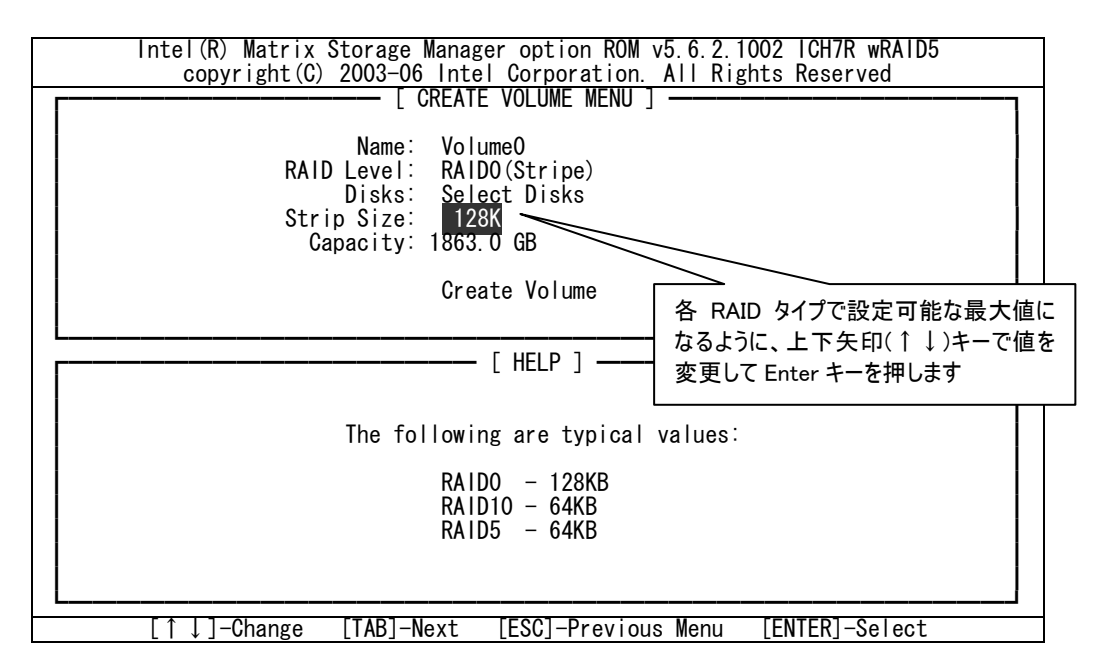

(10) Capacity の項目が選択されるので、Capacity が各 RAID タイプに応じ設定した容量となっていることを確認し、その まま Enter キーを押します。

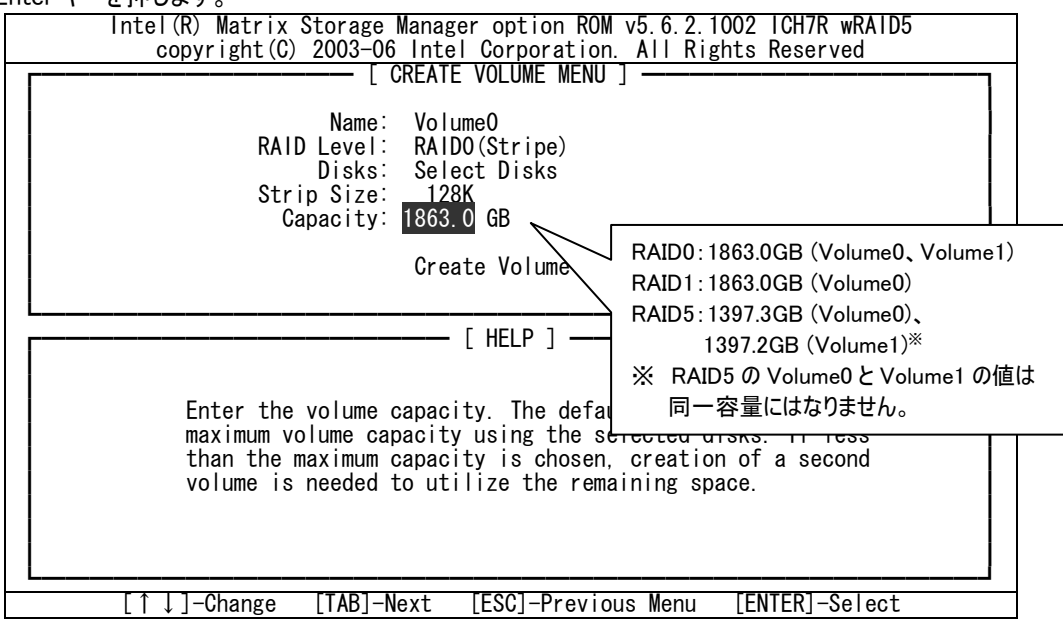

(11) 「Create Volume」が選択されている状態で、Enter キーを押すと RAID ボリューム作成確認メッセージが表示されま

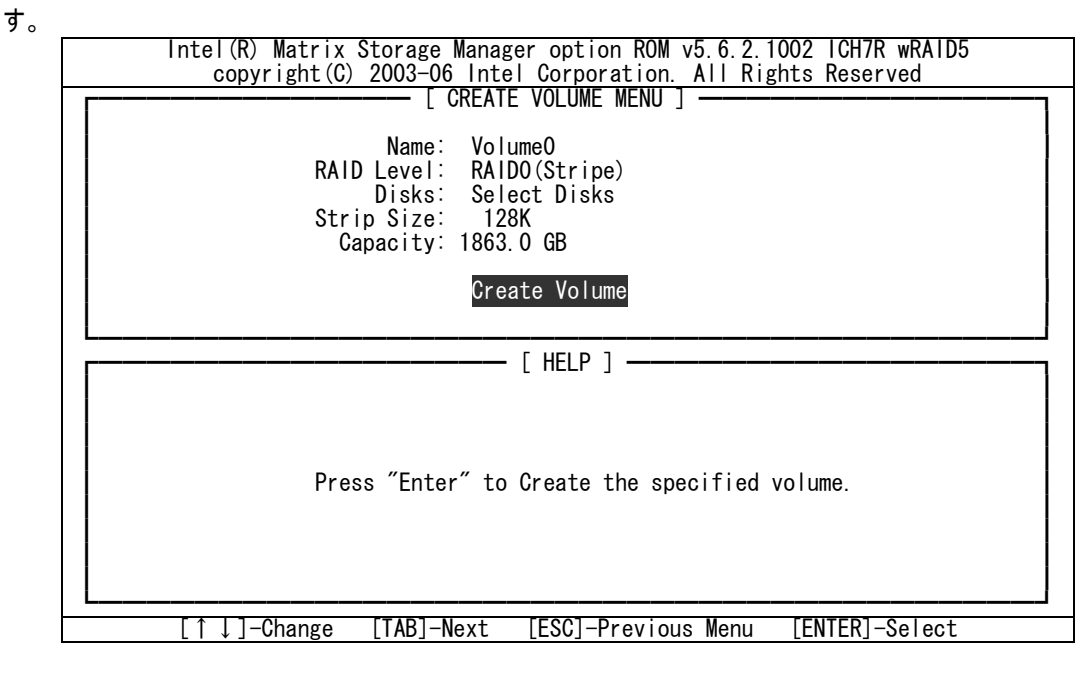

(12) Y キーを押下して、RAID ボリュームを作成します。

┏━━━━━━━━━━━━━━━━━━━━━━━━━━━━━━━┓ ┃ ┃ WARNING: ALL DATA ON SELECTED DISKS WILL BE LOST.

┃ ┃ Are You sure you want to create this volume?  $(Y/N)$ : ┃ ┃ ┗━━━━━━━━━━━━━━━━━━━━━━━━━━━━━━━┛ (13) RAID ボリューム作成後、MAIN MENU 画面に戻るので、作成された RAID タイプとディスクボリュームを確認します。 RAID 0 及び RAID 5 で 2 つ目の RAID ボリュームを設定する場合は、1キーを押し再度"Create RAID Volume"を 選択、RAID 1 で RAID ボリュームを設定または RAID 0/5 で既に 2 つの RAID ボリュームを設定し終わった場合は、 4キーを押して、「Intel Matrix Storage Manager」を終了します。

(または上下矢印(↑↓)キーで「1 Create RAID Volume」または「4. Exit」を選択して Enter キーを押します)

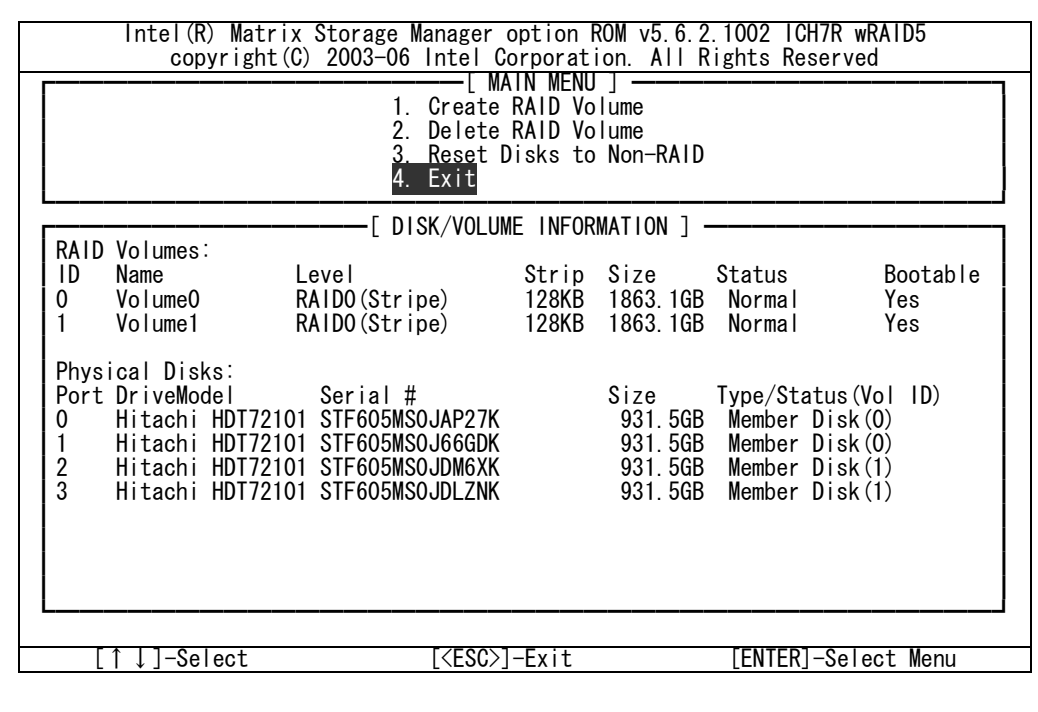

(14) 終了確認メッセージが表示されるので、Y キーを押して終了します。

 $-$ [ CONFIRM EXIT ]− ┃ ┃ Are you sure you want to exit?  $(Y/N)$ : ┃ ┃ ┗━━━━━━━━━━━━━━━━━━━━━━━┛ 24.8. パーティション作成

- (1) デスクトップの「マイ コンピュータ」アイコン上で右クリックして、ポップアップメニューから、「管理(G)」を選択して「コンピュ ータの管理」ウィンドウを起動します。
- (2) 「コンピュータの管理」ウィンドウ左側のツリー表示で、「ディスクの管理」をクリックします。

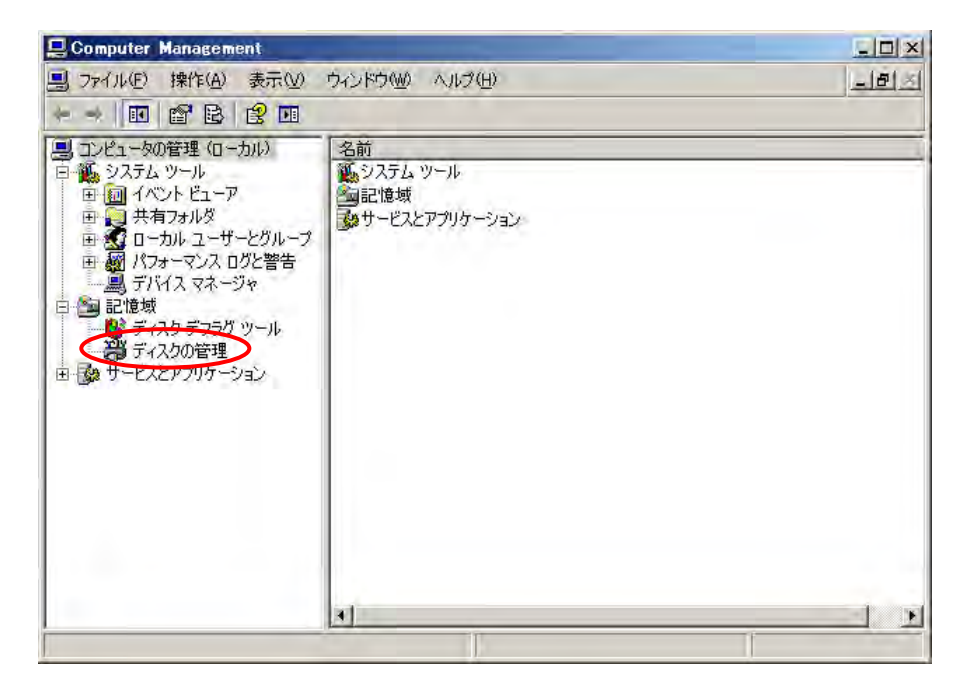

(3) ここで、「ディスクの初期化と変換ウィザードの開始」画面が表示されるので、 以下のように「次へ(N)」を選択します。

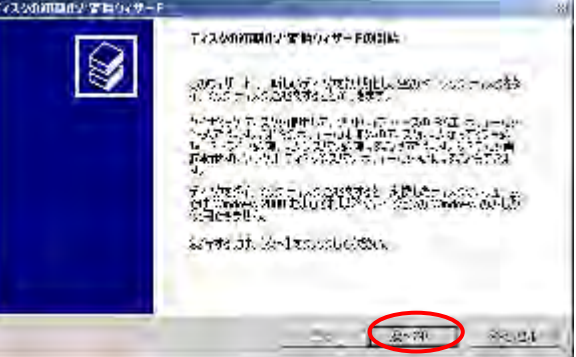

(4) 以下のように 「初期化するディスクの選択」 画面が表示されるので、 全てのディスクにチェックが入っていることを確認の上、「次へ(N)」を選択します。

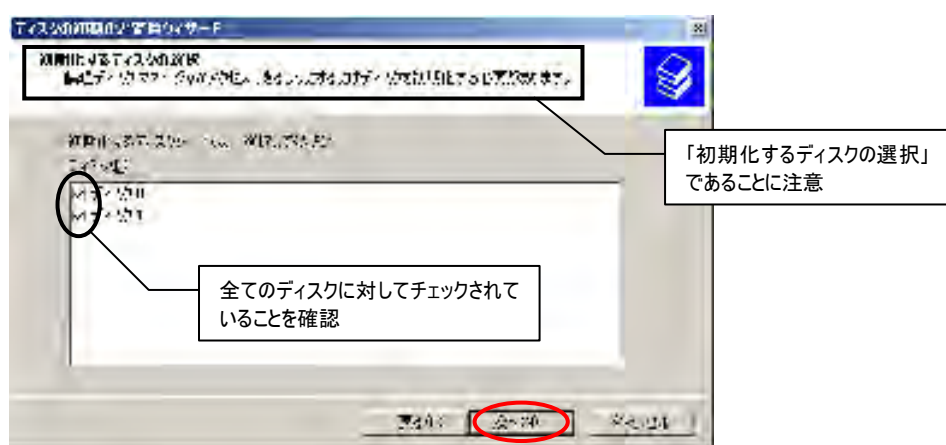

(5) 続いて 「変換するディスクの選択」 画面が表示されるので、 全てのディスクにチェックが入っていないことを確認の上、「次へ(N)」を選択します。

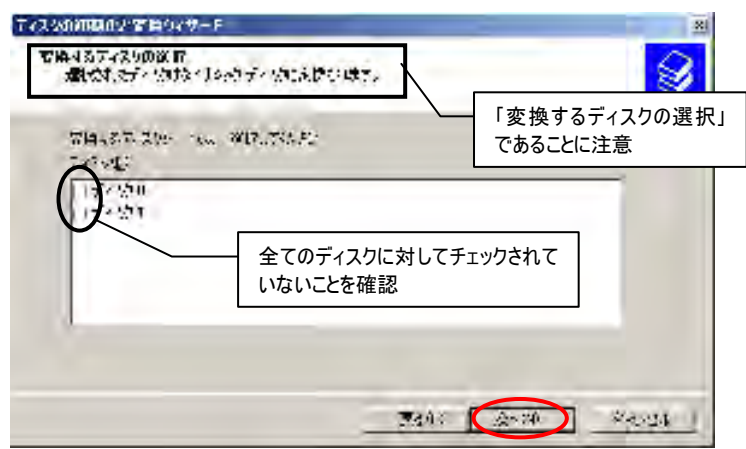

(6) 次に 「ディスクの初期化と変換ウィザードの完了」 画面が表示されるので、 初期化:チェックした全てのディスク

変換 :なし

になっていることを確認し、「完了」を押下します。

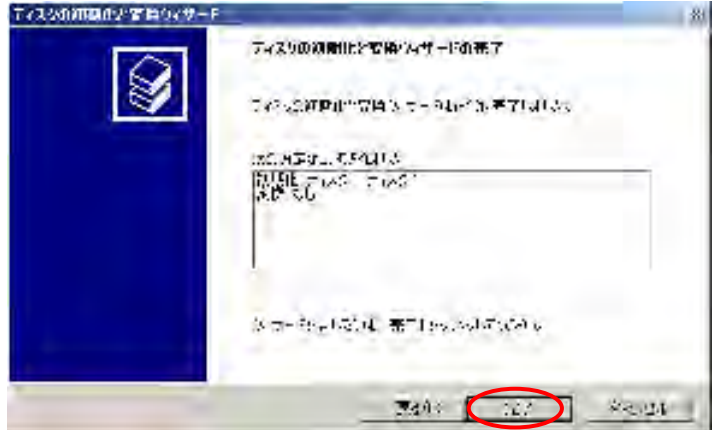

#### (7) パーティション作成

「ディスク 0」右側の「未割り当て」と表示されている領域で、右クリックで表示されるメニューから、「新しいパーティショ ン」を選択し、「新しいパーティション ウィザード」に従って作業を進めます。

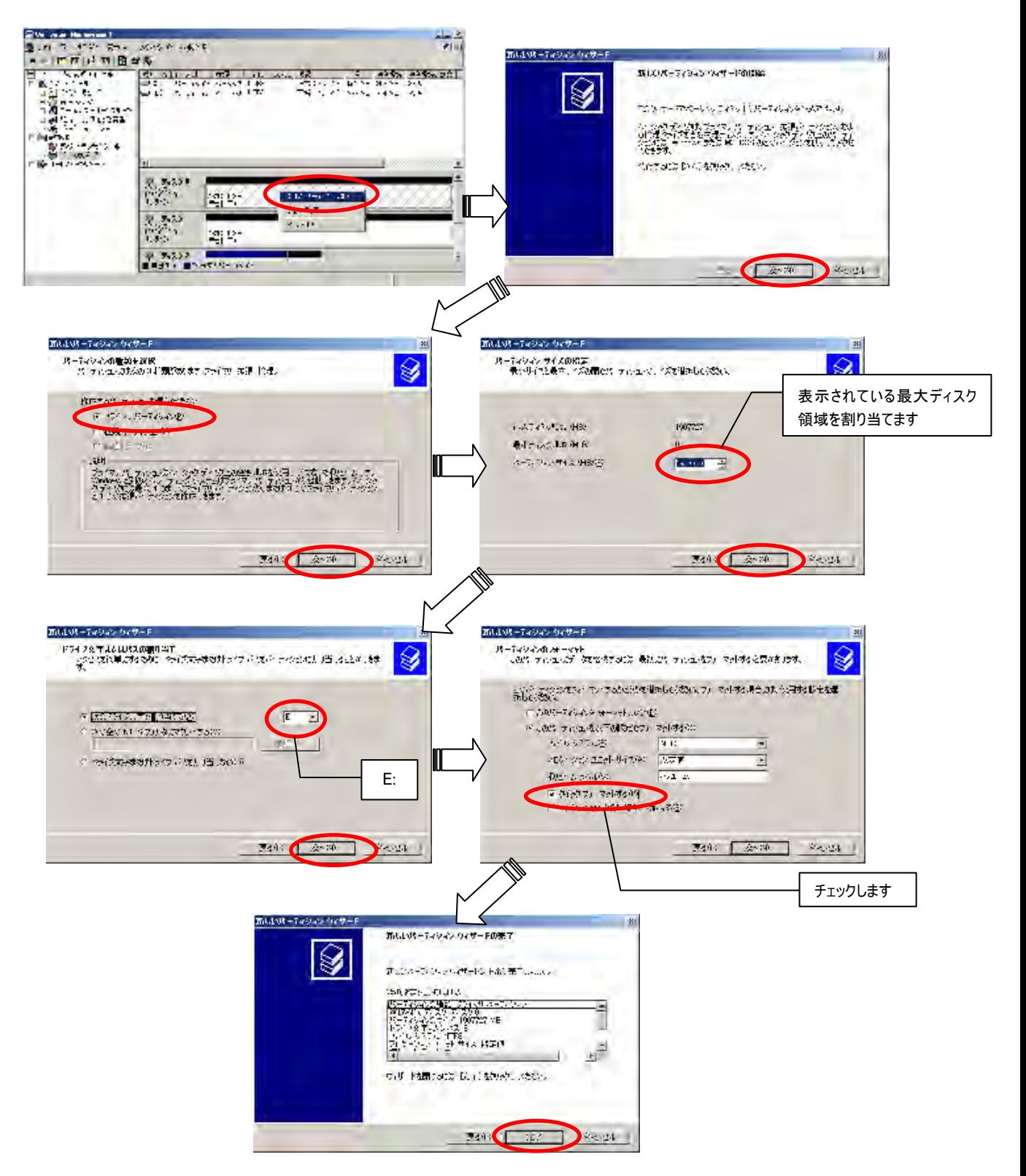

(8) 「ボリューム(E:)」領域の状態に、「正常」と表示されていることを確認します。

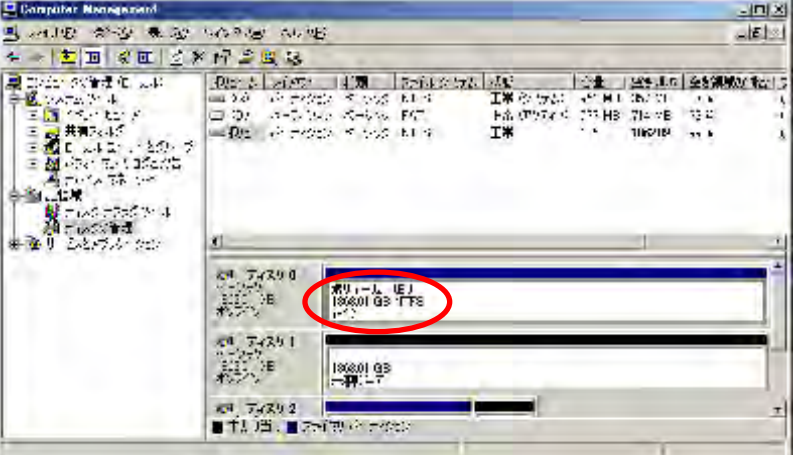

- (9) ここで、RAID 1 の場合は、「コンピュータの管理」を閉じます。RAID 0 または RAID 5 の場合は、もう1つの RAID ボリ ュームに対して、同様の手順(ドライブ文字の割り当ては F と設定)でパーティションを作成します。 作成した「ボリューム(F:)」領域の状態に、「正常」と表示されていることを確認し、「コンピュータの管理」を閉じます。
- 24.9. フォーマットウィザード
- (1) 新規作成された E ドライブ(RAID 0/5 の場合は F ドライブも)に対して、ネットワークレコーダのデータ蓄積領域を作 成します。ローカルメンテナンスツールのフォーマットウィザードを実施してください。フォーマットウィザードの手順や設定 方法については、「22.再フォーマット」(43 頁)を参照してください。

#### 24.10. NR 自動起動「有効」切り替え

(1) デスクトップ上の「NR 自動起動切り替え」のショートカットを実行(ダブルクリック)し、表示されるコマンド画面を見て、 自動起動を「有効」に設定します(適当なキーを押して処理を続行します)。 なお、誤って「無効」に設定した場合でも、再度ショートカットを実行すれば「有効」に設定できます。

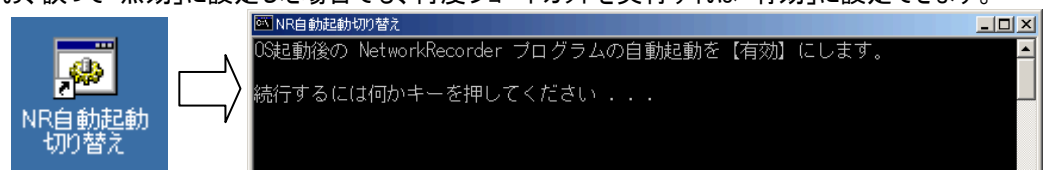

24.11. リードモード起動

- (1) タスクバーの右下のアイコン表示を確認し、現在ライトモードになっていることを確認します。(「14.OS 用 CF メモリカー ドへの書込み」(27 頁))
- (2) デスクトップ上の「書込みモード変更」のショートカットを実行(ダブルクリック)します。 ここで、Enter キーを入力すると自動的に再起動し、次回起動時にリードモードで起動します。 なお、すぐに再起動したくない場合は、表示されるカウントが 0 になる前に、メッセージが出力されている画面をアクテ ィブにしてから、再度 Enter キーを入力してください。再起動処理が中止されます。

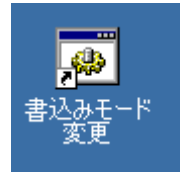

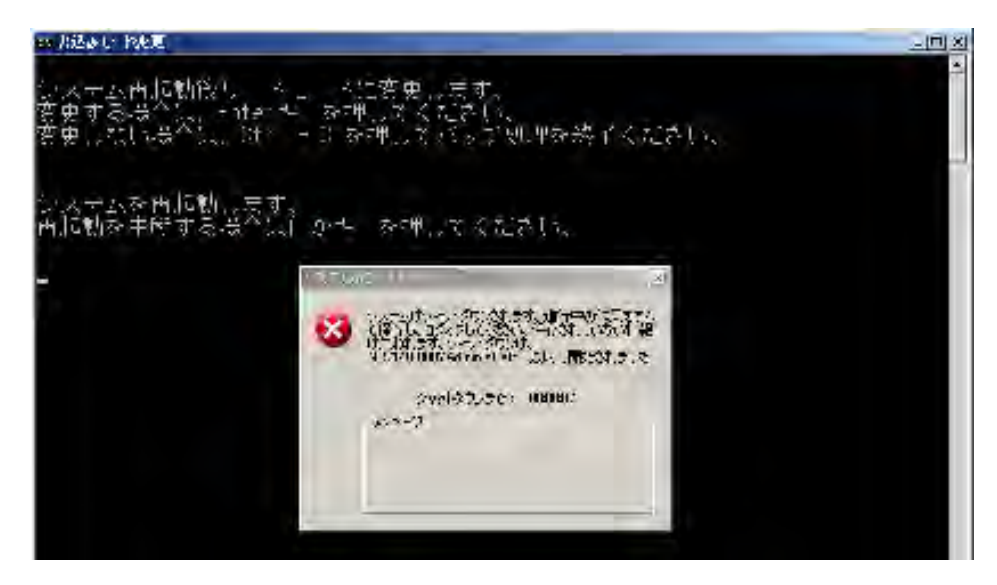

(3) 誤って設定した場合、一旦再起動処理を中止してから、再度「書込みモード変更」を実行することで、次回起動 時の設定をライトモードに戻すことが可能です。

24.12. ネットワークレコーダ再起動

- (1) 再起動後、Windows が起動し、続いてネットワークレコーダプログラムが起動することを確認してください。また、操作 アプリケーション(NR-SW7200 シリーズなど)から正常に再生動作が行われることを確認してください。
- (2) ネットワークレコーダプログラムが実行されない場合は、NR 自動起動が「有効」に設定されていないことが考えられま す。デスクトップ上の「NR 自動起動切り替え」のショートカットを実行し、自動起動を「有効」に設定してください。
- (3) ネットワークレコーダプログラムが起動途中で停止しているような場合は、ローカルメンテナンスツールによるフォーマット ウィザードが実行されていないことが考えられます。「24.9 フォーマットウィザード」を再試行してください。
- (4) 「ストリームレコーダ管理」プログラムのみが起動して他のプログラムが起動していない場合は、RAID ボリュームの作 成や、パーティション作成が正常に行われていないことが考えられます。エクスプローラなどから E ドライブ(RAID 0/5 の場合は F ドライブも)が正常に機能しているかを確認して、「24.7 RAID ボリューム作成」や「24.8 パーティション作 成」を再試行してください。

#### 25. 同時蓄積数の変更に伴う各種設定変更

- (1) ローカルメンテナンスツールから再フォーマットを行った際に、同時蓄積数を変更した場合、RAID 構成を変更した場 合、または接続されているカメラの送出フレームレートを変更した場合は、操作アプリケーション(NR-SW7200 シリー ズ)に関する設定について変更が必要となる場合があります。
- (2) 「25.1 SystemInfo.ini の変更」および「25.2 NRSchedulerS.ini の変更」を参照して、設定変更を行ってください。

25.1. SystemInfo.ini の変更 (操作アプリケーションの設定変更)

(1) 操作アプリケーション(NR-SW7200 シリーズ)をご使用の場合は一旦終了します。

(2) SystemInfo.ini ファイル(デフォルトインストール先: C:\Program Files\三菱デジタル CCTV\INI\SystemInfo.ini)エ クスプローラなどからメモ帳でファイルを開きます。

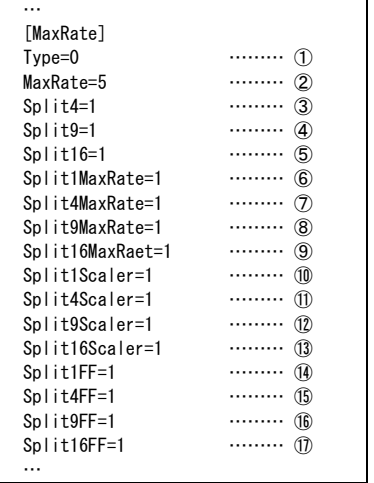

SystemInfo.ini に記述されている左図①~⑰のキーについて、 現在構成している RAID のタイプと、同時蓄積数、 これから運用を行おうとしている最大蓄積レートの組合せから、 下表に従ってこれらキーに設定する値を決定します。

なお、組合せについては「25.2 NRSchedulerS.ini の変更」で使用する組合 せと同じものを使用してください。

#### (3) RAID0 構成の場合

RAID 構成を RAID0 に設定している場合、下表の該当する組合せから SystemInfo.ini に設定する値を決定し、 各キーの値を変更してください。

なお、「ローカルメンテナンスツール」の「プロセス設定 1」で設定する「特殊再生フレームレート」は、全て"1/1"で設定 してください。(20.6.プロセス設定1 (35 頁)を参照ください)

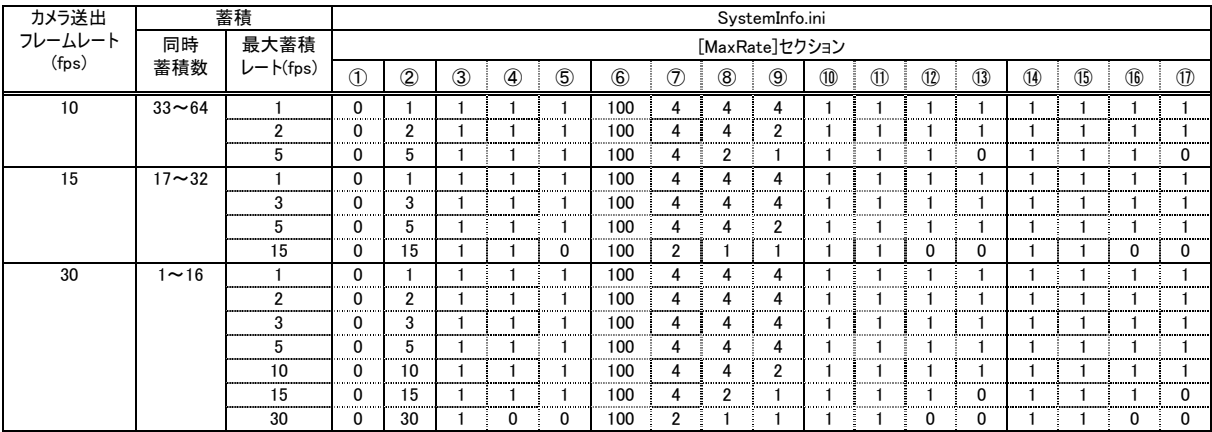

#### (4) RAID1 構成の場合

下表の該当する組合せから SystemInfo.ini に設定する値を決定し、各キーの値を変更してください。 なお、「ローカルメンテナンスツール」の「プロセス設定 1」で設定する「特殊再生フレームレート」は、全て"1/1"で設定 してください。(20.6.プロセス設定1 (35 頁)を参照ください)

また、網掛けで示した設定値は、弊社従来機 NR-7110、NR-7116 と数値が異なりますのでご注意ください。

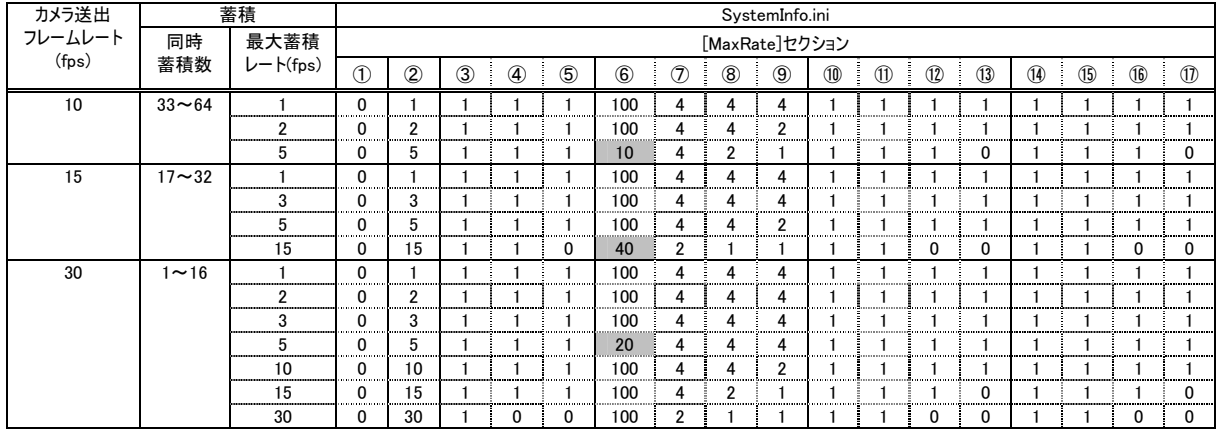

#### (5) RAID5 構成の場合

下表の該当する組合せから SystemInfo.ini に設定する値を決定し、各キーの値を変更してください。 なお、「ローカルメンテナンスツール」の「プロセス設定 1」で設定する「特殊再生フレームレート」は、網掛けで示した設 定で使用される場合は、"1/2"で設定してください。それ以外の設定で使用される場合は、"1/1"で設定すること になります。(20.6.プロセス設定1 (35 頁)を参照ください)

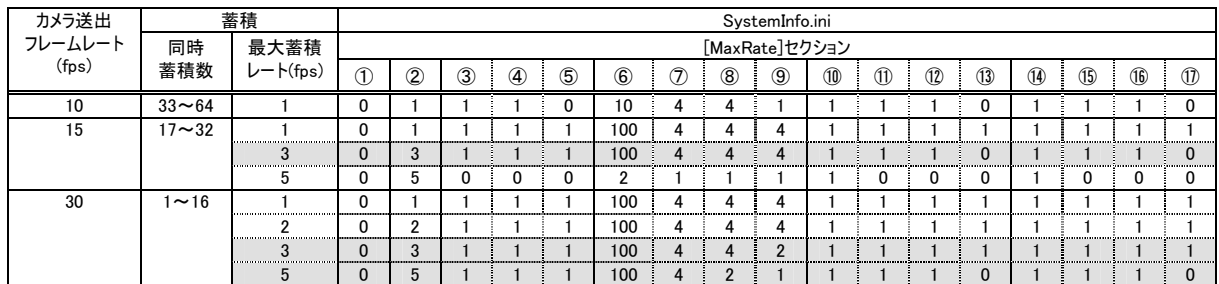

(6) 編集内容を保存してください。
#### 25.2. NRSchedulerS.ini の変更 (ネットワークレコーダの設定変更)

(1) キーボード、マウス、モニタを接続し、ネットワークレコーダ NR-7140 上にて、 エクスプローラなどから NRSchedulerS.ini ファイル (D:\NRSchedulerS\NRSchedulerS.ini)をメモ帳で開きます。

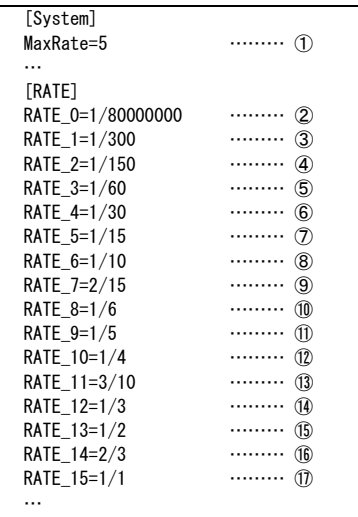

NRSchedulerS.ini に記述されている左図①~⑰のキーについて、 現在構成している RAID のタイプと、同時蓄積数、 これから運用を行おうとしている最大蓄積レートの組合せから、 下表に従ってこれらキーに設定する値を決定します。

なお、組合せについては、「25.1 SystemInfo.ini の変更」で使用する組合せと 同じものを使用してください。

(2) RAID0 または RAID1 構成の場合 RAID 構成を RAID0 または RAID1 に設定している場合、下表の該当する組合せから SystemInfo.ini に設定する 値を決定し、各キーの値を変更してください。

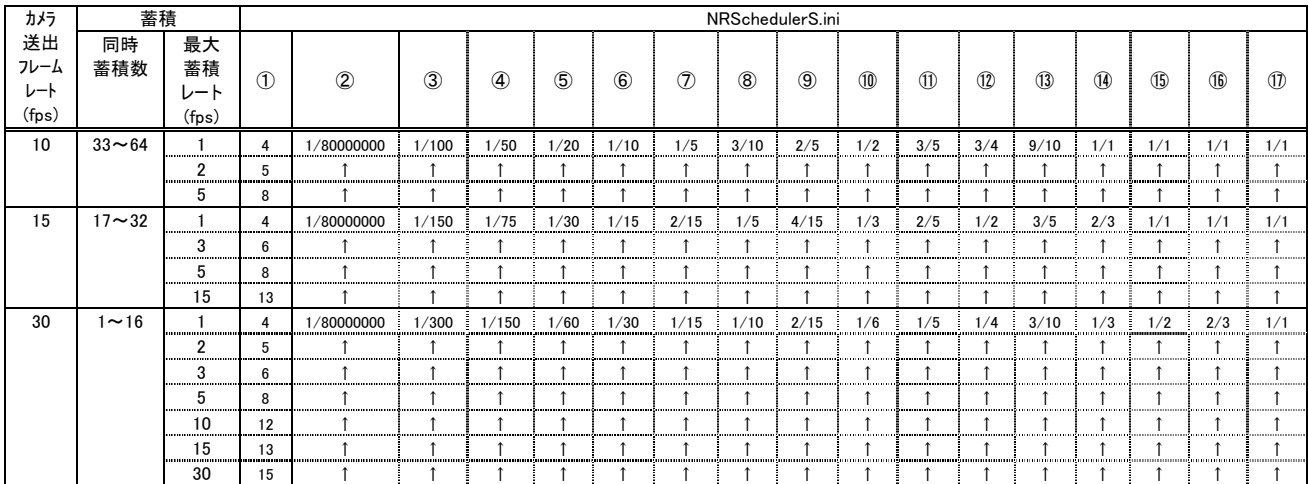

#### (3) RAID5 構成の場合

#### 下表の該当する組合せから SystemInfo.ini に設定する値を決定し、各キーの値を変更してください。

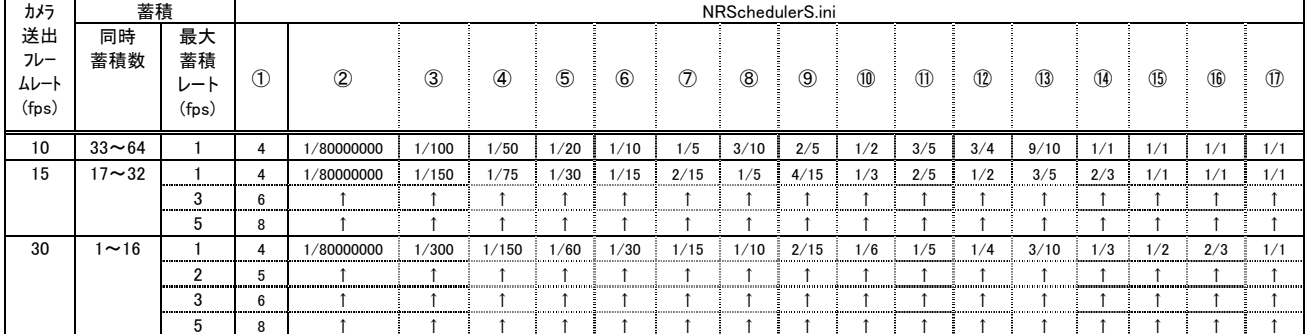

(4) 編集内容を保存し、Windows を再起動してください。

#### 26. 同時蓄積 CH 数、蓄積レート、同時配信 CH 数の組合せについて

- (1) 同時配信 CH 数や、特殊再生倍速度は、操作アプリケーション(NR-SW7200 シリーズ)の設定に依存します。同 時蓄積 CH 数やカメラ送出フレームレートを変更した場合は、必ず「25 同時蓄積数の変更に伴う各種設定変 更」(71 頁)を参照して、設定内容を見直してください。
- (2) 同時蓄積 CH 数に応じて、受信・蓄積可能なネットワークカメラの送出フレームレートに上限があります。 1 台のレコーダで記録する全カメラの送出フレームレートは上限に合わせて必ず統一するよう設定してください。
- (3) RAID 構成によっても同時蓄積 CH 数と蓄積レートの組合せに違いがありますので、お客様の運用に合わせて、最 適な設定を選択してください。なお、RAID 構成の変更方法については、「24.RAID 構成の変更」(56 頁)を参照して ください。
- (4) 各 RAID 構成に応じた同時蓄積 CH 数、最大蓄積レート、同時配信 CH 数の関係を、「26.1 RAID0 構成の場 合」~「26.3 RAID5 構成の場合」に示します。

【表の説明】

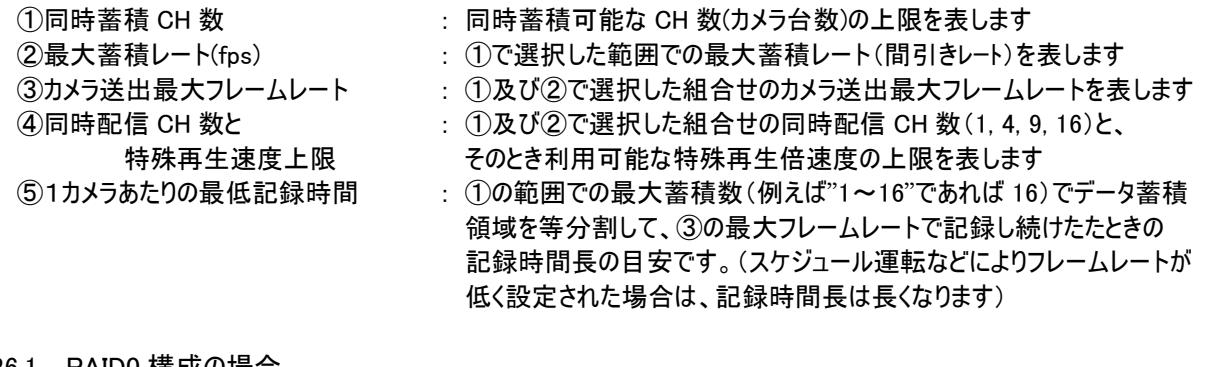

#### 26.1. RAID0 構成の場合

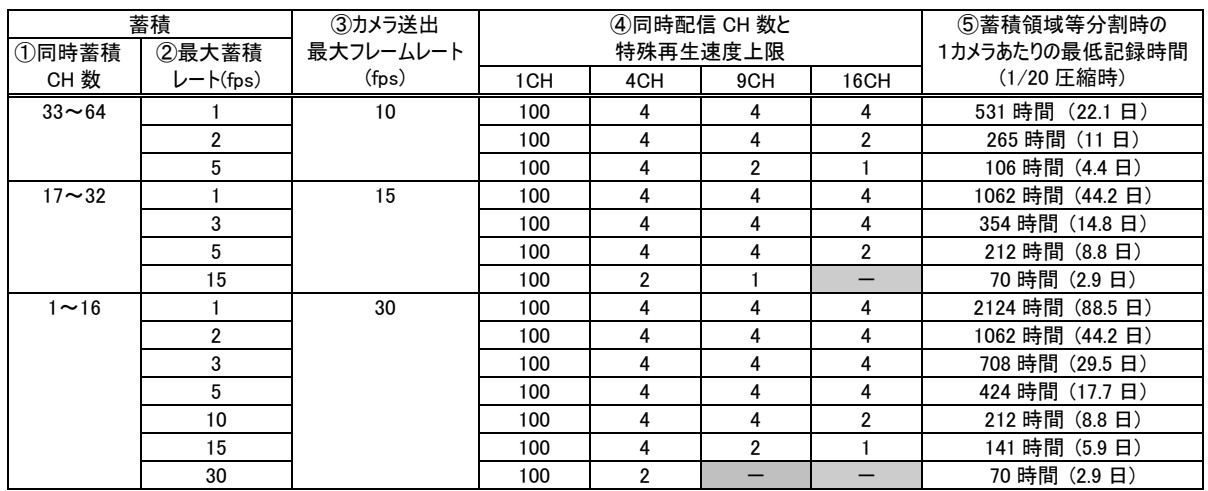

### 26.2. RAID1 構成の場合

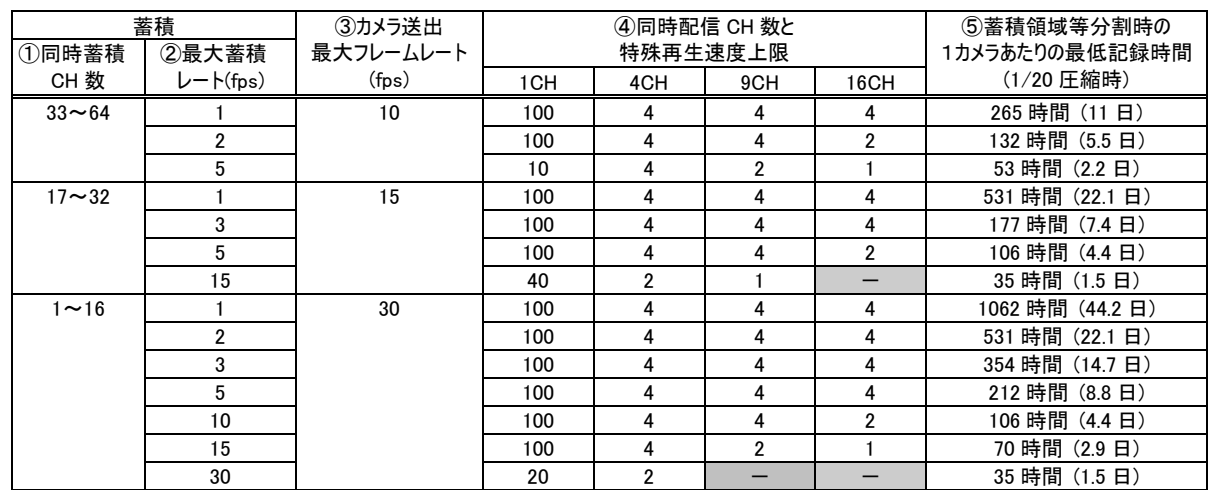

### 26.3. RAID5 構成の場合

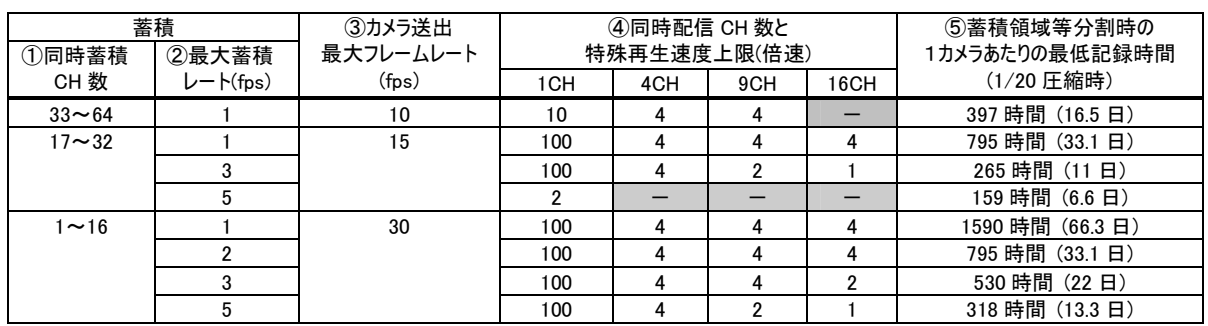

#### 27. 記録時間表

- (1) 同時蓄積数(カメラ台数)により等分割された蓄積領域(アレイ)に対して、ある圧縮率で配信されているカメラから のフレームをあるフレームレートで蓄積した場合の、おおよその記録時間を以下の表に示します。(1 カメラあたりの記 録時間)
- (2) 記録時間は、カメラからの映像が正常に送信されてきた場合のみ、有効です。
- (3) フレームレートは、蓄積レートを示します。

#### 27.1. RAID0 構成のとき

単位:時間

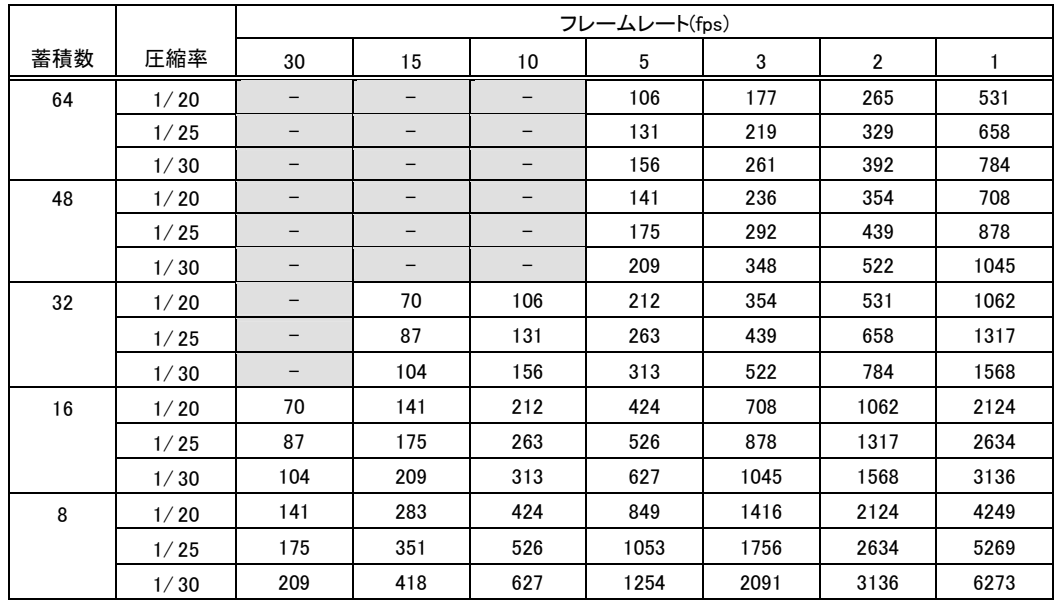

#### 27.2. RAID1 構成のとき

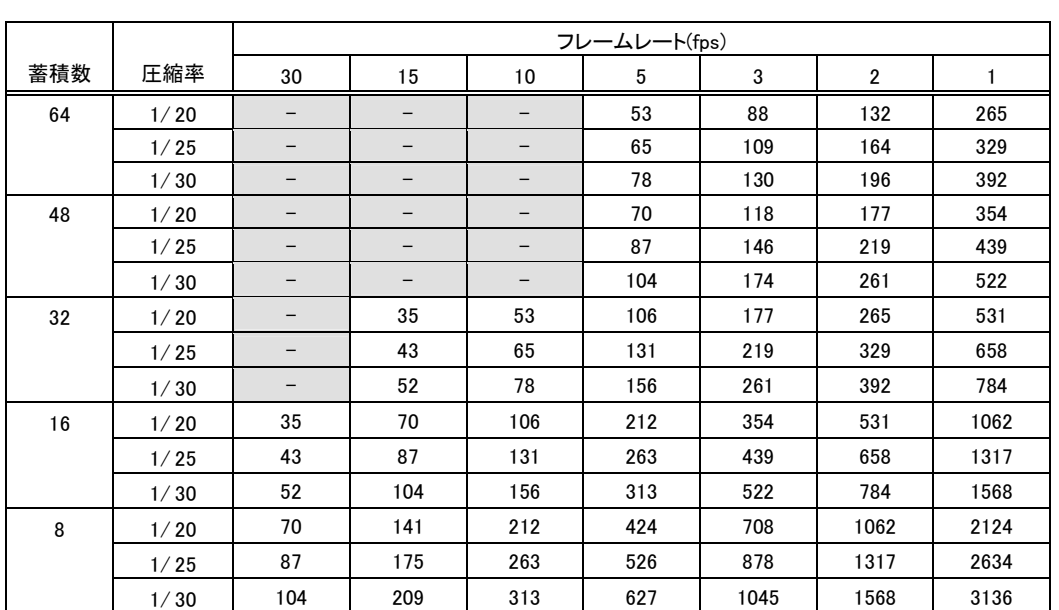

単位:時間

### 27.3. RAID5 構成のとき

単位:時間

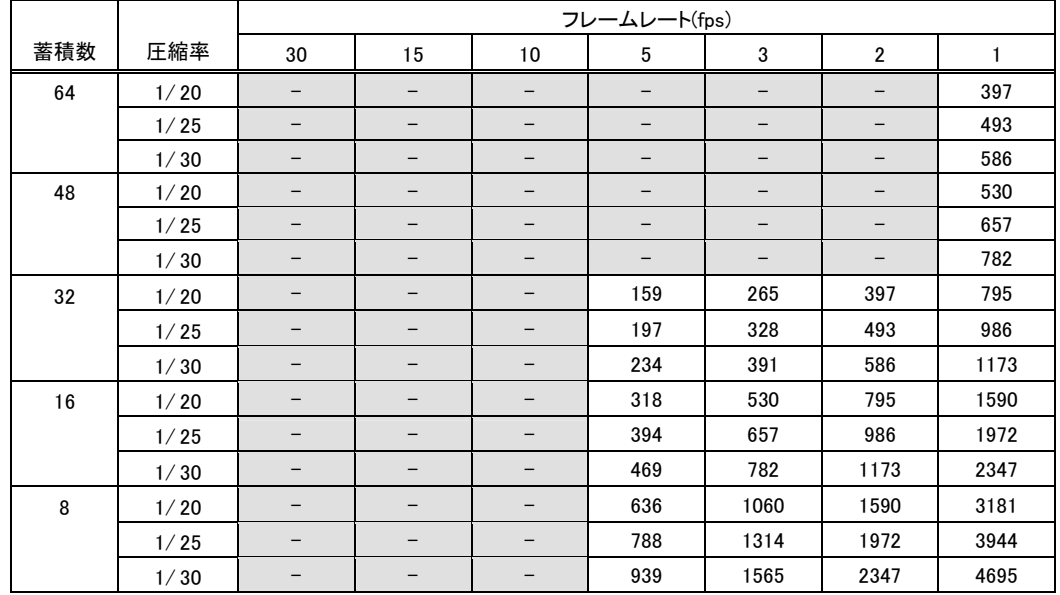

### 28. 工場出荷設定

(1) 工場出荷設定は、以下の通りです。

詳細は、「20.各種設定閲覧・編集処理」(31 頁)の各項を参照ください。

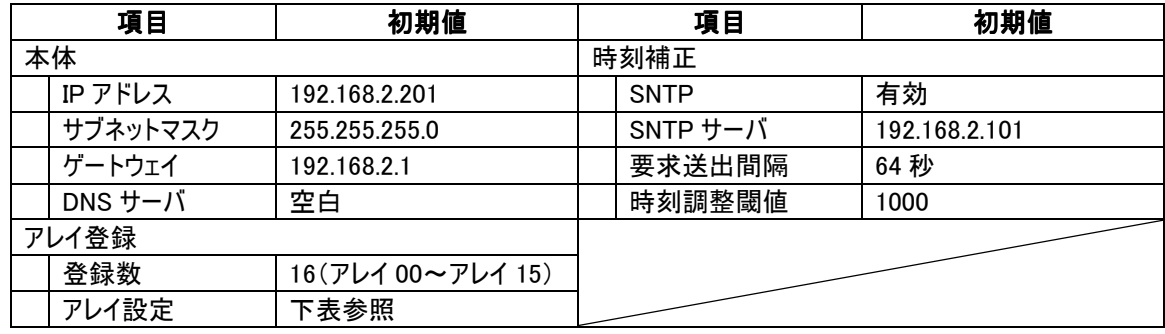

アレイ設定

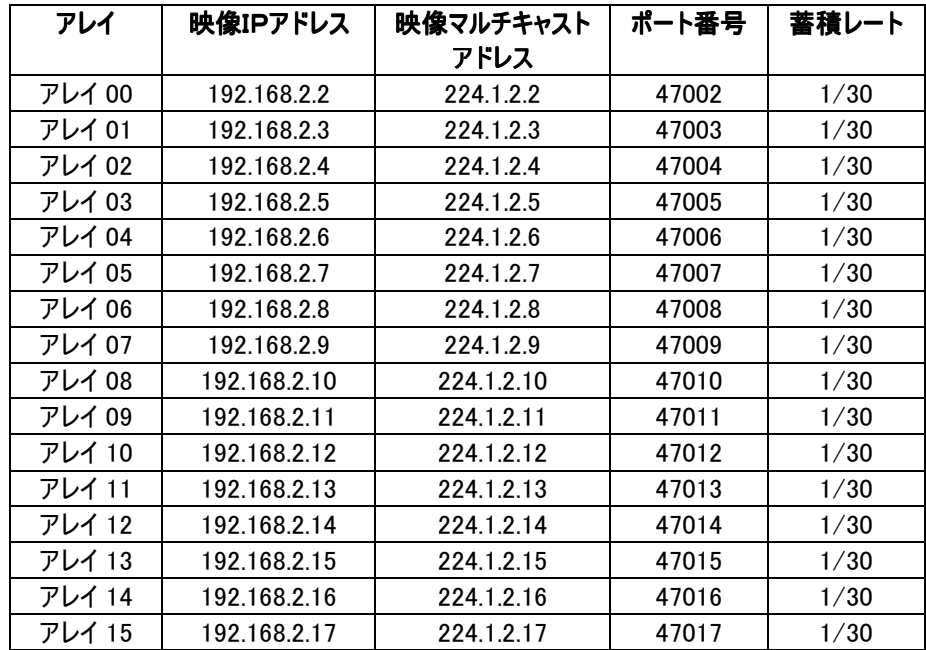

29. IP アドレスについて

- (1) IP アドレスなどについて、簡単に説明します。
- (2) IP は Internet Protocol の略で、インターネット上でのプロトコル(約束事)です。ネットワークレコーダ、ネットワークカメ ラは IP を使用して映像の伝送を行っています。

29.1. IP アドレスの基本

- (1) IP アドレスは、単純に説明すると 32bit の数値として各機器に与えられる住所のようなものです。
- (2) 一般的には、下図のように 32bit のアドレスを 8bit 毎に'.'(ピリオド)で区切り、それぞれ 10 進法で表記します。 192.168. 1.100

29.2. ネットワークアドレスとホストアドレス

- (1) IP アドレスをネットワークの単位と、ネットワーク中の機器1台1台を認識するアドレスに区別しています。
- (2) 前者をネットワークアドレス、後者をホストアドレスと呼びます。

29.3. サブネットマスクとの関係

- (1) サブネットマスクとは、ネットワークアドレスとホストアドレスの間仕切りの位置のことを指します。
- (2) 下記の例では、192.168.1 がネットワークアドレス、100 の部がホストアドレスになります。

IP アドレス :192.168. 1.100 **サブネットマスク :255.255.255.0** 

(3) IP アドレスと、サブネットマスクのそれぞれの bit に対して論理積演算を行ったものが、ネットワークアドレスになります。 上記の例を論理積演算すると下記になります。

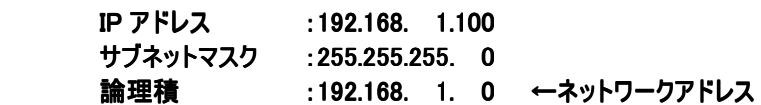

29.4. 実際の設定例

(1) ネットワークレコーダ本体の IP アドレスを「192.168.1.100」とし、サブネットマスク値を「255.255.255.0」とします。

- (2) このとき、カメラの IP アドレスは下記の範囲のものが有効になります。 有効範囲: 192.168. 1. 1 ~ 192.168. 1.254
- (3) また、ホストアドレスの 0,255 は使用できない決まりになっています。したがって、上記の例ではホストアドレスの個数 は全部で 254 になります。この範囲内で、カメラの IP アドレスを決定します。

30. RAID 異常の確認

- (1) RAID を構成する HDD が故障などにより異常となった場合は、運用している RAID のタイプに応じて、エラーメッセー ジなどの画面出力が異なります。以下、各タイプに応じた内容を参照してください。
- 30.1. RAID0 構成の場合
- (1) RAID0 構成にて HDD が故障した場合は、RAID ボリューム全体でデータを構成することが出来なくなるため、全ての 映像データは破壊されます。
- (2) この場合、ディスクの異常により RAID ボリュームが利用できないため、ネットワークレコーダの画面上には以下のよう なメッセージが表示される可能性があります。

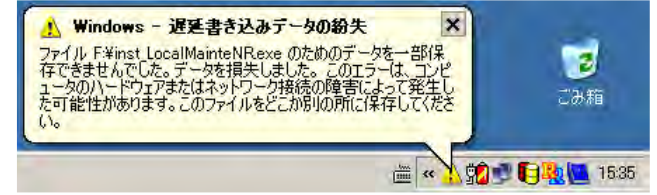

(3) また、タスクトレイ上には Intel Matrix Storage Manager のアイコンが表示され、ダブルクリックすることで、Intel Matrix Storage Console が起動して、RAID ボリュームの状態が確認できます。

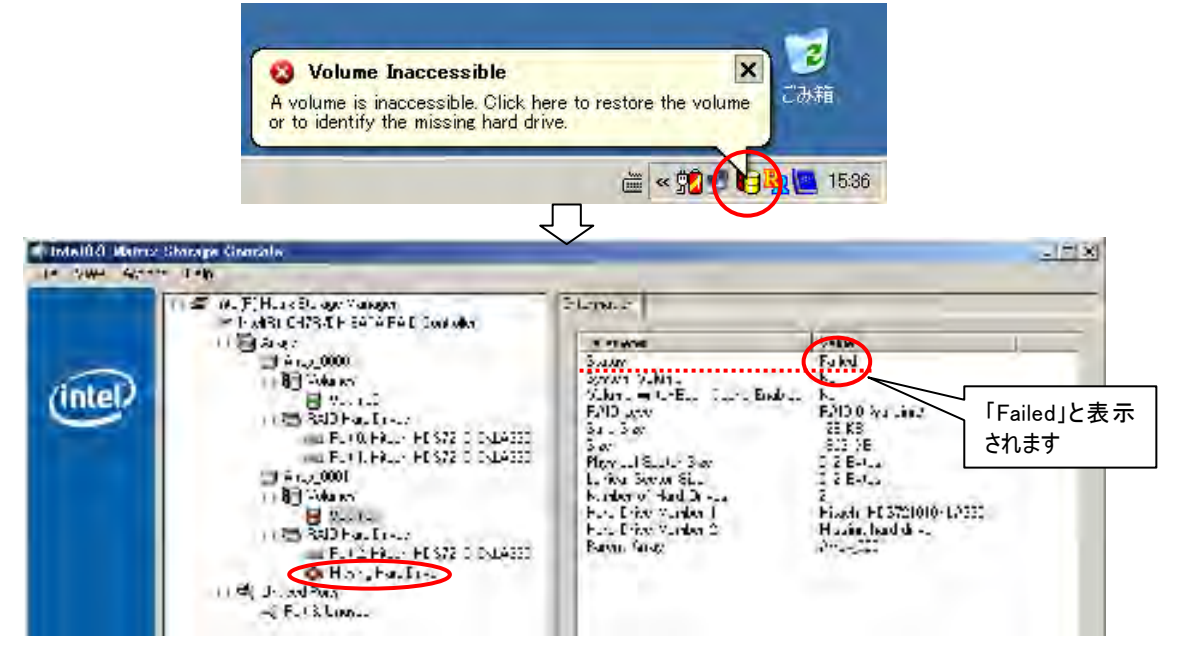

(4) このような場合は HDD の交換等が必要となります。お手数ですが、サービスセンターまたはご購入先へご相談くださ い。

#### 30.2. RAID1 構成の場合

- (1) RAID1 構成にて HDD が故障した場合は、ミラーリングにより HDD の内容が複製されているため、1 台までの故障で あれば映像データは保持されています。
- (2) タスクトレイ上には Intel Matrix Storage Manager のアイコンが表示され、ダブルクリックすることで、Intel Matrix Storage Console が起動して、RAID ボリュームの状態が確認できます。

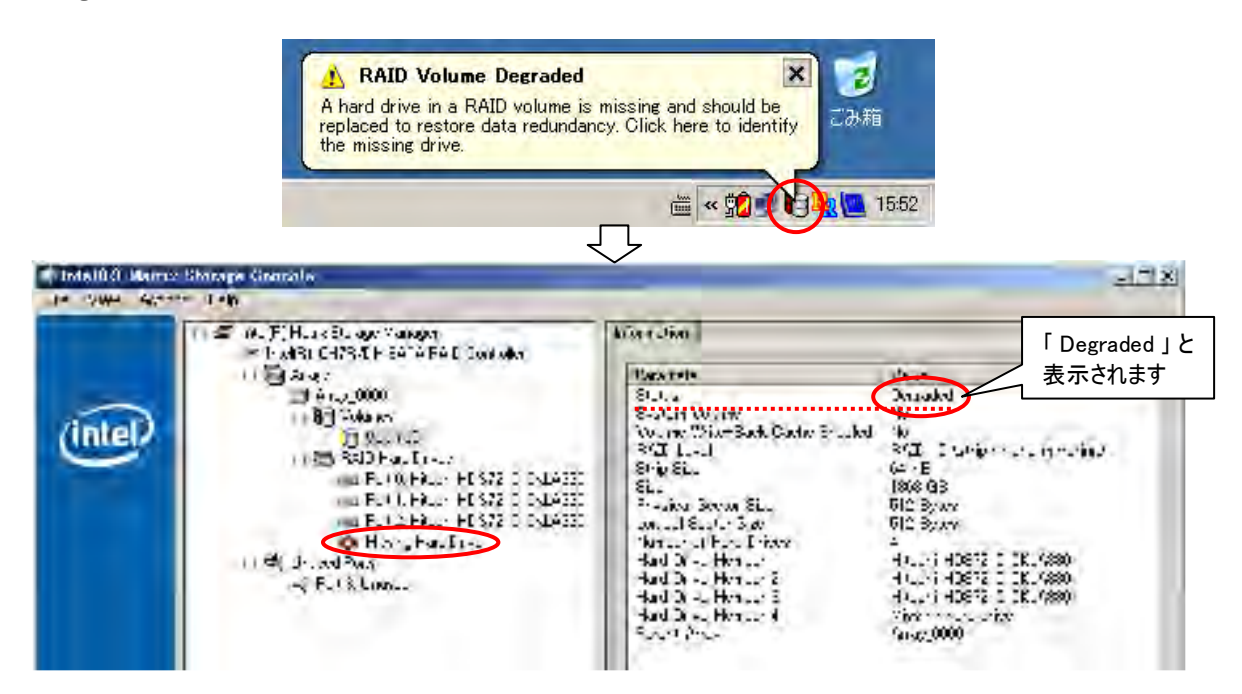

- (3) このような場合は HDD の交換等が必要となります。お手数ですが、サービスセンターまたはご購入先へご相談くださ  $\mathsf{L}\mathsf{V}_\circ$
- 30.3. RAID5 構成の場合
- (1) RAID5 構成にて HDD が故障した場合は、パリティデータにより故障した HDD の内容が復元可能なため、1 台まで の故障であれば映像データは保持されています。
- (2) タスクトレイ上には Intel Matrix Storage Manager のアイコンが表示され、ダブルクリックすることで、Intel Matrix Storage Console が起動して、RAID ボリュームの状態が確認できます。

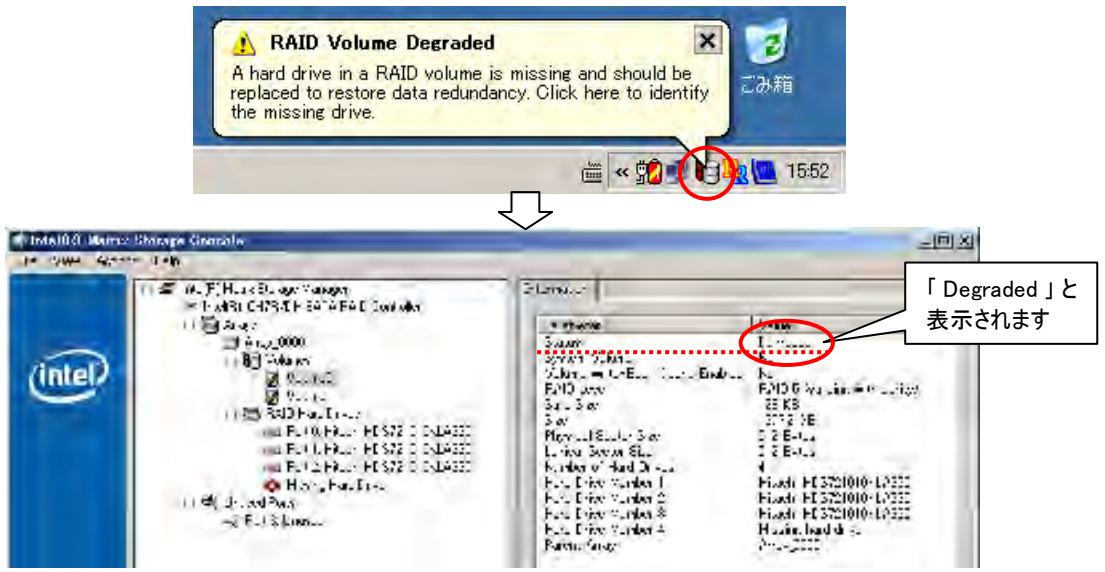

(3) HDD の交換等が必要となります。お手数ですが、サービスセンターまたはご購入先へご相談ください。

31. UPS(無停電電源装置)について

本機(NR-7140)は、UPS(無停電電源装置)を使用することにより、運用中の電源断時も正常に電源 OFF 処理を 行い、装置を保護することが可能となります。

- 運用中の電源断は、HDD 故障、ファイル破損等が発生する可能性がありますので、必ず UPS を使用してください。 UPS を使用し、電源 OFF 処理を正常に行うことにより、本機の故障軽減につながります。
- 31.1. 使用可能 UPS
	- 以下の機種に対応しております。(2009 年 9 月現在) 三菱電機製 Fシリーズ FW-F10-0.5K(標準価格:\39,800) 出力:500VA/300W ※他の製品には、対応しておりませんので、ご注意ください。
- 31.2. 運転手順について

 必ず以下の手順(設定、接続、電源投入)にて運転を開始してください。 ※運転前に UPS の取扱説明書をよく読んでおいてください。

- (1) UPS のバッテリ充電状態を確認する。 バッテリ充電が不十分な場合は、あらかじめバッテリをフル充電状態にしておいてください。 ※初めて使用する場合は、UPS を8時間以上充電する必要があります。(詳細は、UPS の取説を参照ください。)
- (2) UPS 本体背面 DIP\_SW を以下の通り設定する。 1,2,6:ON、3,4,5:OFF (詳細は、UPS の取説を参照ください。)
- (3) 本機-UPS 間を通信ケーブルで接続する。 本機の Dsub コネクタ(背面 VGA OUT コネクタ横)-UPS の外部信号コネクタ(背面)間を通信ケーブル(UPS に 同梱)にて接続してください。(付図1参照)

通信ケーブルは、必ず電源投入前に接続し、投入後も抜けないようにコネクタをしっかりネジ止めしてください。 電源投入後に接続すると UPS 機能が働きませんので、ご注意ください。

- (4) 本機の AC ケーブルを UPS に接続する。 本機の AC ケーブルを UPS の出力コンセント(背面)に接続してください。(付図1参照)
- (5) UPS の電源を投入する。 UPS の入力プラグを AC100V コンセントに差し込み、UPS 前面の「POWER ON/OFF」スイッチを ON にしてくださ い。
- (6) 本機の電源を ON する。
	- 前記、手順が完了後、最後に本機の電源を ON にしてください。 ※設定、接続完了前に本機の電源を投入すると UPS 機能が働きませんので、ご注意ください。

#### 31.3. シャットダウン用プログラム

本機 NR-7140 には、三菱電機製 UPS 用自動シャットダウンソフト「FREQSHIP-mini for Windows」がインストール 済みです。

初期設定は、下図の通りです。UPS「FW-F10-0.5K」を接続するため、「UPS の形式」の選択で、 「FREQUPS-F、FW-UES(ネット管理 OS)」が予め設定されています。

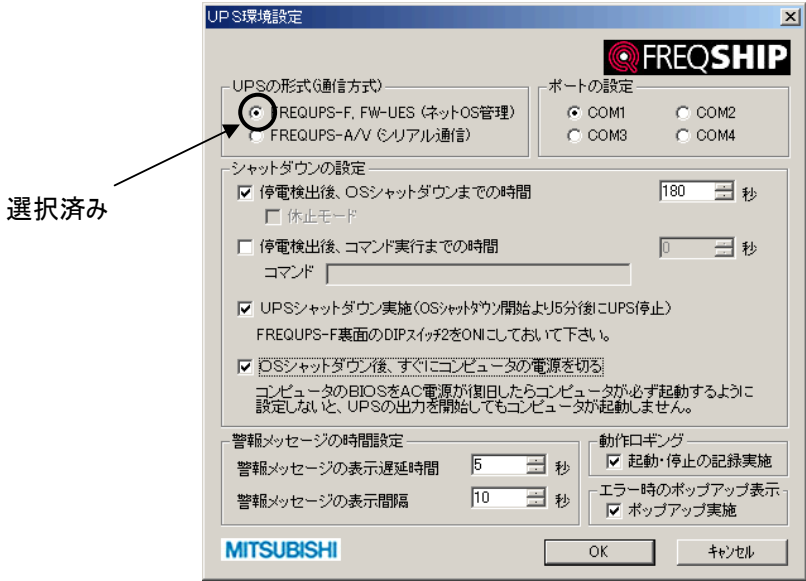

#### 31.4. UPS を使用するにあたっての注意事項

UPS の性質上、下記のように期待通りの処理が行なわれない場合がありますので、ご注意ください。

- (1) UPS のバッテリ充電が不十分な場合 バッテリ充電が不十分な状態で使用すると、電源 OFF 処理の途中でバッテリ Low となる可能性があり、正常に電 源 OFF 処理が行えないことがあります。 ⇒必ずバッテリがフル充電された状態で使用してください。
- (2) UPS のバッテリが劣化している場合 バッテリが劣化している状態で使用すると、想定した停電補償時間が得られないため、4.(1)バッテリ充電が不 十分な場合と同様、正常に電源 OFF 処理が行えないことがあります。
	- ⇒UPS のバッテリは、UPS 取説の「バッテリ交換」に関する記載内容を参考にし、定期的に交換を実施してくださ い。
	- (3) 通信ケーブルが抜けた場合 通信ケーブルが抜けてしまうと、本機―UPS 間の通信が行なわれなくなり、UPS 機能が正常に働かなくなります。 ⇒本機―UPS 間の通信ケーブルは、抜けないようにしっかりコネクタをネジ止めしてください。
	- (4) 本機が起動処理中、電源 OFF 処理中に瞬停、停電が発生した場合 本機が起動処理中や電源 OFF 処理中に瞬停、停電が発生した場合、そのタイミングによっては、本機-UPS 間 の通信が正常に行なわれない場合があり、正常な起動処理、電源 OFF 処理が行われないことがあります。 ⇒瞬停、停電が発生した場合は、必ず復電後に本機が再起動し、正常に動作していることを確認してください。
	- (5) UPS 前面のパワースイッチを短時間で OFF⇒ON したり、繰り返し行なったりした場合 UPS 前面のパワースイッチを OFF すると本機は電源 OFF 処理を開始します。したがって、パワースイッチを短時間 で OFF⇒ON したり、繰り返し行ったりすると、本機の起動処理中や電源 OFF 処理中に電源が OFF/ON される ことになりますので、そのタイミングによっては、本機-UPS 間の通信が正常に行なわれない場合があり、正常な起 動処理、電源 OFF 処理が行われないことがあります。
		- ⇒UPS 前面のパワースイッチをOFFした場合は、必ず、本機の電源が完全にOFFになったことを確認してから、パ ワースイッチを ON にするようにしてください。

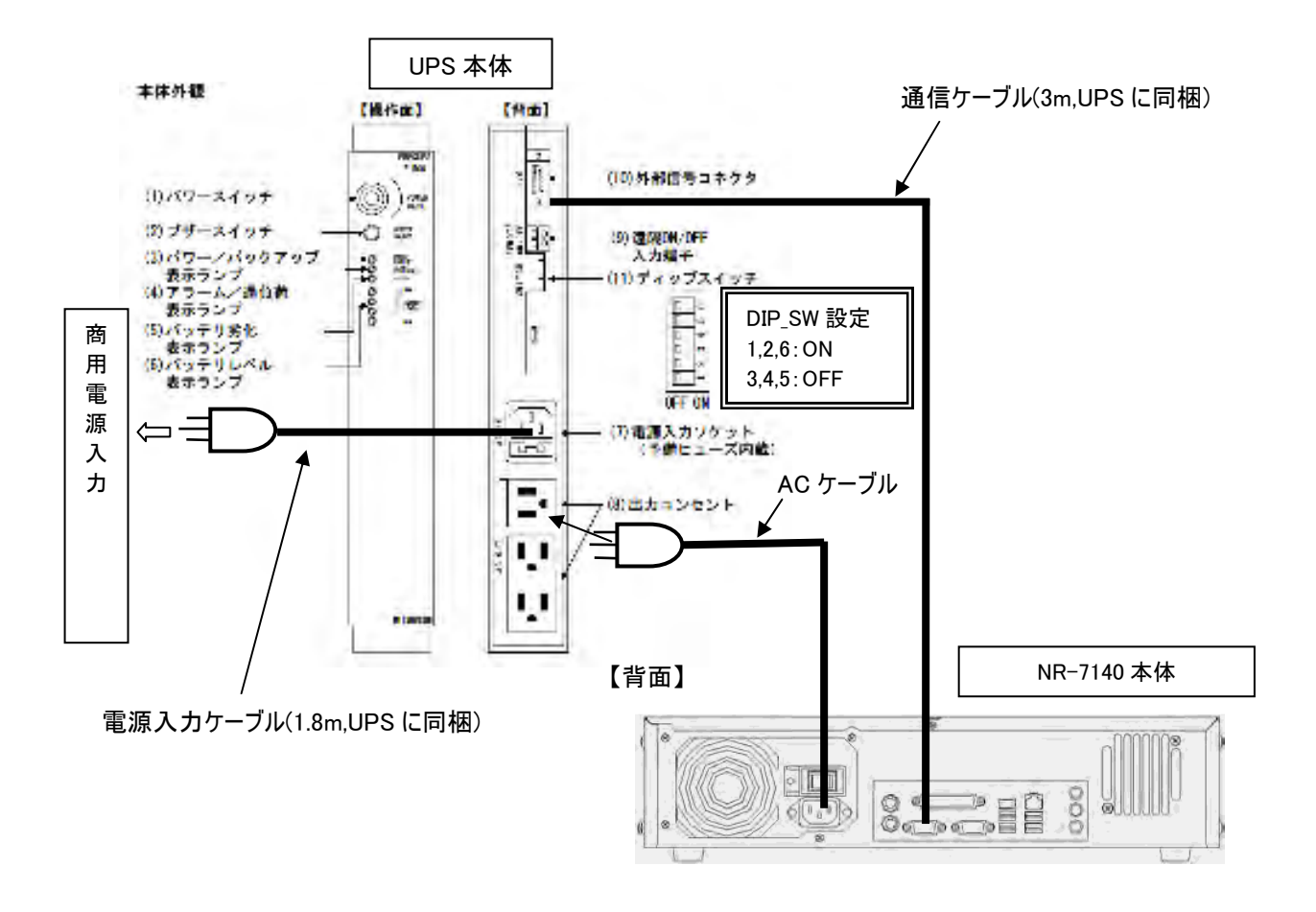

付図1 本機(NR-7140)と UPS の設定及び接続

### 32. 故障かな?と思ったら

下記の点をもう一度お確かめください。お確かめの結果、なお異常のある場合は使用を中止し、必ず電源プラグを抜い てから販売店にご連絡ください。

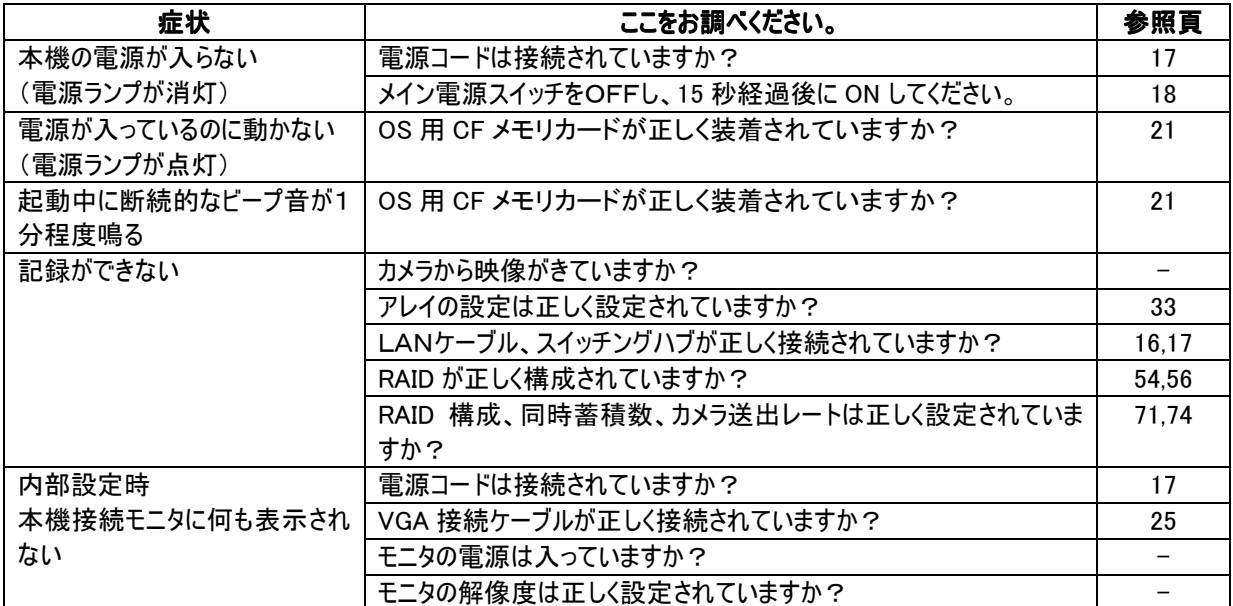

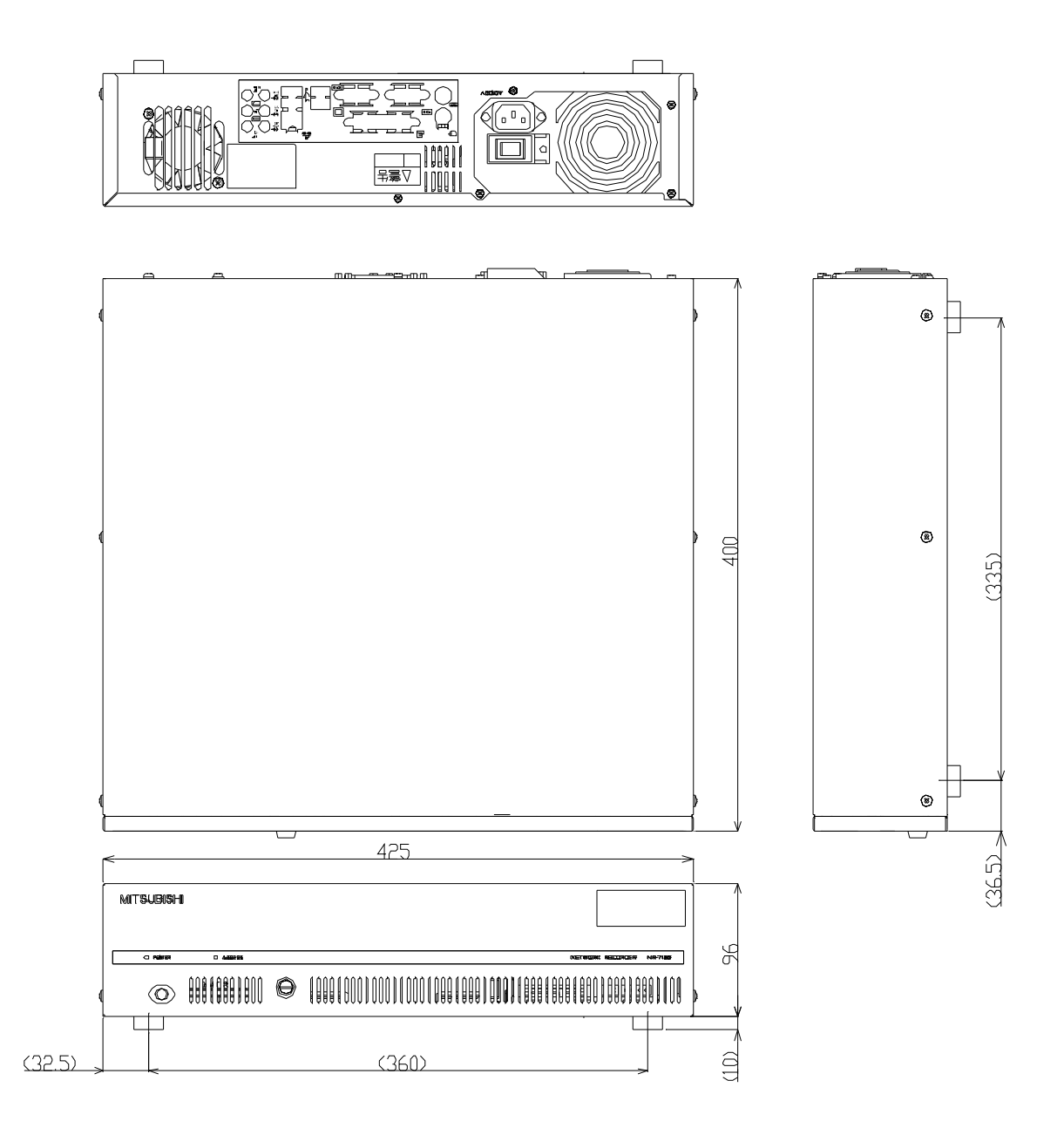

単位:mm

装置の機能維持のために、定期的なメンテナンスと消耗品の交換を推奨いたします。

<消耗部品と推奨交換周期>

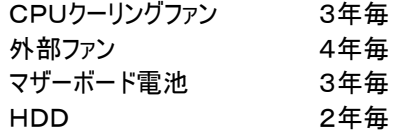

#### 35. お手入れのしかた

(1)電源を切ってからお手入れをしてください。

(2)ケースの清掃は乾いた柔らかい布(ネルまたはガーゼ)でからぶきしてください。

(3)汚れがひどいときは、水で充分うすめた石けん(中性洗剤)水を少しつけた布で拭きとった後、乾いた布でふいてくださ い。

(4)前面のボタンは、丁寧に取り扱ってください。

#### 36. 保証とアフターサービス

- 1.裏表紙の保証書は、販売店が所定事項を記入後お渡ししますので、お受け取りの際は [保証期間] 、 [販売店] をご確認の上、大切に保管してください。
- 2.保証規定
	- (1) 保証期間内(お買上げ日より 1 年間)に正常なる使用状態において万一故障した場合には無料で修理い たします。
	- (2) 保証期間中でも次の場合には有料修理になります。
		- ① ご使用上の誤り、および不当な修理や改造による故障および損傷。
		- ② 火災、地震、水害、塩害、異常電圧、指定外の使用電源、およびその他、天災地変などによる故障 および損傷。
		- ③ 特殊環境(たとえば極度の湿気、薬品のガス、公害、塵埃など)による故障および損傷。
		- ④ 本書のご提示がない場合。
		- ⑤ 本書の未記入、あるいは字句を書き換えられた場合。
		- ⑥ 本保証書は、日本国内においてのみ有効です。 (THIS WARRANTY IS VALID ONLY IN JAPAN.)
- 3.補修用性能部品の保有期間

補修用性能部品の最低保有期間は 6 年です。(性能部品とは製品の機能を維持するために不可欠な部品で す。)詳しくはお求めの販売店にご相談ください。

#### $H$

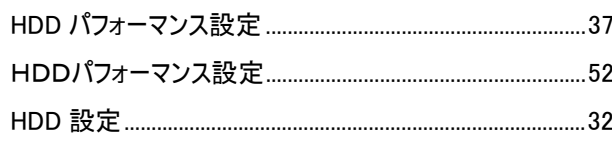

### $\mathbf I$

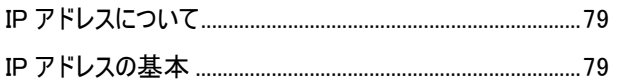

#### $\bar{L}$

### $\circ$

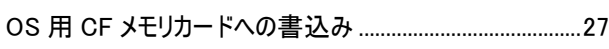

#### $\mathsf P$

### $\overline{\mathsf{R}}$

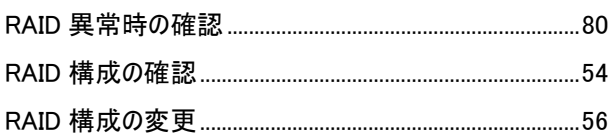

### $\overline{\mathsf{U}}$

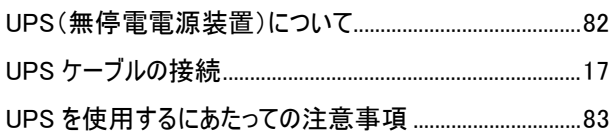

### あ

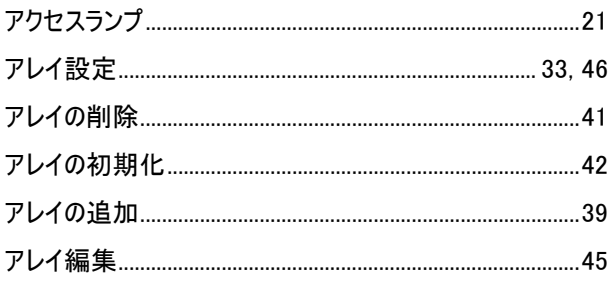

## $\bar{\lambda}$

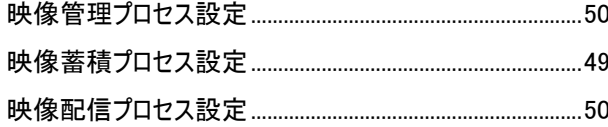

### お

### $\pmb{\hbar}$

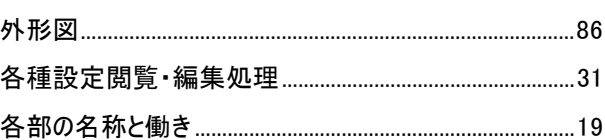

### $\mathbf{\dot{\tilde{c}}}$

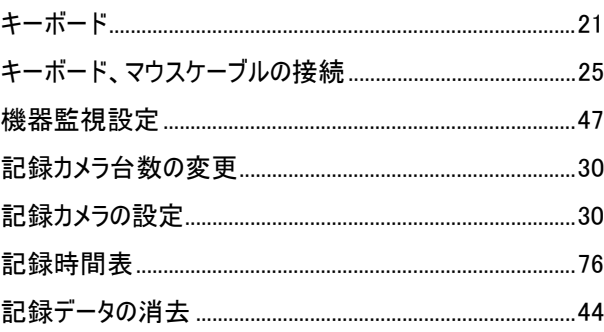

# $\overline{\mathsf{C}}$

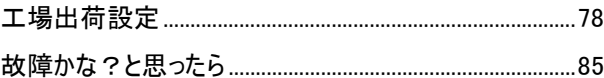

### $\boldsymbol{\dot{\varepsilon}}$

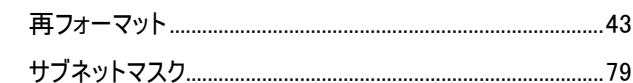

### $\mathbf{L}$

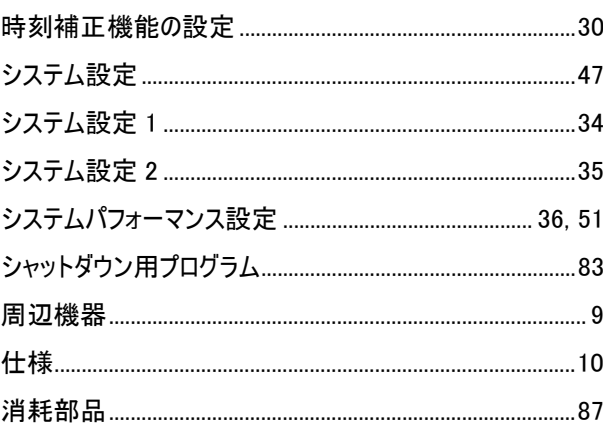

## $\overline{g}$

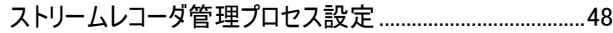

# $\mathbf t$

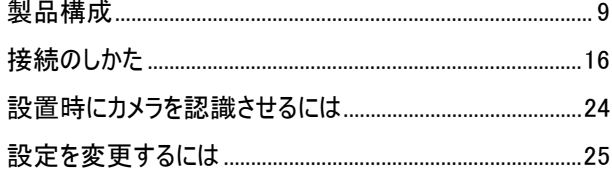

# $\frac{1}{2}$

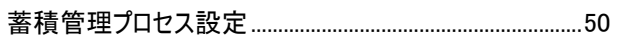

# $\overline{\phantom{a}}$

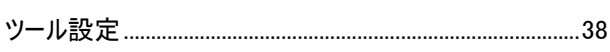

# $\overline{\mathbf{C}}$

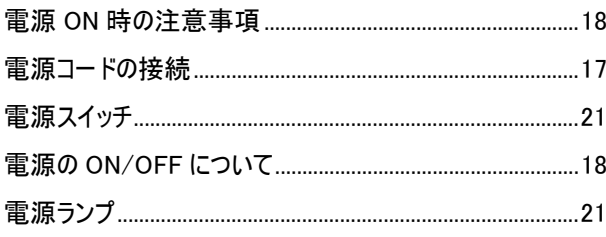

# $\zeta$

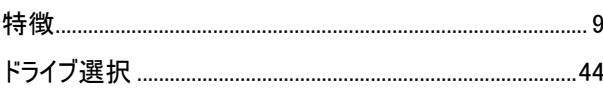

# $\boldsymbol{a}$

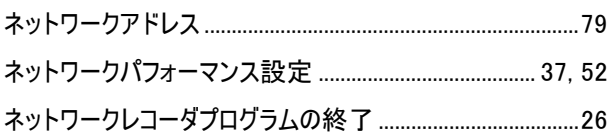

# $\mathbf{\tilde{y}}$

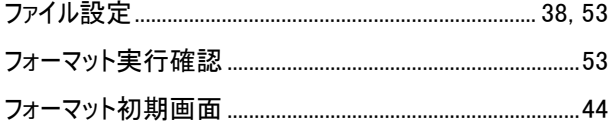

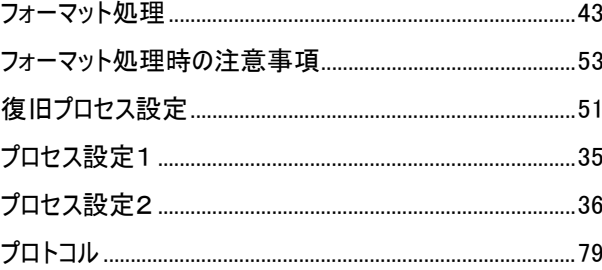

# ほ

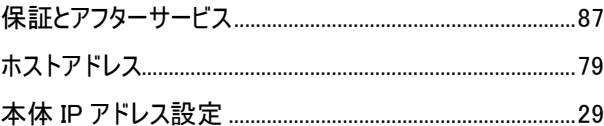

# $\ddot{\mathbf{t}}$

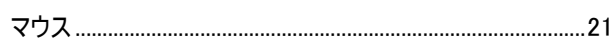

# $\delta$

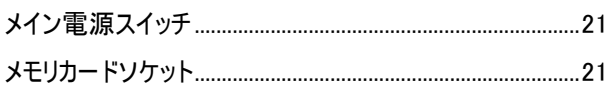

# $\ddot{\mathbf{t}}$

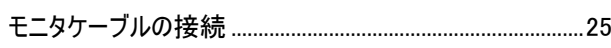

# $\mathbf{r}$

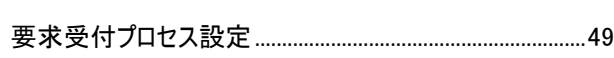

# $\mathbf{\tilde{5}}$

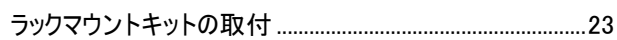

# $\overline{5}$

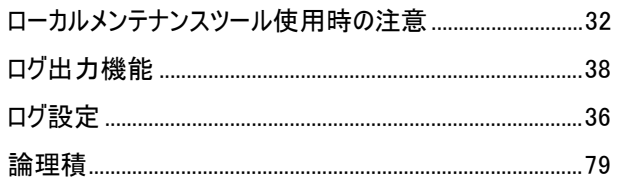

# 保 証 書

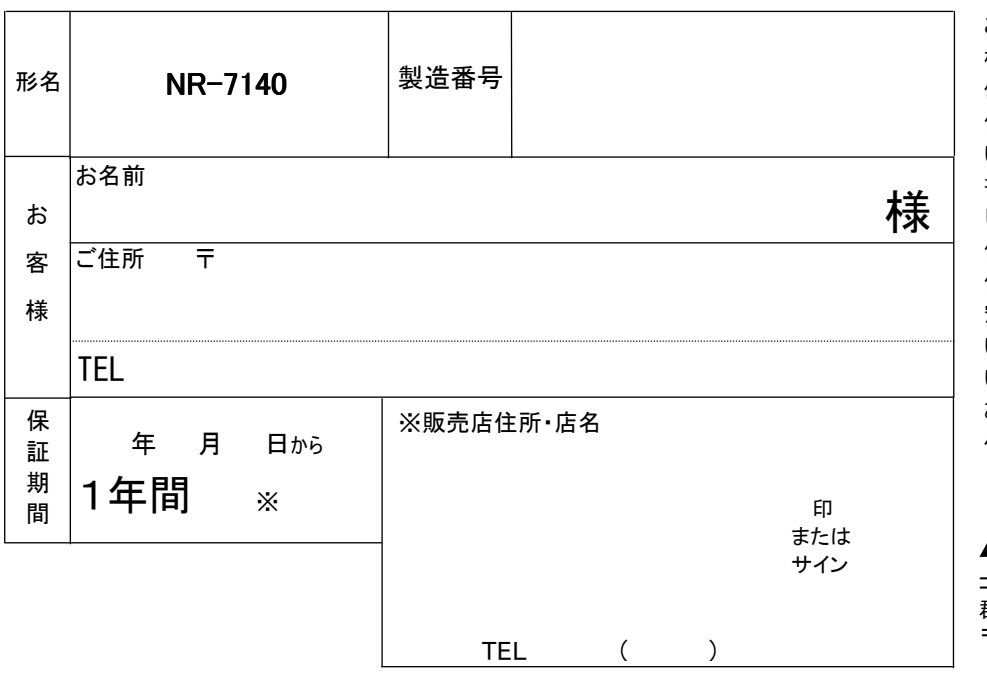

この製品は厳密な品質管理のもとで製品 検査に合格したものです。お客様の正常な 使用状態において万一故障した場合には、 保証規定に基づきサービスセンターが修理 いたしますので本書を提示してください。本 書は再発行いたしませんので、大切に保管 してください。

保証書にご記入いただいた個人情報は、 保証期間内のサービス活動及びその後の 安全点検のために記載内容を利用させて いただく場合がございますので、ご了承くださ い。

お問い合わせは、保証書に記載の販売店 へどうぞ。

人三菱電機株式会社 コミュニケーション・ネットワーク製作所

郡山工場 〒963-8586 福島県郡山市栄町2番25号 TEL(024)932-1220(大代表)